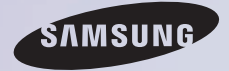

# E-MANUAL

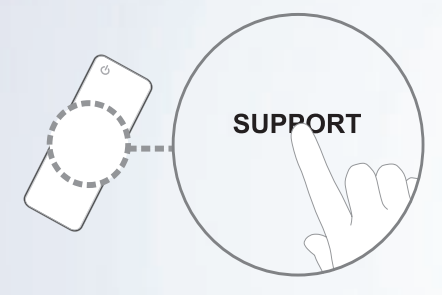

Merci d'avoir acheté un produit Samsung. Pour obtenir un service complet, veuillez enregistrer votre produit à:

www.samsung.com/register

Modèle  $N^{\circ}$  de série

### Contenu

#### [Menu Chaîne](#page-4-0)

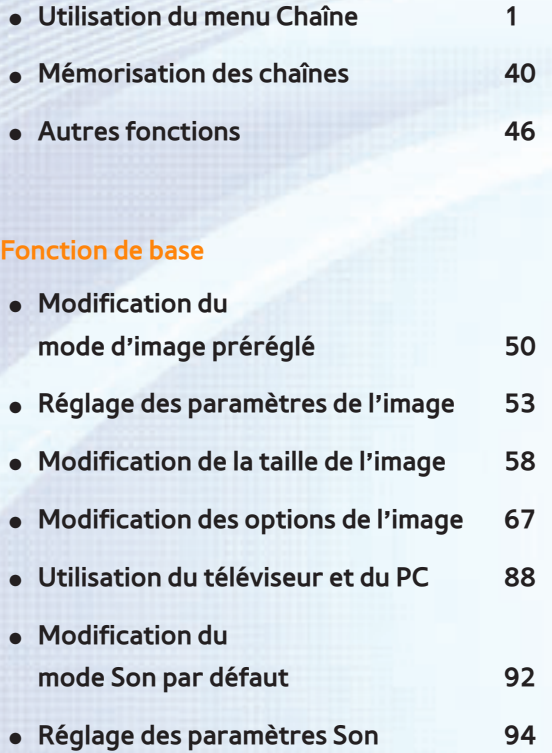

#### [Fonctions Préférences](#page-109-0)

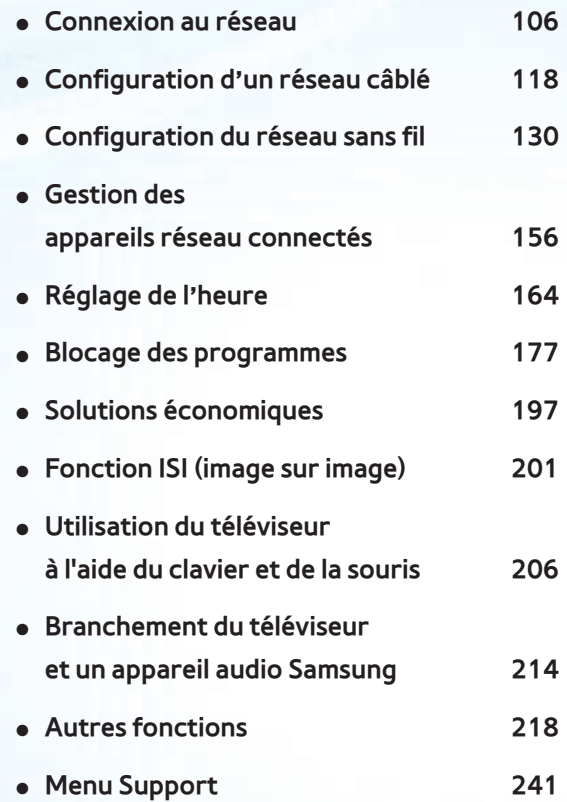

#### [Fonctions avancées](#page-268-0)

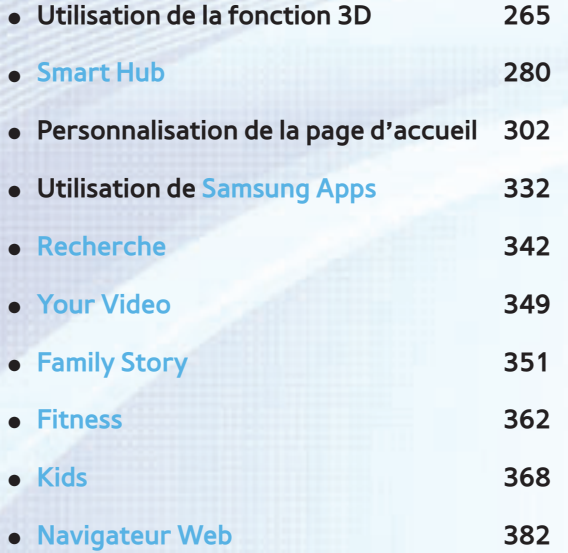

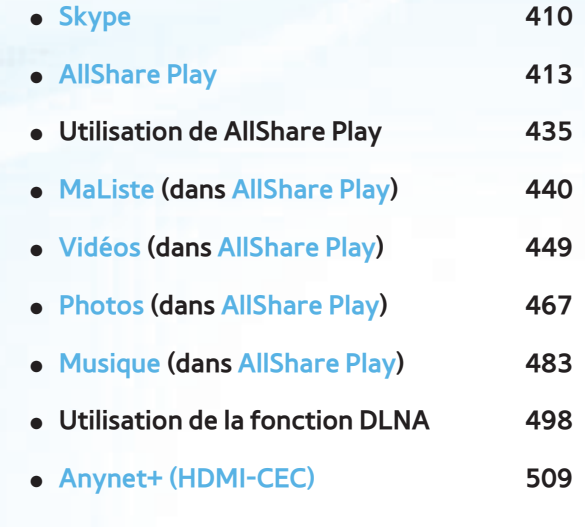

### [Autre information](#page-530-0)

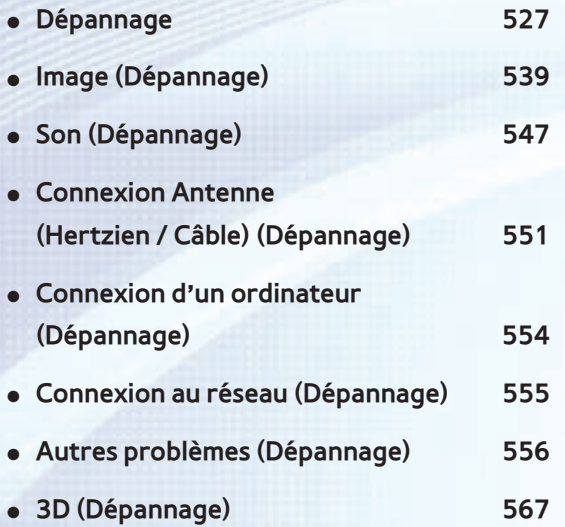

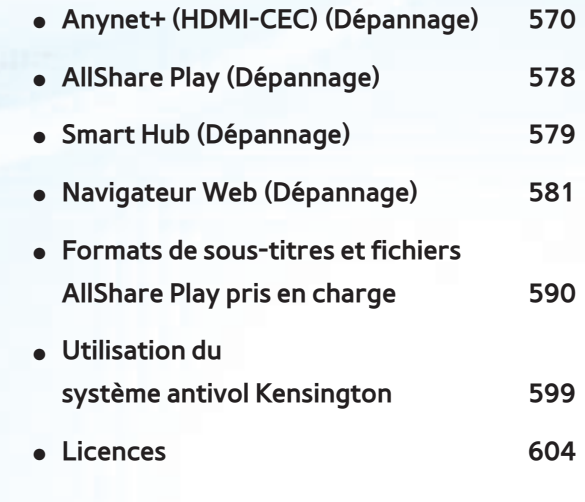

# <span id="page-4-0"></span>Utilisation du menu Chaîne

# Chaîne

 $\rightarrow$  Chaîne

Cette fonction vous permet d'ajouter ou de supprimer des chaînes, de définir vos chaînes favorites et de modifier le nom d'une chaîne pour la diffusion analogique. **Z** L'American Academy of Pediatrics (Académie des pédiatres des États-Unis) déconseille la télévision aux enfants de moins de deux ans.

### ● Tous

Permet d'afficher toutes les chaînes.

● Chaînes aj.

Affiche toutes les chaînes ajoutées. Ce sont les chaînes qui s'affichent lorsque vous appuyez sur la touche CH LIST.

 $\bullet$  Favoris 1 – Favoris 5

Permet d'afficher toutes les chaînes

favorites, jusqu'à cinq groupes. Chaque

groupe contient des chaînes distinctes.

N Le téléviseur n'affiche les chaînes du

groupe Favoris que si vous y avez ajouté des chaînes à l'aide de la fonction Modif. favoris.

 $\mathbb Z$  Si la sélection se trouve dans la catégorie Favoris 1 – Favoris 5, vous pouvez modifier le nom de la catégorie en appuyant sur la touche **B** de la télécommande.

Regardé récemment

Permet d'afficher les chaînes regardées

récemment.

● Les plus visionnés

Permet d'afficher les chaînes les plus souvent regardées.

Utilisation des touches de couleur et de fonction avec Chaîne

- Lorsque la liste des chaînes est en surbrillance, les options suivantes sont accessibles :
	- a Hertzien / Câble

Permet d'alterner entre l'affichage

Hertzien et Câble.

 $\mathbb Z$  S'affiche seulement si le téléviseur a mémorisé Hertzien et Câble.

– り Retour

Permet de revenir au menu précédent.

- Lorsque la surbrillance se trouve dans la liste des chaînes, vous pouvez utiliser les options suivantes :
	- a Hertzien / Câble

Permet d'alterner entre l'affichage

Hertzien et Câble.

N S'affiche seulement si le téléviseur a

mémorisé Hertzien et Câble.

 $-$  B Supprimer

Permet de supprimer les chaînes

sélectionnées.

 $i$  Information

Permet d'afficher les détails concernant la chaîne sélectionnée.

 $\Diamond$  Page

Permet de faire défiler la Liste des

chaînes vers la page suivante ou la page

précédente.

– ESélectionner / Désélectionner

Permet de sélectionner ou de désélectionner une chaîne.

– 另 Outils

Affichage du menu des options.

– R Retour

Permet de revenir au menu précédent.

Utilisation du menu Outils à l'aide de Chaîne

● Ajouter / Supprimer

Permet de supprimer ou d'ajouter une

chaîne dans la liste Chaîne.

Pour supprimer une chaîne dans Chaîne, procédez comme suit :

- **1.** Si vous souhaitez supprimer une chaîne, sélectionnez la catégorie de la chaîne.
- **2.** Sélectionnez une chaîne dans la catégorie. Le symbole  $\checkmark$  s'affiche à la gauche de la chaîne.
	- N Vous pouvez sélectionner une ou plusieurs chaînes.
	- N Si vous resélectionnez la chaîne, le symbole  $\checkmark$  disparaît.

**3.** Ouvrez le menu Outils à l'aide de la télécommande.

**4.** Sélectionnez Supprimer. Le message Chaîne(s) sélectionnée(s) supprimée(s).. s'affiche. Sélectionnez OK.

 $\mathbb Z$  Vous pouvez supprimer la chaîne sélectionnée immédiatement en appuyant sur la touche **B** de la télécommande.

 $<sup>2</sup>$  Lorsque vous supprimez une chaîne</sup> des catégories Regardé récemment ou

Les plus visionnés, la chaîne est retirée de la liste de la catégorie en question. Toutefois, la chaîne n'est pas supprimée. Pour ajouter une chaîne dans Chaîne, follow

procédez comme suit :

- **1.** À l'écran Chaîne, sélectionnez la catégorie Tous.
- **2.** Sélectionnez une chaîne en gris dans la catégorie Tous. Le symbole  $\checkmark$  s'affiche à la gauche de la chaîne.

N Vous pouvez sélectionner une ou

plusieurs chaînes.

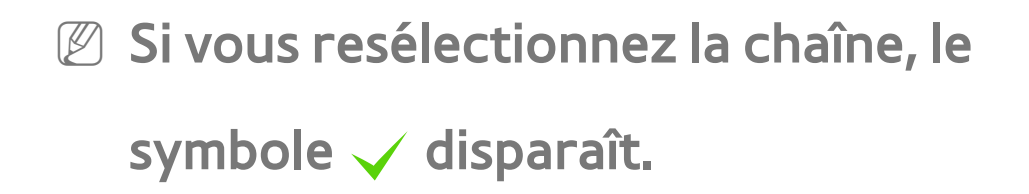

 $\mathbb Z$  Une chaîne en gris indique une chaîne supprimée.

**3.** Ouvrez le menu Outils à l'aide de la télécommande.

**4.** Sélectionnez Ajouter. Le message Canal ou canaux sélectionné(s) ajouté(s).. s'affiche. Sélectionnez OK.

Le menu Ajouter ne s'affiche que pour les

chaînes supprimées.

- $<sup>2</sup>$  Toutes les chaînes supprimées sont</sup> affichées dans la catégorie Tous. Vous ajoutez de nouveau des chaînes à la catégorie Chaînes aj. dans la catégorie Tous .
- Modif. favoris

Permet de définir les chaînes que vous

regardez souvent à titre de chaînes

favorites ou de supprimer une chaîne de la

liste des chaînes favorites à l'aide du menu

## Outils.

Pour définir les chaînes à titre de chaînes favorites, procédez comme suit :

- **1.** Sélectionnez la catégorie Tous ou Chaînes aj..
- **2.** Sélectionnez une chaîne dans la catégorie. Le symbole  $\checkmark$  s'affiche à la gauche de la chaîne.
	- N Vous pouvez sélectionner une ou plusieurs chaînes.
	- $\mathbb Z$  Si vous resélectionnez la chaîne, le

symbole  $\checkmark$  disparaît.

- **3.** Ouvrez le menu Outils à l'aide de la télécommande.
- **4.** Sélectionnez Modif. favoris. L'écran Modif. favoris s'affiche.
- **5.** Sélectionnez **A** à l'aide de votre télécommande. La chaîne sélectionnée sera déplacée dans le groupe Favoris.  $\mathbb Z$  Vous pouvez également sélectionner une chaîne à l'écran Modif. favoris.
	- $\mathbb Z$  Vous pouvez ajouter une chaîne

favorite à l'un de ces groupes. Pour changer de groupe Favoris, appuyez sur la touche  $\mathbf D$  de votre télécommande. Chaque fois que vous appuyez sur  $\mathbf D$ , un autre groupe Favoris est sélectionné.

 **6.** Lorsque c'est fait, sélectionnez OK. La chaîne est définie à titre de chaîne favorite et incluse dans le groupe Favoris sélectionné.

 $\mathbb Z$  Le téléviseur affiche le symbole «  $\mathbb X$  »

à côté de la chaîne, indiquant qu'il s'agit d'une chaîne favorite.

Utilisation des touches de couleur et de

fonction à l'aide de Modif. favoris

- Lorsque la surbrillance se trouve dans Chaînes aj., vous pouvez utiliser les options suivantes :
	- a Ajouter

Permet d'ajouter les chaînes sélectionnées au groupes des favorites.

### - D Changer Favoris

Permet de passer à un autre groupe Favoris. Chaque fois que vous appuyez sur la touche **p** de votre télécommande, un autre groupe Favoris est sélectionné.

- 0~9 Accéder à

Permet de déplacer la surbrillance vers un numéro de chaîne immédiatement en appuyant sur la touche numérique de votre

télécommande.

## – **り Retour**

Permet de revenir au menu précédent.

- Lorsque la surbrillance se trouve dans le groupe Favoris, les options suivantes sont accessibles :
	- a Supprimer

Permet de supprimer la chaîne

sélectionnée.

 $-$  **B Modif. ordre** 

Permet de modifier l'ordre de tri des

groupes Favoris.

– **C** Copie

Permet de copier une chaîne sélectionnée vers d'autres groupes Favoris.

- D Changer Favoris

Permet de passer à un autre groupe Favoris. Chaque fois que vous appuyez sur la touche **D** de votre télécommande, un autre groupe Favoris est sélectionné.

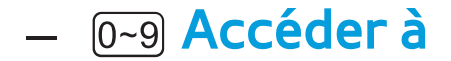

Permet de déplacer la surbrillance vers un numéro de chaîne immédiatement en appuyant sur la touche numérique de votre télécommande.

– R Retour

Permet de revenir au menu précédent.

Pour supprimer une chaîne de la liste

Favoris, suivez les étapes ci-après :

**1.** Sélectionnez la catégorie du groupe

Favoris.

**2.** Sélectionnez une chaîne dans le groupe Favoris sélectionné. Le symbole  $\checkmark$ s'affiche à la gauche de la chaîne.  $\mathbb Z$  Vous pouvez sélectionner une ou plusieurs chaînes. N Si vous resélectionnez la chaîne, le

symbole  $\checkmark$  disparaît.

- **3.** Ouvrez le menu Outils à l'aide de la télécommande.
- **4.** Sélectionnez Supprimer. Le message

Voulez-vous supprimer les éléments sélectionnés? s'affiche.

- **5.** Sélectionnez OK. Le message Éléments sélectionnés supprimés. s'affiche.
- $\mathbb Z$  Vous pouvez supprimer la chaîne sélectionnée du groupe Favoris  $imm$ édiatement en sélectionnant  $\bf{B}$  à l'aide la télécommande.
- Renommer un canal

(s'affiche seulement si vous avez sélectionné

une chaîne analogique.)

Permet d'attribuer un nom (5 caractères max.) à une chaîne. Par exemple, Aliments, Golf, etc. Ceci facilite la recherche et la sélection d'une chaîne.

● Modifier le numéro

(s'affiche seulement si vous avez sélectionné une chaîne analogique.)

Permet de modifier le numéro de chaîne en sélectionnant les numéros.

● Choisir tout / Désélectionner tout

Permet de sélectionner toutes les chaînes

figurant dans la liste des chaînes. /Permet de désélectionner toutes les chaînes sélectionnées.

 Affichage des icônes utilisées dans les écrans Chaîne

- **A: Chaîne analogique.**
- : une chaîne favorite.
- : Chaîne verrouillée.

Gest. d'horaire

™→ Gest. d'horaire

Cette fonction vous permet de régler

automatiquement le téléviseur sur la chaîne désirée selon le jour et l'heure de votre choix.

 $\mathbb Z$  Pour utiliser cette fonction, vous devez d'abord régler l'heure à l'aide de la fonction Heure  $\rightarrow$  Horloge du menu Système.

Pour utiliser la fonction Planifier un visionnement, procédez comme suit :

**1.** À l'écran Gest. d'horaire, appuyez sur la touche **A** de la télécommande.

**2.** Réglez Antenne, Chaîne, Répéter et Heure de début.

# ● Antenne

Vous pouvez regarder une source d'antenne. Si votre téléviseur est doté de la diffusion numérique, vous pouvez passer d'une source analogue à une source numérique.

Si vous voulez passer d'une source Antenne Hertzien à Câble, sélectionnez la source Antenne désirée dans le menu Antenne (Chaîne → Antenne).

● Chaîne

Permet de sélectionner la chaîne désirée.

N Vous pouvez sélectionner des chaînes mémorisées seulement.

• Répéter

Sélectionnez Une fois, Manuel, Sam~Dim, Lun~Ven ou Quotid.. Si vous choisissez Manuel, vous pouvez fixer le jour désiré.  $\mathbb Z$  Le symbole  $\checkmark$  indique un jour sélectionné.

Date: Vous pouvez fixer la date désirée.

- N Date est disponible seulement lorsque vous sélectionnez Une fois dans Répéter.
- Heure de début

Vous pouvez régler l'heure de début désirée.

- **3.** Lorsque c'est fait, sélectionnez OK. La chaîne sélectionnée est programmée pour le visionnement.
	- **Z À l'écran Gest. d'horaire vous pouvez**

consulter la liste des Planifier un visionnement.

Pour supprimer un élément dans la liste des visionnements planifiés, suivez ces étapes :

- **1.** À l'écran Gest. d'horaire, mettez l'élément à supprimer en surbrillance.
- **2.** Ouvrez le menu Outils à l'aide de la télécommande.
- **3.** Sélectionnez Annuler progr.. Le message Annuler la ou les listes sélectionnées? s'affiche.

# **4.** Sélectionnez Oui. Le programme sélectionné sera annulé.

 $\mathbb Z$  Si vous appuyez sur la touche INFO après avoir mis en surbrillance un élément, l'écran d'information s'affiche. À l'écran Information, vous pouvez modifier ou annuler Planifier un visionnement. Annuler progr.: Permet d'annuler le Planifier un visionnement.

Modifier l'horaire: Permet de modifier le Planifier un visionnement.

Retour: Permet de revenir à l'écran précédent.

Liste des chaînes

Cette fonction vous permet d'afficher la liste des chaînes, l'information sur une émission et la liste Favoris, de même que gérer les horaires des visionnements programmés.

**1.** Appuyez sur la touche CH LIST. L'écran Liste des chaînes s'affiche aussitôt.

**2.** Modifiez le mode de la chaîne ou de la

liste des chaînes.

● Chaînes aj.

Affiche toutes les chaînes ajoutées.

 $\bullet$  Favoris 1 – Favoris 5

Permet d'afficher toutes les chaînes favorites, jusqu'à cinq groupes. Chaque groupe dispose d'un écran individuel.  $\mathbb Z$  Le téléviseur n'affiche les chaînes du groupe Favoris que si vous y avez ajouté des chaînes à l'aide de la fonction Modif. favoris.
Utilisation des touches de couleur et de fonction avec Liste des chaînes

 $\mathbb Z$  Si vous appuyez sur la touche INFO, le téléviseur affiche les détails du programme sélectionné.

• Antenne

Permet d'alterner entre l'affichage Hertzien et Câble.

N S'affiche seulement si le téléviseur a mémorisé Hertzien et Câble.

**• • G** Affich. programm. / Affich. de la ch.

Pour les chaînes numériques, permet de passer de Affich. programm. à Affich. de la ch..

Lorsque vous sélectionnez une chaîne numérique dans Liste des chaînes, la première sélection affiche la liste des émissions de cette chaîne; la deuxième sélection revient à l'affichage de Affich. de la ch..

● 4▶ Mode CH / Chaîne

À l'écran Affich. de la ch., permet d'alterner

entre la liste Favoris (si vous avez ajouté des favoris à l'aide de la fonction Modif. favoris) et la liste Chaînes aj.. / À l'écran Affich. programm., permet de modifier une chaîne.

• F Regarder / Information:

Permet de visionner la chaîne sélectionnée. / Permet d'afficher les détails concernant la chaîne sélectionnée.

 $\bullet$   $\Diamond$  Page

Permet de faire défiler la Liste des chaînes

vers la page suivante ou la page précédente.

 Affichage des icônes utilisées dans les écrans Liste des chaînes

- **A: Chaîne analogique.**
- **a**: Émission réservée.
- : Chaîne verrouillée.
- Utilisation de la fonction Planifier un
- visionnement dans Liste des chaînes (chaînes

numériques seulement)

 Vous pouvez utiliser la fonction Planifier un visionnement dans Liste des chaînes pour planifier une émission sur une chaîne

numérique que vous voulez regarder. Le téléviseur se mettra sous tension et affichera cette émission au moment de sa diffusion.

**1.** Appuyez sur la touche CH LIST. L'écran Liste des chaînes s'affiche.

- **2.** Sélectionnez la chaîne numérique désirée.
- **3.** Sélectionnez **c** à l'aide de votre télécommande. Le téléviseur affiche la liste des émissions de la chaîne

sélectionnée.

- **4.** Sélectionnez l'émission désirée dans la liste des émissions, puis sélectionnez Information à l'aide de votre télécommande.
- **5.** À l'écran Information, sélectionnez Planifier un visionnement. L'émission sélectionnée est réglée à Planifier un visionnement.
	- N Si vous désirez annuler Planifier un visionnement, suivez les étapes 1 à 4,

## puis sélectionnez Annuler progr..

## Antenne

#### Menu  $\rightarrow$  Chaîne  $\rightarrow$  Antenne

Avant que votre téléviseur ne puisse mémoriser les chaînes disponibles, vous devez sélectionner la source de signal de votre téléviseur, Hertzien (à l'aide d'une antenne) ou Câble. Sélectionnez Hertzien ou Câble. Après avoir sélectionné la source de signal, allez à la fonction Prog. auto.

 $\mathbb Z$  Si vous sélectionnez la source de signal

à l'aide de la fonction Antenne, vous pouvez également connaître la source de signal sur lequel le télévieur est syntonisé. Par exemple, si vous captez les signaux du téléviseur par ondes hertziennes et vous sélectionnez Câble, vous ne verrez que de la neige à l'écran. Vous devez sélectionner Hertzien pour obtenir une image.

Prog. auto

Menu  $\rightarrow$  Chaîne  $\rightarrow$  Prog. auto

La fonction Prog. auto mémorise toutes les chaînes disponibles en ondes hertziennes ou par système de câblodistribution, puis les ajoute à la liste Chaîne.

Pour lancer Prog. auto, procédez comme suit :

- **1.** Allez au menu Prog. auto.
- **2.** Sélectionnez Hertzien ou Câble, ou les deux, puis sélectionnez Suivant. Le symbole v s'affiche dans la case à cocher.

**Z Si vous avez sélectionné Hertzien ou** Câble dans le menu Antenne, votre choix sera déjà sélectionné.

**3.** Si vous avez sélectionné Câble, l'écran de sélection du système de câblodiffusion s'affiche. Sélectionnez Système num. par câble.

 $\mathbb Z$  Si vous sélectionnez seulement Hertzien, Prog. auto démarre.

**4.** Sélectionnez le bon format de câble du signal, soit STD, HRC ou IRC.

N La plupart des systèmes de câblodistribution utilisent STD (standard).

**5.** Répétez pour Syst. analog. par câble.

**6.** Sélectionnez Suivant. Le Prog. auto démarre.

 $\mathbb Z$  Une fois toutes les chaînes mémorisées, la fonction Prog. auto élimine les chaînes brouillées. Le menu Prog. auto s'affiche alors de nouveau. Cette procédure peut prendre jusqu'à

#### minutes.

Effacer les canaux brouillés

Menu → Chaîne → Effacer les canaux brouillés

Cette fonction permet d'éliminer les chaînes brouillées une fois la Prog. auto terminée. Cette procédure peut durer jusqu'à 30 minutes.

 $\mathbb Z$  Cette fonction n'est disponible qu'en mode Câble.

Comment arrêter la fonction Effacer les canaux

brouillés

**1.** Pour arrêter la fonction Effacer les canaux brouillés, sélectionnez Arrêter.

- **2.** Le message Arrêter la recherche de canaux brouillés? s'affiche. Sélectionnez Oui.
- **3.** La fonction Effacer les canaux brouillés s'arrête.

Syn. Précise

- Menu → Chaîne → Syn. Précise
- (chaînes analogiques seulement)

Si la réception est bonne, aucun réglage

manuel n'est nécessaire; les réglages sont effectués automatiquement durant la recherche et la mémorisation. Si le signal d'une chaîne est faible ou de mauvaise qualité, effectuez un réglage manuel. Faites défiler l'écran vers la gauche ou la droite jusqu'à ce que l'image soit claire.

**Z Sélectionnez la chaîne, puis Syn. Précise.** 

 $\mathbb O$  Un astérisque «  $*$  » figure à droite du numéro des chaînes syntonisées mémorisées, dans la zone d'affichage des chaînes.

#### $\mathbb Z$  Pour rétablir la syntonisation,

sélectionnez la chaîne, puis Syn. Précise;

ensuite sélectionnez Régler à l'écran Syn. Précise.

Modification du mode d'image préréglé

Image Mode

Menu  $\rightarrow$  Image  $\rightarrow$  Image Mode

Les modes Image appliquent les réglages prédéfinis à l'image.

N Lorsque vous branchez votre téléviseur à un PC à l'aide d'un câble HDMI/DVI, vous ne pouvez sélectionner que Divertiss. et Standard.

● Dynamique

Permet d'augmente la brillance de l'écran.

Convient aux pièces bien éclairées.

● Standard

Convient aux environnements normaux.

● Naturel pour téléviseur à DEL / Détente pour

téléviseur à écran plasma série 6500 et ultérieures

Permet d'éviter la fatigue oculaire.

● Cinéma

Permet d'assombrir l'image, la rendant

moins éblouissante. Idéal pour visionner des

films dans une pièce sombre.

Divertiss.

Permet d'accentue la netteté de l'image. Idéal pour les jeux.

N Disponible seulement lorsque le

téléviseur est branché à un ordinateur à l'aide d'un câble HDMI/DVI ou HDMI/ HDMI.

Réglage des paramètres de l'image

Contre-jour pour téléviseur à DEL

Lumière cellule pour téléviseur à écran plasma

Menu → Image → Contre-jour / Lumière cellule

Permet de régler la luminosité des pixels

pour avoir la bonne luminosité à l'écran.

**Contraste** 

Menu  $\rightarrow$  Image  $\rightarrow$  Contraste

Permet d'accentuer ou de réduire le

contraste entre les zones sombres et claires

de l'image.

# Menu  $\rightarrow$  Image  $\rightarrow$  Luminosité

Permet de régler la luminosité de l'écran. Pas aussi efficace que Contre-jour / Lumière cellule.

Netteté

Menu → Image → Netteté

Permet d'accentuer ou de diminue la

définition des bords des objets.

Couleur

 $Menu \rightarrow Image \rightarrow Couleur$ 

Permet de régler la saturation des couleurs. Plus le réglage est élevé, plus intenses sont les couleurs. Si les réglages sont bas, les couleurs disparaissent et l'image devient noire, blanche et grise.

Teinte (V/R)

Menu  $\rightarrow$  Image  $\rightarrow$  Teinte (V/R)

Permet de régler la quantité de vert et de

rouge dans une image. Si vous augmentez la

quantité de vert, celle du rouge diminue et

vice versa.

Pour régler la qualité de l'image, procédez comme suit :

- **1.** Sélectionnez l'option à régler. Un curseur s'affiche lorsque l'option est sélectionnée.
- **2.** Réglez la valeur de l'option à l'aide de votre télécommande.
- N Lorsque vous modifiez la valeur d'une option, l'affichage à l'écran est modifié en conséquence.
- Lorsque vous branchez votre téléviseur

à un PC à l'aide d'un câble HDMI/DVI, Couleur et Teinte (V/R) ne sont pas disponibles.

- $\mathbb Z$  Les paramètres peuvent être réglés et conservés pour chaque appareil externe branché au téléviseur.
- $\mathbb Z$  La diminution du niveau de luminosité de l'image réduit la consommation d'énergie.

Modification de la taille de l'image

## Réglage de l'écran

Menu → Image → Réglage de l'écran

Cette fonction vous permet de modifier diverses options relatives au format et au rapport de cadre de l'image.

● Image Format

Votre câblosélecteur ou votre récepteur satellite peut également proposer ses propres formats d'écran. Toutefois, nous vous recommandons d'utiliser le mode 16:9 la plupart du temps.

16:9 : permet de régler l'image au format écran large 16:9.

Zoom1 : offre un agrandissement modéré de l'image. Les côtés, le haut et le bas sont coupés.

Zoom2 : offre un plus grand agrandissement de l'image. Les côtés, le haut et le bas sont coupés.

Format large: Permet d'augmenter le rapport de cadre de l'image pour qu'elle

## remplisse l'écran en entier.

- N Disponible pour le signal HD 1080i / 720p en mode 16:9.
- 4:3: Permet de régler l'image au mode 4:3.
- $\mathbb O$  Il ne faut pas régler votre téléviseur au format d'image 4:3 trop longtemps. Les bordures affichées à gauche, à droite, en haut et en bas de l'écran peuvent causer de la rémanence (brûlure d'écran), qui n'est pas couverte par la garantie.
- Plein écran: Affiche l'image intégrale, non

tronquée, pour les signaux HDMI (720p / 1080i / 1080p) ou composante (1080i / 1080p).

Vue intell. 1: Réduit l'image 16:9 de 50%.

pour les téléviseur à DEL

Vue intell. 2: Permet de rapetisser l'image 16:9 de 25 %. pour les téléviseur à DEL

**Z** Vue intell. 1 Disponible en mode HDMI seulement.

N Vue intell. 2 Activé en mode HDMI ou DTV seulement.

 $<sup>2</sup>$  La taille de l'image peut varier en</sup> fonction de la résolution d'entrée au moment de la lecture à l'aide de l'option Vidéos dans AllShare Play.

● Position

Permet de régler la position de l'image. Position n'est disponible que si l'option Image Format est réglée à Zoom1, Zoom2, Format large ou Plein écran.

Pour utiliser la fonction Position après avoir sélectionné Zoom1, Zoom2, Format large

ou Plein écran, suivez les étapes ci-après :

- **1.** Sélectionnez Position.
- **2.** À l'écran Position, sélectionnez Position et déplacez l'image à la position désirée à l'aide de votre télécommande.
- **3.** Lorsque c'est fait, sélectionnez Position de nouveau, puis Fermer.
	- $\mathbb Z$  Pour rétablir la position de l'image, sélectionnez Régler.

Formats d'image disponibles selon la source

d'entrée :

- ATV, AV : 16:9, Zoom1, Zoom2, 4:3
- Composante (480i, 480p) : 16:9, Zoom1, Zoom2, 4:3
- DTV (720p) : 16:9, Format large, 4:3, Vue

intell. 2 pour les téléviseurs à DEL

– DTV (1080i, 1080p) : 16:9, Format large, 4:3, Plein écran, Vue intell. 2 pour

les téléviseurs à DEL

– Composante (720p) : 16:9, Format large,

4:3

– Composante (1080i,1080p) : 16:9,

Format large, 4:3, Plein écran

– HDMI (720p, 1080i, 1080p) : 16:9, Format large, 4:3, Plein écran, Vue intell. 1 pour les téléviseurs à DEL , Vue intell. 2 pour

les téléviseurs à DEL

- $\mathbb Z$  Les options de format d'image peuvent varier selon la source d'entrée.
- $<sup>2</sup>$  Les éléments accessibles peuvent varier</sup> selon le mode sélectionné.
- N HD (Haute définition) : 16:9 1080i/1080p (1920x1080), 720p

(1280x720)

 $\mathbb Z$  Les paramètres peuvent être réglés et mémorisés pour chaque appareil externe branché au téléviseur.

Modification des options de l'image

## Réglages avancés

Menu → Image → Réglages avancés

Cette fonction permet de configurer les paramètres d'image avancés pour obtenir une image idéale.

- Réglages avancés est disponible seulement lorsque le Image Mode est réglé à Standard ou Cinéma.
- N Lorsque vous branchez un ordinateur au moyen d'un câble HDMI-DVI, vous

ne pouvez modifier que les options Équilibrage du blanc et Gamma.

• Contraste dyn.

Permet de régler le contraste de l'image.

● Tonalité noire

Si vous accentuez l'intensité du noir, les couleurs noires deviennent plus sombres.

● Ton chair

Permet de régler la quantité de rouge des tons chair.

Mode RVB uniqu.
Permet d'afficher les couleurs Vert, Rouge et Bleu pour le réglage de précision de la teinte et de la saturation.

● Espace couleur

Permet de régler la gamme de couleurs disponibles pour créer l'image.

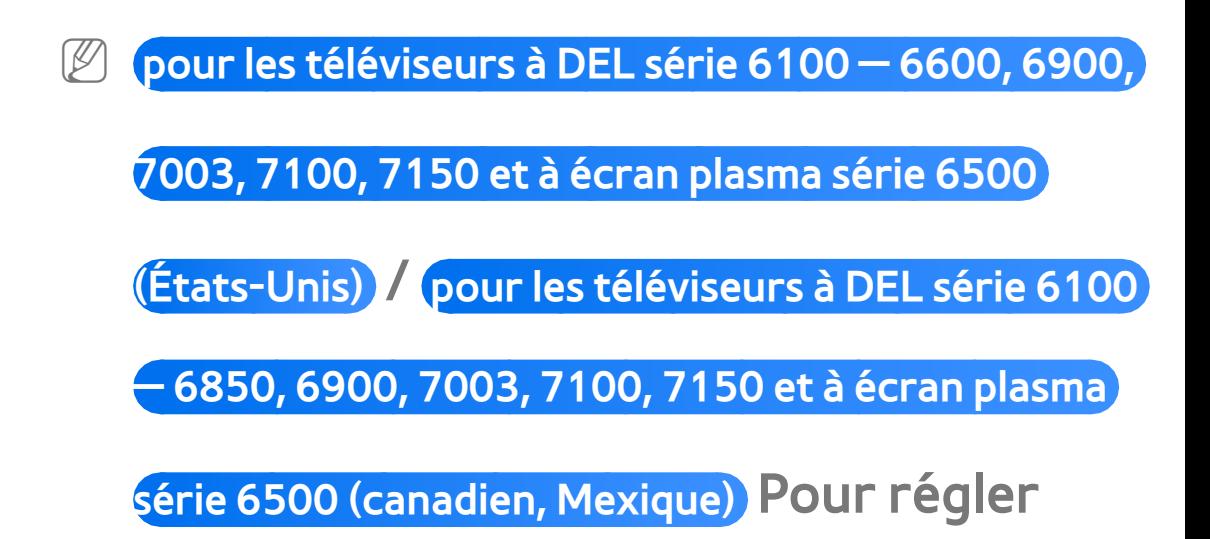

Couleur, Rouge, Vert, Bleu et Régler, réglez Espace couleur à Personnalisé.

• Équilibrage du blanc

Permet de régler la température de la couleur de l'image pour que les objets blancs paraissent blancs (au lieu d'être légèrement roses ou légèrement jaunes par exemple); ainsi, toutes les couleurs de l'image paraissent naturelles.

Décal.-R / Décal.-V / Décal.-B: Permet de régler la profondeur de chaque couleur

(rouge, vert, bleu).

Gain-R / Gain-V / Gain-B: Permet de régler la luminosité de chaque couleur (rouge, vert, bleu).

Régler: Permet de rétablir tous les paramètres Équilibrage du blanc par défaut.

● Équil. des blancs 10p

pour les téléviseurs à DEL série 6100 ― 7150 et à écran

plasma série 6500

Permet de contrôler l'équilibrage des blancs en intervalles de 10 points en réglant la

### luminosité du rouge, du vert et du bleu.

- **Z** Accessible lorsque le mode Image Mode est réglé sur Cinéma et que la source d'entrée externe est réglée à toutes les sources d'entrée.
- $O\!\!\!\!D$  Certains appareils externes ne prennent pas cette fonction en charge.
- Intervalle: Permet de sélectionner
- l'intervalle à régler.
- Rouge: Règle le niveau du rouge.
- Vert: Règle le niveau du vert.

Bleu: Règle le niveau du bleu.

Régler: Permet de rétablir les paramètres par défaut de Équil. des blancs 10p.

● Gamma

Règle l'intensité de la couleur primaire.

● Motif professionn.

pour les téléviseurs à DEL série 6100 ― 7150 et à écran

plasma série 6500

Utilisez la fonction Motif professionn. pour calibrer l'image. Si le menu d'affichage

disparaît ou un menu autre que le menu

Image est ouvert, le téléviseur sauvegarde la calibration et la fenêtre Motif professionn. disparaît.

Désactiver: Permet de désactiver la fonction Motif professionn..

Motif1: Cet écran d'essai démontre les effets des réglages d'affichage sur les teintes de gris et le noir.

Motif2: Cet écran d'essai démontre les effets des réglages d'affichage sur les couleurs.

N Après avoir sélectionné Motif1 ou Motif2, vous pouvez régler les paramètres avancés pour obtenir l'effet désiré.

 $\mathbb Z$  Pendant l'exécution de la fonction Motif professionn., le téléviseur n'émet aucun son.

 $\mathbb Z$  Activée seulement dans les modes DTV, Composante et HDMI.

● xvYCC

pour les téléviseurs à DEL série 6100 ― 7150 et à écran

Le fait d'activer le mode xvYCC augmente les détails et l'espace couleur pendant le visionnement de films à partir d'un appareil externe (p. ex., un lecteur de disques Bluray ou DVD) branché aux prises HDMI ou Component IN.

**Z** Disponible lorsque le mode Image Mode est réglé à Cinéma et que la source d'entrée externe est réglée au mode HDMI ou Composante.

 $O\!\!\!\!D$  Certains appareils externes ne prennent pas cette fonction en charge.

● Luminosité mouvement

Lorsque le téléviseur est mis sous tension, il adapte automatiquement la luminosité de l'écran à celle de la pièce. Lorsque l'éclairage ambiant est intense, la brillance de l'écran s'accentue. Lorsque l'éclairage est de faible intensité, la luminosité de l'écran diminue.

Disponible en mode Standard seulement.

 $\mathbb Z$  Cette fonction n'est pas prise en charge

en mode 3D.

**Z Lorsque vous modifiez Contre-jour pour**  un téléviseur à DEL / Lumière cellule pour un téléviseur à écran plasma, Contraste ou Luminosité, le téléviseur règle Luminosité mouvement à Désactiver.

Options d'image

Menu → Image → Options d'image

Cette fonction permet de configurer les paramètres d'image avancés pour obtenir l'image idéale.

N Lorsque vous branchez votre téléviseur à un PC à l'aide d'un câble HDMI/DVI, vous ne pouvez modifier que Nuance coul..

● Nuance coul.

Froide rend l'image plus bleue (plus froide). Chaude1 et Chaude2 rendent l'image plus rouge (plus chaude).

 $\mathbb Z$  Chaude1 et Chaude2 sont désactivés lorsque Image Mode est réglé à Dynamique.

Les paramètres peuvent être réglés et

mémorisés pour chaque appareil externe branché au téléviseur.

● Filtre de bruit num.

Si le signal de diffusion capté par le téléviseur est faible, il est possible d'activer la fonction Filtre de bruit num. pour aider à éliminer les parasites et les images rémanentes qui apparaissent à l'écran. Visualisation auto: Lorsque vous changez de chaîne analogique, cette option permet d'afficher la puissance du signal.

 $\mathbb Z$  Si le signal est faible, essayez toutes les options jusqu'à ce que le téléviseur affiche la meilleure qualité d'image.

- $<sup>2</sup>$  Disponible seulement pour les chaînes</sup> analogiques.
- $\mathbb Z$  La barre est verte indique la meilleure réception.
- Filtre bruit MPEG

Permet de réduire le bruit MPEG pour améliorer la qualité de l'image.

● Nv nr HDMI

Permet de régler la profondeur de l'écran en choisissant le niveau de noir.

Disponible en mode HDMI seulement.

● Mode Film

Le téléviseur détecte et traite automatiquement les signaux de films en provenance de toutes les sources et règle l'image pour obtenir une définition optimale.

pour les téléviseurs à écran plasma La fonction

Cinema Smooth n'est activée que lorsque le

# téléviseur reçoit un signal HDMI 24 Hz.

- $\mathbb Z$  Disponible avec les modes TV, AV, Composante (480i/1080i) et HDMI (1080i).
- Auto Motion Plus pour les téléviseurs à DEL série 6100 et ultérieures

Permet d'éliminer le flou et l'effet de

saccades d'un grand nombre de scènes

rapides très animées, pour une image plus

claire.

Réduction du flou: Permet de régler le

niveau de réduction du flou de toutes les sources vidéo.

Réd. effet de flou: Permet de régler le niveau de réduction de l'effet de saccade pour des signaux provenant d'une source vidéo par le biais de laquelle un film est lu. Régler: Permet de rétablir les paramètres personnalisés.

 $\mathbb Z$  L'écran d'information de votre téléviseur affiche la résolution et la fréquence du signal vidéo d'entrée (60 Hz). La

fréquence affichée ne correspond pas à la fréquence affichée à l'écran du téléviseur lorsque l'option Auto Motion Plus est activée.

 $\mathbb Z$  S'il y a du bruit à l'écran, réglez l'option Auto Motion Plus à Désactiver. Si Auto Motion Plus est réglé à Personnalisé, vous pouvez commander Réduction du flou et Réd. effet de flou manuellement et rétablir leurs paramètres par défaut à l'aide de Régler.

**Z Si le Auto Motion Plus est réglé à Démo,** vous pouvez comparer la différence entre une image aux modes Auto Motion Plus Activer et Auto Motion Plus Désactiver.

● DEL Mouvement Plus pour les téléviseur à DEL Permet d'éliminer le flou et l'effet de saccade d'un grand nombre de scènes rapides très animées, pour une image plus claire.

Réinitial. image

 $Menu \rightarrow Image \rightarrow Réinitial.$  image

# Rétablit les paramètres par défaut du mode d'image activé.

## Utilisation du téléviseur et du PC

Utilisation du téléviseur comme écran d'ordinateur

Entrée des paramètres vidéo (sous Windows 7)

Pour que votre téléviseur fonctionne bien comme moniteur d'ordinateur, vous devez saisir les paramètres vidéo adéquats. **En fonction de la version Windows et** 

de la carte graphique, la procédure

relative à votre ordinateur peut différer

légèrement de celle qui est présentée ici.

- $\mathbb Z$  Toutefois, la même information de base s'applique dans la plupart des cas. (Sinon, communiquez avec le fabricant de l'ordinateur ou votre détaillant Samsung.)
	- **1.** Cliquez sur « Panneau de configuration » dans le menu « Démarrer » de Windows.
- **2.** Cliquez sur « Apparence et Thèmes » dans la fenêtre « Panneau de configuration ». Une boîte de dialogue

#### s'affiche.

- **3.** Cliquez sur « Affichage ». Une autre boîte de dialogue s'affiche.
- **4.** Cliquez sur l'onglet « Paramètres » dans la boîte de dialogue.
	- À l'onglet Paramètres, définissez la résolution pertinente (format de l'écran). La résolution optimale pour ce téléviseur est de 1920 x 1080.
	- Si la boîte de dialogue comporte une option de fréquence de

rafraîchissement verticale, la valeur appropriée est « 60 » ou « 60 Hz ». Sinon, cliquez sur OK pour fermer la boîte de dialogue.

# Modification du mode Son par défaut

# Son Mode

 $Menu \rightarrow Son \rightarrow Son Mode$ 

Les modes Son appliquent des paramètres de son par défaut.

 $\mathbb Z$  Si Sélect. le haut-parleur est réglé à Haut-p. externe, Son Mode est désactivé.

● Standard

Permet de sélectionner le mode Son normal.

● Musique

Permet d'accentuer la musique par rapport

aux dialogues.

● Cinéma

Permet d'obtenir le meilleur son pour les films.

● Voix claire

Permet d'accentuer les dialogues par rapport aux autres sons.

● Amplifier

Permet d'augmenter l'intensité des sons aigus afin d'offrir une meilleure expérience d'écoute aux personnes malentendantes.

Réglage des paramètres Son

Effet sonore

 $M$ enu  $\rightarrow$  Son  $\rightarrow$  Effet sonore

**Si Sélect. le haut-parleur est réglé** à Haut-p. externe, Effet sonore est désactivé.

N Disponible seulement lorsque Son Mode est réglé à Standard.

● SRS TruSurround HD

Cette fonction offre une qualité audio

virtuelle à 5.1 canaux avec une chaîne à

deux enceintes grâce à la technologie HRTF (Head Related Transfer Function).

● SRS TruDialog

Cette fonction permet de mieux entendre les dialogues en augmentant l'intensité des dialogues par rapport à la musique de fond ou aux effets sonores.

● Égaliseur

Égaliseur affiche une série de curseurs. Utilisez les flèches pour sélectionner un curseur et modifier sa valeur. Pour Régler la

Égaliseur, sélectionnez Régler. Une fenêtre contextuelle s'affiche pour vous demander si vous désirez vraiment réinitialiser les paramètres. Sélectionnez Oui. Pour quitter, sélectionnez Fermer.

Balance G/R : Permet de régler l'équilibre entre les haut-parleurs droit et gauche.

#### 100Hz / 300Hz / 1kHz / 3kHz / 10kHz

(Ajustement de la largeur de bande) :

permet de régler le niveau des fréquences

de largeur de bande.

Régler: Permet de rétablir les paramètres par défaut l'égaliseur.

Options diffusion du son

Menu → Son → Options diffusion du son

● Langue privilégiée

(chaînes numériques seulement)

La télédiffusion numérique assure la transmission simultanée de plusieurs pistes de son (p. ex., la traduction simultanée d'une émission en langue étrangère). La langue sélectionnée doit faire partie de la liste des

langues diffusées.

● Son multi-piste

Les émissions diffusées peuvent transmettre une ou plusieurs pistes audio. Vous pouvez sélectionner le son que vous désirez entendre parmi ceux qui sont diffusés.

 $\mathbb Z$  En regardant la télévision, ouvrez le menu Outils à l'aide de votre télécommande; vous pouvez immédiatement sélectionner Son multipiste dans le menu Outils.

N Son multi-piste peut différer selon l'émission diffusée ou le signal de diffusion.

Sortie SPDIF

- Menu  $\rightarrow$  Son  $\rightarrow$  Sortie SPDIF
	- L'interface numérique Sony Philips (SPDIF) permet d'obtenir un signal sonore numérique à partir des haut-parleurs et de différents appareils numériques, comme un récepteur A/V ou un cinéma maison, ce qui

permet de réduire les interférences et la distorsion.

● Format audio

Vous pouvez sélectionner le format de sortie sonore numérique (SPDIF). Le format de sortie sonore numérique (SPDIF) est disponible en fonction de la source d'entrée.

● Retardateur audio

Permet de corriger les problèmes de synchronisation entre la piste et audio et la vidéo lorsque vous regardez la télévision et que le son numérique parvient au téléviseur au moyen d'un appareil externe comme un récepteur audiovisuel. Un curseur s'affiche lorsque l'option Retardateur audio est sélectionnée. Réglez la valeur de l'option à l'aide de votre télécommande (0 ms ~ 250 ms).

Paramètres haut-parleur

Menu  $\rightarrow$  Son  $\rightarrow$  Paramètres haut-parleur

● Sélect. le haut-parleur

Si vous écoutez la piste sonore d'une

émission ou d'un film par l'intermédiaire d'un récepteur externe, vous pourriez entendre un écho sonore en raison d'une différence de vitesse de décodage du signal entre les haut-parleurs du téléviseur et les haut-parleurs branchés à votre récepteur audio. Le cas échéant, réglez le téléviseur à Haut-p. externe.

N Lorsque vous réglez l'option Sélect. le haut-parleur à Haut-p. externe, les hautparleurs TV sont mis hors tension. Vous

n'entendrez alors que le son provenant des haut-parleurs externes. Lorsque l'option Sélect. le haut-parleur est réglée à Haut-parleur TV, les haut-parleurs du téléviseur et les haut-parleurs externes sont activés. Vous entendrez le son qui provient des deux en même temps.

**Z Lorsque Sélect. le haut-parleur est réglé** à Haut-p. externe, les touches de volume et de sourdine ne fonctionnent pas et les réglages sonores sont limités.

 $\mathbb Z$  Si vous ne recevez aucun signal vidéo, les haut-parleurs du téléviseur et les hautparleurs externes sont mis en sourdine.

● Volume auto

Chaque station de diffusion ayant son propre type de signal, le volume peut varier chaque fois que l'on change de chaîne. Cette fonction permet de régler automatiquement l'intensité du signal sonore de la chaîne désirée en baissant le volume s'il est trop élevé ou en l'augmentant
# si le signal modulé est trop faible.

 $\mathbb Z$  Pour utiliser la commande du volume d'un appareil source connecté, réglez Volume auto à Désactiver. Il n'est pas possible de modifier le niveau de volume de l'appareil source branché si l'option Volume auto est réglée à Normal ou Nuit.

Réinitial. son

 $M$ enu  $\rightarrow$  Son  $\rightarrow$  Réinitial. son

Permet de rétablir tous les paramètres de son par défaut.

# Connexion à un réseau câblé

- Il y a trois façons de connecter votre téléviseur à votre réseau au moyen d'un câble.
- $\mathbb Z$  Pour un diagramme, reportez-vous au mode d'emploi. La connexion réseau est illustrée dans le mode d'emploi.
- Vous pouvez connecter votre téléviseur à votre réseau en branchant la prise LAN située à l'arrière de votre téléviseur à

un modem externe au moyen d'un câble réseau.

- Vous pouvez connecter votre téléviseur à votre réseau local en branchant l'extrémité d'un câble réseau dans la prise réseau située à l'arrière de votre téléviseur et l'autre extrémité du câble dans un routeur IP relié à un modem externe. Utilisez un câble LAN pour cette connexion.
- Selon la configuration de votre réseau,

il pourrait être possible de connecter votre téléviseur à votre réseau en reliant directement la prise LAN située à l'arrière de votre téléviseur à une prise murale de réseau au moyen d'un câble réseau. Remarque : la prise murale est reliée à un modem ou à un routeur situé ailleurs dans votre maison.

N Si votre réseau exige une adresse IP dynamique, vous devez utiliser un modem ou un routeur LNPA qui prend en charge le protocole DHCP (Dynamic Host Configuration Protocol). Les modems et routeurs qui prennent en charge le protocole DHCP fournissent l'adresse IP, le masque de sous-réseau, la passerelle et les valeurs DNS dont votre téléviseur a besoin pour accéder à Internet, de sorte que vous n'ayez pas à les entrer manuellement. La plupart des réseaux domestiques utilisent une adresse IP dynamique.

N Certains réseaux requièrent une adresse IP statique. Si votre réseau exige une adresse réseau statique, vous devez saisir manuellement l'adresse IP, le masque de sous-réseau, la passerelle et le DNS lors de la configuration de votre connexion au réseau. Pour connaître ces valeurs, veuillez communiquer avec votre fournisseur d'accès Internet. Si vous avez un ordinateur Windows, vous y trouverez ces valeurs.

N Si votre réseau exige une adresse IP statique, vous pouvez utiliser un modem LNPA qui prend en charge le protocole DHCP. Les modems LNPA qui prennent en charge le protocole DHCP permettent aussi d'utiliser des adresses IP statiques.

## Connexion à un réseau sans fil

N Pour un diagramme, reportez-vous au mode d'emploi. La connexion réseau est illustrée dans le mode d'emploi.

### Vous pouvez connecter votre téléviseur à

votre réseau LAN par l'intermédiaire d'un routeur ou d'un modem sans fil standard.

Ce téléviseur prend en charge les protocoles de communication IEEE 802.11a/b/g et n. Samsung recommande l'utilisation du protocole IEEE 802.11n. Lorsque vous visionnez une vidéo par l'intermédiaire d'une connexion réseau, il pourrait y avoir de l'interférence pendant la lecture.

Pour utiliser un réseau sans fil, votre téléviseur doit être connecté à un

routeur ou un modem IP sans fil. Si le routeur IP sans fil est compatible avec le mode DHCP, le téléviseur doit utiliser une adresse IP statique ou DHCP pour pouvoir établir la connexion au réseau sans fil.

 $\mathbb Z$  Sélectionnez une chaîne actuellement inutilisée pour le routeur IP sans fil,. Si cette chaîne est utilisée par un autre appareil situé à proximité, il y aura des interférences et la communication

échouera.

N Votre téléviseur prend seulement en charge les systèmes de sécurité réseau sans fil qui suivent.

– Mode d'authentification : WEP, WPAPSK, WPA2PSK

– Type d'encodage: WEP, TKIP, AES

**Ø Si le mode 802.11n à débit élevé pur** 

(Greenfield) est sélectionné et que

le type d'encodage de votre routeur

sans fil est réglé à WEP ou TKIP, le

téléviseur Samsung ne reconnaîtra pas la connexion, conformément aux nouvelles spécifications de certification de produits sans fil.

 $\mathbb Z$  Si votre routeur sans fil prend en charge WPS (Configuration Wi-Fi protégée), vous pouvez vous connecter au réseau au moyen de l'option PBC (configuration par touches) ou d'un numéro d'identification personnel (NIP). WPS configurera automatiquement les clés

SSID et WPA, peu importe le mode choisi.

- $\mathbb Z$  Si votre routeur, modem ou appareil n'est pas certifié, la connexion au téléviseur pourrait échouer.
- $\mathbb Z$  Méthodes de connexion : Il y a quatre configurations possibles pour la connexion à un réseau sans fil.
	- Configuration automatique (utilisation de la fonction de recherche automatique de réseau)
	- Réglage manuel

– WPS(PBC)

– Plug & Access

Configuration d'un réseau câblé

Paramètres réseau

Menu → Réseau → Paramètres réseau

Configurez la connexion au réseau câblé ou sans fil pour utiliser divers services Internet, notamment Smart Hub, AllShare Play et pour faire des mises à niveau de logiciel.

Configuration automatique du réseau câblé

Vous pouvez faire en sorte que la connexion réseau de votre téléviseur se fasse automatiquement lorsque vous reliez votre

téléviseur à un réseau qui prend en charge le protocole DHCP.

 $\mathbb Z$  Au branchement du câble LAN, une fenêtre contextuelle s'affiche pour configurer le réseau câblé.

Pour configurer automatiquement la connexion au réseau câblé de votre téléviseur, suivez ces étapes :

**1.** Allez à l'écran Paramètres réseau. (Réseau → Paramètres réseau)

**2.** Sélectionnez Démarrer. L'écran de

connexion au réseau s'affiche et vérifie la connexion.

**3.** Lorsque la connexion est confirmée, le message Vous êtes connecté à Internet. Si vous avez de la difficulté à utiliser un service en ligne, veuillez contacter votre fournisseur de service Internet. s'affiche.

- $\mathbb Z$  Si la connexion échoue, vérifiez le branchement de la prise LAN.
- $\mathbb Z$  Si le processus automatique ne parvient pas à trouver les valeurs de connexion

réseau ou si vous souhaitez les définir manuellement, passez à la section suivante, « Configuration manuelle du réseau ».

Configuration manuelle du réseau câblé

Vous pouvez configurer manuellement la connexion de votre téléviseur au réseau câblé lorsque vous reliez votre téléviseur à un réseau qui prend en charge les adresses IP statiques.

Pour connaître ces valeurs, veuillez

communiquer avec votre fournisseur d'accès Internet.

Pour configurer manuellement la connexion par câble de votre téléviseur au réseau, procédez comme suit :

- **1.** Allez à l'écran Paramètres réseau. (Réseau → Paramètres réseau)
- **2.** Sélectionnez Démarrer. L'écran de connexion réseau apparaît et le processus de vérification démarre.
- **3.** Sélectionnez Arrêter. Le processus de

vérification s'arrête. Sélectionnez Param. IP à l'écran de connexion au réseau. L'écran Param. IP s'affiche.

- **4.** Sélectionnez Mode IP et réglez Mode IP à Entrer manuellement.
- **5.** Allez à la zone de texte Adresse IP et sélectionnez Adresse IP à l'aide de la télécommande.
- **6.** Saisissez la première partie de Adresse IP (par exemple, 105) à l'aide des touches numériques de la télécommande. Quand

c'est fait, passez à la zone suivante.

- **7.** Saisissez la partie suivante de Adresse IP. Quand c'est fait, passez à la zone suivante.
- **8.** Répétez le processus de saisie pour chaque partie de Adresse IP.

 $M$  Si vous faites une erreur en saisissant un chiffre, saisissez-le de nouveau pour le corriger.

**9.** Cela fait, passez aux zones Masque s.-

réseau.

**10.**Répétez le même processus de saisie pour Masque s.-réseau, Passerelle et Serveur DNS.

**11.**Lorsque c'est fait, sélectionnez OK. L'écran d'essai du réseau s'affiche et le processus de vérification commence. Lorsque la connexion est confirmée, le message Vous êtes connecté à Internet. Si vous avez de la difficulté à utiliser un service en ligne, veuillez contacter votre fournisseur de service Internet. s'affiche.

# Menu → Réseau → État du réseau

Vous pouvez vérifier le statut actuel du

réseau de la connexion Internet.

En cas d'échec de la connexion au réseau câblé...

● **Aucun câble réseau détecté.**

Vérifiez que le câble réseau est branché. Si c'est le cas, vérifiez que le routeur est sous tension. S'il l'est, éteignez-le et rallumez-le.

● **Échec du réglage automatique de l'adresse IP.**

Essayez ce qui suit pour configurer automatiquement votre adresse IP ou configurez-la manuellement en sélectionnant Param. IP. Vérifiez que le serveur DHCP est activé sur le routeur. Débranchez et rebranchez le routeur. — Communiquez avec votre fournisseur de service Internet pour obtenir de plus amples renseignements.

● **Impossible de se connecter à Internet.**

Essayez ce qui suit : vérifiez si votre adresse

IP est correctement configurée dans Param. IP. Communiquez avec votre fournisseur de service Internet pour obtenir de plus amples renseignements.

- **La connexion au réseau local a été établie, mais la connexion à Internet a échoué.** Vérifiez les paramètres DNS dans Param. IP ou communiquez avec votre fournisseur Internet pour pouvoir accéder à Internet.
- **La configuration du réseau est terminée, mais il est impossible de se connecter à**

**Internet.**

Communiquez avec votre fournisseur de service Internet pour pouvoir accéder à Internet.

Configuration du réseau sans fil

## Paramètres réseau

### Menu → Réseau → Paramètres réseau

Configurez la connexion au réseau câblé ou sans fil pour utiliser divers services Internet, notamment Smart Hub, AllShare Play et pour faire des mises à niveau de logiciel.

Configuration automatique du réseau sans fil

La plupart des systèmes de réseau sans fil sont équipés d'un système de sécurité optionnel qui exige des dispositifs d'accès au réseau pour la transmission d'un code de sécurité encodé, appelé clé d'accès ou code de sécurité. Le code de sécurité est constitué d'un mot de passe, habituellement un mot ou une série de lettres et de chiffres d'une longueur précise, que l'on vous a demandé de saisir lors de la configuration de la sécurité de votre réseau sans fil. Si vous utilisez cette méthode de configuration pour votre connexion au

réseau et que vous avez un code de sécurité

pour votre réseau sans fil, vous devrez saisir le mot de passe pendant le processus de configuration.

Pour configurer automatiquement la connexion au réseau sans fil de votre téléviseur, procédez comme suit :

- **1.** Allez à l'écran Paramètres réseau. (Réseau → Paramètres réseau)
- **2.** Sélectionnez Démarrer. La fonction Réseau recherche les réseaux sans fil accessibles. Une fois l'opération de

recherche terminée, la liste des réseaux accessibles s'affiche.

**3.** Dans la liste des réseaux, sélectionnez le réseau avec lequel vous souhaitez établir la connexion, puis sélectionnez Suivant.

 $\mathcal{O}\!\!\mathcal{S}$  Si l'option du routeur sans fil est réglé à « Masqué » (invisible), vous devez sélectionner Ajouter réseau et entrer le bon Nom du réseau (SSID) du réseau ainsi que le code de sécurité pour établir la connexion.

**4.** Si la fenêtre Entrer Code de sécurité s'affiche, passez à l'étape 5. Si vous choisissez un routeur sans fil qui n'exige pas de code de sécurité, passez à l'étape 7.

**5.** Si le routeur sans fil exige un code de sécurité, saisissez-le (code de sécurité ou NIP).

N Vous pouvez saisir le code de sécurité (ou NIP) à l'aide du clavier virtuel. Saisissez le code de sécurité à l'aide

de votre télécommande.

- **Ø Vous devriez trouver le mot de passe** dans l'un des écrans de configuration de votre routeur ou modem.
- **6.** Lorsque c'est fait, sélectionnez Suivant. L'écran de connexion réseau apparaît et le processus de vérification démarre.
- **7.** Lorsque la connexion est confirmée, le message Vous êtes connecté à Internet. Si vous avez de la difficulté à utiliser un service en ligne, veuillez contacter votre

### fournisseur de service Internet. s'affiche.

- N Si le réseau n'accepte pas de code de sécurité (ou NIP), sélectionnez Réessayer ou sélectionnez Param. IP pour entrer manuellement les valeurs.
- $\mathbb Z$  Si vous désirez établir la connexion manuellement, sélectionnez Param. IP. Passez ensuite à la section suivante,
	- « Configuration manuelle du réseau ».

Configuration manuelle du réseau sans fil

Vous pouvez configurer manuellement la

connexion au réseau sans fil lorsque vous reliez votre téléviseur à un réseau qui exige une adresse IP statique ou si la connexion automatique échoue.

 $\mathbb Z$  Pour connaître ces valeurs, veuillez communiquer avec votre fournisseur d'accès Internet.

Pour configurer manuellement la connexion au réseau sans fil de votre téléviseur, procédez comme suit :

**1.** Allez à l'écran Paramètres réseau.

(Réseau → Paramètres réseau)

- **2.** Sélectionnez Démarrer. La fonction Réseau recherche les réseaux sans fil accessibles. Une fois l'opération de recherche terminée, la liste des réseaux accessibles s'affiche.
- **3.** Dans la liste des réseaux, sélectionnez le réseau avec lequel vous souhaitez établir la connexion, puis sélectionnez Suivant.
	- $\mathbb Z$  Si l'option du routeur sans fil est réglé à « Masqué » (invisible), vous

devez sélectionner Ajouter réseau et entrer le bon Nom du réseau (SSID) du réseau ainsi que le code de sécurité pour établir la connexion.

**4.** Si la fenêtre Entrer Code de sécurité s'affiche, passez à l'étape 5. Si vous choisissez un routeur sans fil qui n'exige pas de code de sécurité, passez à l'étape 7.

**5.** Si le routeur sans fil exige un code de sécurité, saisissez-le (code de sécurité ou

## NIP).

- N Vous pouvez saisir le code de sécurité (ou NIP) à l'aide du clavier virtuel. Saisissez le code de sécurité à l'aide de votre télécommande.
- $\mathbb Z$  Vous devriez trouver le mot de passe dans l'un des écrans de configuration de votre routeur ou modem.
- **6.** Lorsque c'est fait, sélectionnez Suivant. L'écran de connexion réseau apparaît et le processus de vérification démarre.
**7.** Sélectionnez Arrêter. Le processus de vérification s'arrête. Sélectionnez Param. IP à l'écran de connexion au réseau. L'écran Param. IP s'affiche.

**8.** Sélectionnez Mode IP et réglez Mode IP à Entrer manuellement.

**9.** Allez à la zone de texte Adresse IP et sélectionnez Adresse IP à l'aide de la télécommande.

**10.** Saisissez la première partie de Adresse IP (par exemple, 105) à l'aide des touches numériques de la télécommande. Quand c'est fait, passez à la zone suivante.

- **11.**Saisissez la partie suivante de Adresse IP. Quand c'est fait, passez à la zone suivante.
- **12.**Répétez le processus de saisie pour chaque partie de Adresse IP.
	- $\mathbb Z$  Si vous faites une erreur en saisissant un chiffre, saisissez-le de nouveau pour le corriger.
- **13.**Cela fait, passez aux zones Masque s.-

#### réseau.

**14.**Répétez le même processus de saisie pour Masque s.-réseau, Passerelle et Serveur DNS.

**15.**Lorsque c'est fait, sélectionnez OK. L'écran de connexion au réseau apparaît et le processus de vérification démarre. Lorsque la connexion est confirmée, le message Vous êtes connecté à Internet. Si vous avez de la difficulté à utiliser un service en ligne, veuillez contacter votre

fournisseur de service Internet. s'affiche.

### Configuration du réseau WPS(PBC)

Si votre routeur est doté d'un bouton WPS(PBC), vous pourrez plus facilement configurer la connexion au réseau sans fil de votre téléviseur.

Pour configurer manuellement la connexion au réseau sans fil de votre téléviseur à l'aide de l'option WPS(PBC), procédez comme suit :

**1.** Allez à l'écran Paramètres réseau.

(Réseau → Paramètres réseau)

- **2.** Sélectionnez Démarrer. La fonction Réseau recherche les réseaux sans fil accessibles. Une fois l'opération de recherche terminée, la liste des réseaux accessibles s'affiche.
- **3.** Sélectionnez WPS(PBC).
- **4.** Appuyez sur la touche WPS(PBC) du routeur dans les deux minutes qui suivent. Le téléviseur acquiert automatiquement toutes les valeurs de

configuration du réseau nécessaires et se connecte à votre réseau.

**5.** L'écran de connexion réseau s'affiche et le paramétrage du réseau s'effectue.

Configuration du réseau Plug & Access

La fonction Plug & Access permet de

connecter facilement votre téléviseur

Samsung à votre routeur sans fil Samsung

au moyen d'une clé USB, qui sert au

transfert des données de configuration du

routeur vers le téléviseur. Si votre routeur

sans fil Samsung ne prend pas en charge la fonction Plug & Access, vous devez effectuer la connexion en utilisant une des autres méthodes.

 $\mathbb Z$  Vous pouvez vérifier la liste des appareils prenant en charge la fonction Plug & Access sur le site Web www.samsung. com.

Pour configurer la connexion au réseau sans fil à l'aide de la fonction Plug & Access, suivez ces étapes :

**1.** Mettez le routeur sans fil Samsung et votre téléviseur sous tension.

- **2.** Insérez une clé USB dans le port USB de votre routeur sans fil Samsung. Vérifiez les DEL du routeur pour vous assurer qu'elles sont allumées (clignotement  $\rightarrow$ activé).
- **3.** Retirez la clé USB du routeur, puis insérez-la dans le port USB de votre téléviseur Samsung. La clé USB téléverse l'information de connexion.

# **4.** Attendez jusqu'à ce que la connexion soit établie automatiquement.

**Ø Si Plug & Access ne parvient pas** à établir la connexion entre votre téléviseur et votre routeur sans fil, une fenêtre contextuelle s'affiche à l'écran pour vous informer que la connexion a échoué. Si vous désirez tenter Plug & Access de nouveau, débranchez la clé USB, réinitialisez l'AP et recommencez à partir de

l'étape 1. Vous pouvez également choisir l'une des autres méthodes de connexion.

- **5.** L'écran de connexion réseau s'affiche et le paramétrage du réseau s'effectue.
- **6.** Placez le routeur sans fil à l'endroit désiré.
- N Si les paramètres de ce dernier ont changé ou s'il s'agit d'un nouveau routeur sans fil, vous devez recommencer la procédure Plug & Access depuis l'étape 1.

État du réseau

## Menu → Réseau → État du réseau

Vous pouvez vérifier le statut actuel du réseau de la connexion Internet.

En cas d'échec de la connexion au réseau sans fil...

● **Échec de la connexion au réseau sans fil.** Aucun routeur sans fil n'est sélectionné. Allez à Paramètres réseau pour choisir

votre routeur.

● **Impossible de se connecter au routeur sans fil.**

Essayez ce qui suit : Vérifiez que le routeur est sous tension; si ce n'est pas le cas, éteignez-le et rallumez-le. Vérifiez si l'utilisation du routeur nécessite une clé de sécurité.

● **Échec du réglage automatique de l'adresse IP.**

Essayez ce qui suit pour configurer

automatiquement votre adresse IP

ou configurez-la manuellement en sélectionnant Param. IP. Vérifiez que le serveur DHCP est activé sur le routeur. Débranchez et rebranchez le routeur. — Communiquez avec votre fournisseur de service Internet pour obtenir de plus amples renseignements.

Impossible de se connecter à Internet.

Essayez ce qui suit : vérifiez si votre adresse IP est correctement configurée dans Param. IP. Communiquez avec votre fournisseur de

service Internet pour obtenir de plus amples renseignements.

- **La connexion au réseau local a été établie, mais la connexion à Internet a échoué.** Vérifiez les paramètres DNS dans Param. IP ou communiquez avec votre fournisseur Internet pour pouvoir accéder à Internet.
- **La configuration du réseau est terminée, mais il est impossible de se connecter à Internet.**

Communiquez avec votre fournisseur de

## service Internet pour pouvoir accéder à Internet.

Gestion des appareils réseau connectés

Wi-Fi Direct

Menu → Réseau → Wi-Fi Direct

Permet de connecter le téléviseur à des appareils sans fil mobiles. Cette fonction vous permet de connecter des appareils mobiles sans fil directement à votre téléviseur sans l'aide d'un routeur.  $\mathbb Z$  Pour utiliser cette fonction, votre appareil mobile doit être pris en charge par Wi-Fi Direct.

Pour connecter votre appareil mobile avec votre téléviseur au moyen de Wi-Fi Direct, suivez ces étapes :

- **1.** Allez à l'écran Wi-Fi Direct (Réseau → Wi-Fi Direct). Le téléviseur recherche les appareils.
- **2.** Activez la fonction Wi-Fi Direct sur votre appareil. Sélectionnez l'appareil Wi-Fi désiré.
	- PBC: Appuyez sur la touche WPS(PBC) du routeur dans les deux minutes

qui suivent. Le téléviseur acquiert automatiquement toutes les valeurs réseau nécessaires et se connecte à votre réseau.

- NIP: Saisissez le NIP affiché sur votre appareil Wi-Fi.
- N Si vous souhaitez déconnecter l'appareil, sélectionnez-le, puis sélectionnez

Déconnexion.

AP logiciel

Menu  $\rightarrow$  Réseau  $\rightarrow$  AP logiciel

Cette fonction permet de connecter le téléviseur à vos appareils mobiles qui ne prennent pas en charge Wi-Fi Direct. Définissez les options de la connexion de l'appareil Wi-Fi.

● AP logiciel

Permet d'activer ou de désactiver la fonction AP logiciel. Lorsque AP logiciel est réglé à Activer, vos appareils mobiles peuvent trouver le nom du téléviseur dans la liste des connexions Wi-Fi.

● Code de sécurité

Réglez le Code de sécurité manuellement à l'aide de la télécommande.

- Si le code de sécurité ne comprend pas le nombre de caractères requis, Fait n'est pas disponible.
- Saisissez le nom du code de sécurité généré par l'appareil que vous souhaitez connecter.
- Si le réseau ne fonctionne pas normalement, vérifiez de nouveau le

code de sécurité. Un mauvais code de sécurité peut causer un mauvais fonctionnement.

Paramètres AllShare

Menu → Réseau → Paramètres AllShare

Permet de déterminer s'il faut utiliser la fonction Media dans le réseau. Pour en savoir plus sur les options de configuration, reportez-vous à « Utilisation de la fonction DLNA » dans la section AllShare Play.

Nom de l'appareil

Menu → Réseau → Nom de l'appareil

Saisissez un nom pour ce téléviseur. Ce nom sera affiché sur les télécommandes réseau et les appareils qui utilisent AllShare Play. N Un clavier s'affiche à l'écran. Vous pouvez saisir un nom pour votre téléviseur manuellement à l'aide de votre télécommande. Par exemple, si vous désirez modifier le nom Samsung TV, sélectionnez chaque caractère à l'aide de votre télécommande. Lorsque c'est fait,

### sélectionnez Fait.

## Réglage de l'heure

### **Heure**

- Menu  $\rightarrow$  Système  $\rightarrow$  Heure
- $\mathbb Z$  L'heure réglée s'affiche lorsque vous appuyez sur la touche INFO.
	- Horloge

Réglez l'horloge pour pouvoir utiliser les diverses fonctions de minuterie du téléviseur.

Il faut régler l'horloge de nouveau chaque fois que vous débranchez le cordon d'alimentation du téléviseur.

Pour régler l'horloge, suivez les étapes ciaprès :

- **1.** Allez à l'écran Horloge (Système → Heure  $\rightarrow$  Horloge).
- **2.** Sélectionnez Auto ou Manuel.
- Si vous sélectionnez Auto :

Le téléviseur téléchargera automatiquement l'heure exacte à partir d'une chaîne numérique.

– Sélectionnez Fuseau hor., puis

choisissez votre fuseau horaire.

- Sélectionnez H. d'été (Heure d'été). Sélectionnez Activer si vous voulez activer ou désactiver manuellement le réglage de H. d'été. Sélectionnez Désactiver pour désactiver le réglage de H. d'été.
- $\mathbb B$  Les fonctions H. d'été et Fuseau hor. ne sont disponibles que si l'option Mode horloge est réglée à Auto.
- Si vous sélectionnez Manuel :

– L'écran Réglage Horloge s'affiche. Réglez les options Date et Heure manuellement. Vous pouvez régler la date et l'heure actuelles à l'aide de la télécommande.

N Disponible seulement lorsque l'option Mode horlogeest réglée à Manuel.

● Mise en veille

Éteint automatiquement le téléviseur après le délai choisi (30, 60, 90, 120, 150 et 180 minutes).

N Sélectionnez un délai à l'aide de votre télécommande. Pour annuler le mode Mise en veille, sélectionnez Désactiver.

● Progr. activ.

Réglez Progr. activ. pour que votre téléviseur se mette automatiquement sous tension à l'heure et au jour de votre choix. Vous pouvez faire trois réglages distincts de Progr. activ.. (Progr. activ. 1, Progr. activ. 2, Progr. activ. 3)

N Vous devez régler l'horloge avant de

pouvoir utiliser la fonction Progr. activ..

Configuration: Sélectionnez Désactiver, Une fois, Quotid., Lun~Ven, Lun~Sam, Sam~Dim ou Manuel. Sélectionnez Manuel afin de choisir le jour auquel vous voulez activer la minuterie.

 $\mathbb Z$  Le signe  $\checkmark$  indique les jours sélectionnés.

Heure: Réglez l'heure à laquelle le téléviseur

se mettra automatiquement sous tension.

Volume : permet de sélectionner le volume

désiré.

Source : pour sélectionner la source qui sera activée lorsque le réglage de la minuterie est activé. Vous pouvez régler le téléviseur pour qu'il se mette sous tension et sélectionne la chaîne ou le contenu à lire (par exemple des vidéos, des photos ou des fichiers sonores stockés dans un appareil externe) que vous avez programmés.

**Z** Avant de sélectionner USB, assurez-vous que le dispositif USB est branché à votre téléviseur.

Antenne (lorsque Source est réglé à TV) : Sélectionnez Hertzien ou Câble.

Chaîne (lorsque Source est réglé à TV) :

Permet de sélectionner la chaîne désirée.

Musique / Photo (lorsque Source est réglé à USB) : Choisissez un dossier sur une clé USB qui contient des fichiers musicaux ou photo à lire au moment de la mise sous tension automatique du téléviseur.

 $\mathbb Z$  Si la clé USB ne contient aucun fichier musical ou si vous ne sélectionnez pas un dossier contenant des fichiers musicaux, la fonction de minuterie ne fonctionnera pas correctement.

- $\mathbb Z$  Le diaporama ne pourra pas s'afficher s'il n'y a qu'un seul fichier photo sur la clé USB.
- $\mathbb Z$  Si le nom du dossier est trop long, il ne pourra pas être sélectionné.
- $\mathbb Z$  Chaque clé USB utilisée se voit attribuer son propre dossier. Lorsque vous utilisez plusieurs clés USB d'un même type,

assurez-vous que les dossiers attribués à chaque clé USB portent un nom distinct.  $\mathbb Z$  Nous vous recommandons d'utiliser une clé USB et un lecteur multicartes avec la fonction Progr. activ.. Progr. activ. peut ne pas fonctionner avec les appareils USB dotés d'une pile intégrée, les lecteurs MP3, ou les PMP fabriqués par certains fabricants, car il faut trop de temps pour reconnaître ces appareils.

 $\mathbb Z$  Si vous réglez Progr. activ. pour lire un

fichier sauvegardé sur un disque dur USB, la lecture ne peut commencer qu'après 40 secondes ou plus suivant la mise sous tension du téléviseur.

● Progr. désact.

Réglez Progr. désact. pour que votre téléviseur se mette automatiquement hors tension à l'heure et au jour de votre choix. Vous pouvez faire trois réglages distincts de Progr. désact.. (Progr. désact. 1, Progr. désact. 2, Progr. désact. 3)

N Vous devez régler l'horloge avant de pouvoir utiliser la fonction Progr. désact..

Configuration: Sélectionnez Désactiver, Une fois, Quotid., Lun~Ven, Lun~Sam, Sam~Dim ou Manuel. Si vous sélectionnez Manuel, vous pouvez choisir les jours où Progr. désact. doit mettre le téléviseur hors tension.

 $\mathbb Z$  Le signe  $\checkmark$  indique les jours sélectionnés.

Heure: Réglez l'heure à laquelle le téléviseur

### se met automatiquement hors tension.
## Blocage des programmes

## Sécurité

### Menu  $\rightarrow$  Système  $\rightarrow$  Sécurité

Cette fonction vous permet de configurer les options de sécurité associées aux chaînes. Chaque fois que vous accédez aux fonctions Sécurité, vous devez entrer votre NIP à l'écran. L'écran NIP se ferme et le menu Sécurité apparaît.

● Verrouill. émissions

La fonction Verrouill. émissions vous

permet de régler le téléviseur en fonction des systèmes de classification souhaités pour bloquer les émissions que vous jugez inappropriées pour vos enfants. Pour accéder à la fonction Verrouill. émissions et faire les modifications nécessaires, vous devez entrer votre NIP (numéro d'identification personnel). Pour regarder une émission bloquée, vous devez également entrer le même NIP.

 $\mathbb Z$  Verrouill. émissions n'est pas disponible

en mode HDMI ou Composante.

 $\mathbb O$  Le NIP par défaut d'un téléviseur neuf est « 0-0-0-0 ».

Classement TV: Vous pouvez bloquer des émissions selon leur classement. Cette fonction vous permet de contrôler les émissions que vos enfants regardent. Classement TV affiche une grille comportant des cadenas. Les catégories cidessous figurent à gauche :

– TV-Y: Jeunes enfants

- TV-Y7: Enfants de 7 ans et plus
- TV-G: Grand public
- TV-PG: Surveillance parentale
- TV-14: Téléspectateurs de 14 ans et plus
- TV-MA: Adultes

Les catégories suivantes figurent dans la portion supérieure :

- ALL: Blocage de tous les classements télé.
- FV: Fantastique et violence
- V: Violence
- S: Sexualité
- L: Langage adulte
- D: Dialogues à caractère sexuel
- N Pour bloquer du contenu, sélectionnez une zone (en « cliquant » dessus). Par exemple, cliquez sur le verrou à l'intersection de V et TV-MA, vous bloquez ainsi tous les programmes contenant des scènes de violence ou destinés au public adulte.
- Pour débloquer une catégorie, cliquez

sur le cadenas. Pour débloquer toutes les catégories d'une ligne, cliquez sur le cadenas sous ALL.

 $\mathbb Z$  Pour visionner une émission bloquée, vous devez saisir le code de sécurité lorsque requis.

Classement films (MPAA): Vous pouvez bloquer des films en fonction de leur classement MPAA. La Motion Picture Association of America (MPAA) a établi un système de classification qui fournit

aux détenteurs de l'autorité parentale des renseignements sur les films convenant aux enfants.

Classement films (MPAA) affiche une colonne contenant des cadenas et les catégories de classement suivantes :

- V: Grand public (aucune restriction).
- PG: Surveillance parentale recommandée.
- PG-13: Supervision des parents

fortement recommandée.

- R: Réservé. Les enfants de moins de 17 ans devraient être accompagnés d'un adulte.
- NC-17: Non recommandé pour les enfants de moins de 17 ans.
- X: Adultes seulement.
- NR: Non classé.
- N Pour bloquer du contenu, sélectionnez une zone (en « cliquant » dessus). Par exemple, si vous cliquez sur le verrou X, vous bloquez tous les films classés X.
- N Les catégories de classement sont regroupées de sorte que le blocage d'une catégorie entraîne automatiquement le blocage des catégories qu'un parent bloquerait également. Par exemple, si vous bloquez la catégorie PG-13, les catégories R, NC-17 et X seront automatiquement bloquées.
- $\mathbb Z$  Pour débloquer une catégorie, cliquez sur le cadenas.

### Classement anglais canada: Vous

pouvez bloquer des émissions selon leur classification en anglais canadien.

Classement anglais canada affiche une

colonne contenant des cadenas et les

catégories de classement suivantes :

- C: Émissions destinées aux enfants de moins de 8 ans
- C8+: Émissions convenant généralement aux enfants de 8 ans et plus, sans surveillance.
- V: Émissions grand public convenant à

tous les auditoires.

- PG: Surveillance parentale.
- $-14+$ : Émissions dont la teneur peut ne pas convenir, en tout ou en partie, aux enfants de moins de 14 ans.
- 18+: Émissions pour adultes.
- N Pour bloquer du contenu, sélectionnez une zone (en « cliquant » dessus). Par exemple, cliquez sur le verrou 18+ pour bloquer toutes les émissions classées 18+.

N Les catégories de classement sont regroupées de sorte que le blocage d'une catégorie entraîne automatiquement le blocage des catégories qu'un parent bloquerait également. Par exemple, si vous bloquez la catégorie V, les catégories PG, 14+ et 18+ seront automatiquement bloquées.

 $\mathbb Z$  Pour débloquer une catégorie, cliquez sur le cadenas.

Classement fr. canada: Vous pouvez bloquer

des émissions selon leur classification en français canadien.

Classement fr. canada affiche une colonne contenant des cadenas et les catégories de classement suivantes :

- V: Général
- 8 ans+: Émissions convenant généralement aux enfants de 8 ans et plus, sans surveillance.
- 13 ans+: Émissions pouvant ne pas convenir aux enfants de moins de 13 ans.
- 16 ans+: Émissions pouvant ne pas convenir aux enfants de moins de 16 ans. – 18 ans+: Émissions pour adultes. N Pour bloquer du contenu, sélectionnez une zone (en « cliquant » dessus). Par exemple, cliquer sur le cadenas 18 ans+ permet de bloquer toutes les émissions télévisées classées 18 ans+.
- $\mathbb Z$  Les catégories de classement sont regroupées de sorte que le blocage d'une catégorie entraîne automatiquement

le blocage des catégories qu'un parent bloquerait également. Par exemple, si vous bloquez la catégorie 8 ans+, les catégories 13 ans+, 16 ans+ et 18 ans+ seront automatiquement bloquées.

N Pour débloquer une catégorie, cliquez sur le cadenas.

Catég. américaine téléchargeable: Il est possible d'utiliser les données de contrôle parental en visionnant des chaînes numériques.

 $\mathbb Z$  Si l'information n'est pas téléchargée à partir de la station de radiodiffusion, le menu Catég. américaine téléchargeable est désactivé.

 $\mathbb Z$  Les données de contrôle parental sont automatiquement téléchargées pendant le visionnement de chaînes numériques. Cela peut prendre quelques secondes.

 $\mathbb Z$  Le menu Catég. américaine téléchargeable est accessible après le téléchargement de l'information du

diffuseur. Cependant, selon le diffuseur, la fonction pourrait ne pas être accessible.

 $\mathbb Z$  Les niveaux de contrôle parental varient selon le diffuseur. Le nom de menu par défaut et les Catég. américaine téléchargeable varient selon les données téléchargées.

 $\mathbb Z$  Même si vous réglez l'affichage à l'écran dans une autre langue, le menu Catég. américaine téléchargeable s'affiche en

anglais seulement.

- $\mathbb Z$  Le blocage d'une catégorie de classement entraîne automatiquement le blocage des autres catégories relatives au contenu de nature encore plus délicate.
- $\mathbb O$  Les catégories (par exemple : Humor Level, etc.) et les niveaux de classification (par exemple : DH, MH, H, etc.) peuvent varier selon le diffuseur.
- Changer NIP

L'écran Changer NIP s'affichera. Choisissez

un code NIP à quatre chiffres et saisissezle dans les champs Nouveau NIP. Saisissez de nouveau les quatre chiffres dans les champs Confirmer NIP. Lorsque l'écran de confirmation disparaît, sélectionnez Fermer. Le téléviseur a mémorisé votre nouveau NIP.

Visionnement d'une émission ou d'un film à accès restreint

Si le téléviseur est syntonisé sur une émission ou un film à accès restreint, la fonction Verrouill. émissions le bloque.

L'écran se vide et une fenêtre contextuelle s'affiche : À l'aide de la télécommande, entrez le NIP pour débloquer l'émission ou le film.

 $\mathbb Z$  Si vous avez oublié votre NIP, appuyez sur les touches de la télécommande dans l'ordre suivant en mode Veille pour rétablir le code « 0-0-0-0 » : MUTE $\mathbf{d}$   $\rightarrow$ 

 $8 \rightarrow 2 \rightarrow 4 \rightarrow 0$  (mise sous tension).

Solutions économiques

Solution Eco

Menu → Système → Solution Eco

● Écon. Énergie

Cette option permet de régler la luminosité de l'écran afin de réduire la consommation d'énergie. Lorsque vous sélectionnez Image Non, l'image est désactivée, mais vous entendez quand même le son. Pour mettre l'écran sous tension, appuyez sur n'importe quelle touche, à l'exception de la touche du

volume.

● Capteur Eco

Pour améliorer les économies d'énergie, les réglages de l'image s'adapteront automatiquement à la lumière de la pièce.

**Ø Si vous réglez Contre-jour pour les** 

téléviseurs à DEL / Lumière cellule pour les

téléviseurs à écran plasma dans le menu Image,

Capteur Eco se est automatiquement

réglé à Désactiver.

Rétroécl. min. pour téléviseur à DEL / Lumière

cell. min. pour téléviseur à écran plasma : Lorsque

la fonction Capteur Eco est réglée à Activer, vous pouvez réglez manuellement la luminosité de l'écran.

**Z** Si la fonction Capteur Eco est réglée à Activer, la luminosité de l'écran peut changer (devenir légèrement plus foncée ou plus brillante) selon l'intensité de l'éclairage ambiant. Vous pouvez régler la luminosité minimale de l'écran à l'aide de la fonction Rétroécl. min. / Lumière

cell. min..

● Veille abs. sign.

Afin d'éviter de consommer de l'énergie inutilement, déterminez la durée pendant laquelle le téléviseur doit demeurer sous tension lorsqu'il ne reçoit aucun signal.

● Arrêt autom.

Le téléviseur s'éteint automatiquement lorsqu'il ne reçoit aucune commande d'utilisation pendant 4 heures.

Fonction ISI (image sur image)

ISI

Menu → Système → ISI

Vous pouvez visionner simultanément une émission dont le signal passe par le syntoniseur du téléviseur et une vidéo externe.

Par exemple, si un câblosélecteur est branché à la prise du câble, vous pouvez utiliser la fonction ISI pour écouter des émissions au moyen du câblosélecteur et un film depuis un lecteur Blu-ray branché à une prise HDMI.

 $\mathbb O$  Lorsque les fonctions Smart Hub eu Verrouill. émissions sont activées, vous ne pouvez pas utiliser la fonction ISI.

● ISI

Activez ou désactivez la fonction ISI.

● Air/Câble

Sélectionnez Hertzien ou Câble comme source d'entrée pour l'écran secondaire.

● Chaîne

Sélectionnez la chaîne de l'écran secondaire.

● Taille

Sélectionnez le format de l'image secondaire.

● Position

Sélectionnez la position de l'image secondaire.

● Sélect. son

Vous pouvez écouter le son provenant de

l'image principale ou secondaire.

N Si vous éteignez le téléviseur lorsqu'il est en mode ISI, la fonction ISI est réinitialisée à Désactiver. Lorsque vous remettez le téléviseur sous tension, vous devez activer de nouveau la fonction ISI pour pouvoir écouter des émissions en mode ISI.

 $\mathbb O$  Il est possible que l'image de la fenêtre ISI vous semble légèrement anormale lorsque vous utilisez l'écran principal pour un jeu ou le karaoké.

# **Ø ISI n'est pas pris en charge dans la** fonction 3D.

- **Ø ISI Paramètres : L'image provenant** 
	- de la source vidéo externe s'affiche à
	- l'écran principal et l'image provenant
	- du syntoniseur du téléviseur s'affiche à
	- l'écran secondaire ISI.
	- Image principale : composante, HDMI
	- Image secondaire : téléviseur

Utilisation du téléviseur à l'aide du clavier et de la souris

Gest. périph.

## Menu  $\rightarrow$  Système  $\rightarrow$  Gest. périph.

Cette fonction vous permet de configurer les appareils d'entrée à utiliser avec le téléviseur. Le menu vous permet de vérifier la liste de vos appareils et régler leurs paramètres.

 $\mathbb Z$  Selon le modèle, le clavier et la souris USB HID peuvent ne pas être compatibles avec votre téléviseur.

● Réglages du clavier

Permet d'utiliser un clavier USB ou Bluetooth avec votre téléviseur. Si vous désirez utiliser un clavier USB, branchez-le dans le port USB.

pour les téléviseurs à DEL série 6500 et ultérieures, et à

écran plasma Si vous désirez utiliser un clavier

Bluetooth, connectez-le au moyen de la

fonction Bluetooth.

N Disponible uniquement lorsque l'écran de clavier QWERTY est en mode Navigateur

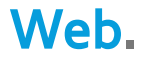

#### Sélectionner clavier

Sélectionnez le clavier à utiliser dans la liste

des claviers. Vous pouvez utiliser un seul

clavier, même s'il y en a plusieurs connectés

au téléviseur.

Ajouter un clavier Bluetooth

pour les téléviseurs à DEL série 6500 et ultérieures, et

à écran plasma Vous pouvez ajouter un clavier

Bluetooth.

Options de clavier

Permet de régler les options par défaut pour la langue et le type de clavier.

- Langue du clavier : permet de régler la langue du clavier.
- Type de clavier : permet de régler le type de clavier que vous utilisez pour saisir un texte.
- Changer langue saisie : permet de sélectionner une séquence des touches afin de modifier la langue de saisie de texte.

● Réglages de souris

Permet d'utiliser une souris USB ou Bluetooth avec votre téléviseur. Si vous désirez utiliser une souris USB, branchez-la dans le port USB.

pour les téléviseurs à DEL série 6500 et ultérieures,

et à écran plasma Si vous désirez utiliser une

souris Bluetooth, connectez-la au moyen de

la fonction Bluetooth.

Lorsque vous utilisez votre téléviseur avec la souris, vous pouvez naviguer dans le

menu du téléviseur comme vous le feriez

sur un ordinateur.

Sélect. une souris

Sélectionnez la souris à utiliser dans la liste des souris. Vous pouvez utiliser une seule souris, même s'il y en plusieurs connectées au téléviseur.

Aj. souris Bluetooth

pour les téléviseurs à DEL série 6500 et ultérieures, et

à écran plasma Vous pouvez ajouter une souris

Bluetooth.

### Options souris

Permet de régler les options par défaut des boutons de la souris.

- Bouton principal: Sélectionnez le bouton principal avec lequel vous désirez cliquer et pointer à l'écran.
- Taille du pointeur: Réglez la taille à l'écran du pointeur de la souris.
- Vitess pointeur: Sélectionnez la vitesse du pointeur de la souris.

Utilisation du menu du téléviseur avec une
#### souris

- **1.** Branchez une souris USB ou Bluetooth sur votre téléviseur.
- **2.** Cliquez sur le bouton principal que vous avez sélectionné. L'écran Outils de la souris s'affiche.
- **3.** Cliquez sur le menu désiré. Vous pouvez maintenant l'utiliser comme vous le feriez sur un ordinateur.

Branchement du téléviseur et un appareil audio

# Samsung

pour les téléviseurs à DEL série 6500 ― 7150 et à écran plasma

Paramètres SoundShare

Menu → Système → Gest. périph. → Paramètres

**SoundShare** 

Permet d'utiliser un appareil audio Samsung avec votre téléviseur. Si vous souhaitez utiliser un appareil audio Samsung, connectez-le au moyen de la fonction Bluetooth.

La combinaison du téléviseur et de l'appareil audio Samsung vous permet d'obtenir un son plus puissant et plus clair sur votre téléviseur.

● Ajouter un appareil

Permet d'activer ou de désactiver la fonction SoundShare. Lorsque Ajouter un appareil est réglée à Désactiver, les signaux de connexion émanant des nouveaux appareils sont ignorés.

Liste d'appareils audio Samsung

Utiliser / Ne pas utiliser: Permet d'autoriser ou de bloquer des appareils.

Supprimer de la liste: Permet de supprimer

des appareils de la liste.

Modèles d'appareils audio Samsung pris en

charge

# – DA-E650 / E651 / E660 / E661 / E670 / E680 / E750 / E751 / E760 / E761

 $<sup>2</sup>$  Pour en savoir davantage sur les instructions</sup> relatives au pairage avec le téléviseur, visitez la page d'accueil du site www.samsung.com.

N L'appareil audio Samsung peut ne pas être vendu dans certaines régions.

Langue menu

#### Menu → Système → Langue menu

Permet de régler la langue du menu.

- **1.** Sélectionnez Langue menu.
- **2.** Choisissez la langue que vous désirez utiliser.

#### Sous-titres

(Messages texte à l'écran)

Menu → Système → Sous-titres

● Sous-titres

Vous pouvez activer ou désactiver la fonction des sous-titres. Si la fonction des sous-titres n'est pas disponible, ils ne s'afficheront pas à l'écran.

 $\mathbb Z$  La fonction Sous-titres n'est pas prise en charge par les appareils branchés au téléviseur au moyen des prises Composante ou HDMI.

● Mode ss-titres codés

Vous pouvez sélectionner le mode de soustitrage désiré.

N L'option de sous-titrage disponible dépend de l'émission diffusée.

Par défaut / CC1 – CC4 / Texte1 – Texte4: (chaînes analogiques seulement) La fonction de sous-titrage analogique fonctionne avec les chaînes analogiques ou lorsque le signal reçu par le téléviseur provient d'un appareil externe. (Dépendamment du signal du diffuseur, il se peut que le sous-titrage analogique ne fonctionne pas avec les chaînes numériques.)

Par défaut / Service1 – Service6 / CC1 – CC4 / Texte1 – Texte4 : (Chaînes numériques seulement) La fonction des sous-titres numériques fonctionne seulement sur les chaînes numériques. **Ø Service1 - Service6 pourraient ne pas** être disponibles en mode de sous-titrage numérique, en fonction de la diffusion en cours.

Options de sous-titrage numérique

(Chaînes numériques seulement)

Permet de régler chaque option.

Taille: Les options comprennent Par défaut, Petit, Standard et Gros. La valeur par défaut est Standard.

Style des polices: Les options comprennent Par défaut et Style0 à Style7. La valeur par défaut est Style0.

Couleur de police: Vous pouvez modifier la

couleur des lettres.

Les options comprennent Par défaut, Blanc, Noir, Rouge, Vert, Bleu, Jaune, Magenta et

Cyan. La valeur par défaut est Blanc.

Couleur arrière-plan : vous pouvez modifier la couleur de l'arrière-plan des sous-titres. Les options comprennent Par défaut, Blanc, Noir, Rouge, Vert, Bleu, Jaune, Magenta et Cyan. La sélection par défaut est Noir.

Opacité de la police: Permet de sélectionner l'opacité du texte. Les options comprennent Par défaut, Transparent, Translucide, Opaque et Clignotement.

Opacité arrière-plan: Permet d'ajuster l'opacité d'arrière-plan du sous-titrage. Les options comprennent Par défaut, Transparent, Translucide, Opaque et Clignotement.

Retour par défaut: Cette option rétablit les paramètres par défaut de Taille, Style des polices, Couleur de police, Couleur arrièreplan, Opacité de la police et Opacité arrièreplan.

Options de sous-titrage numérique sont

disponibles seulement si vous pouvez sélectionner Service1 – Service6 en mode Sous-titres.

- N L'option de sous-titrage disponible dépend de l'émission diffusée.
- **Z** Le paramètre Par défaut permet de rétablir les paramètres par défaut du diffuseru
- **Z** La Couleur de police et la Couleur arrière-plan ne peuvent être la même.
- La Opacité de la police et la Opacité

arrière-plan ne peuvent être la même.

Protection grillage écran pour les téléviseurs à écran plasma

Pour réduire le risque d'images rémanentes, cet appareil est doté d'une technologie de prévention des brûlures d'écran. La fonction Déplac. Point déplace légèrement l'image à l'écran.

La configuration du délai de l'option Déplac. Point permet de programmer le délai, en minutes, entre chaque mouvement de l'image.

Votre téléviseur offre ces fonctions supplémentaires pour la prévention de la brûlure d'écran :

- Déplac. Point
- Délai protect. auto.
- Défilement
- Bords gris
- Déplac. Point

Cette fonction permet de déplacer les points à l'écran verticalement et horizontalement avec une très grande précision afin de

minimiser l'apparition d'images rémanentes à l'écran.

Paramètres Déplac. Point disponibles et paramètres optimaux :

Horizontal

- $-$  Paramètres disponibles :  $0 4$  (pixels)
- Paramètres optimaux pour téléviseur, appareils audio-vidéo, Composante, HDMI : 4

### **Vertical**

 $-$  Paramètres disponibles :  $0 - 4$  (pixels)

– Paramètres optimaux pour téléviseur, appareils audio-vidéo, Composante, HDMI : 4

Heure (minute)

- $-$  Paramètres disponibles : 1 4 min.
- Paramètres optimaux pour téléviseur, appareils audio-vidéo, Composante, HDMI : 4 min.
- **Ø Déplac. Point varie selon le mode et les** dimensions du moniteur.
- $\mathbb Z$  Cette fonction n'est pas disponible en

mode Plein écran.

Délai protect. auto.

Si l'écran affiche une image fixe après pendant la durée précisée, le téléviseur active l'économiseur d'écran afin d'éviter la formation d'images rémanentes sur l'écran.

● Défilement

Cette fonction permet de supprimer les

images rémanentes en allumant tous les

pixels de l'écran à plasma selon un modèle

prédéfini. Utilisez cette fonction lorsque

l'écran présente des symboles ou des images rémanentes, tout particulièrement lorsqu'une image fixe a été affichée pendant une période prolongée.

 $\mathbb Z$  La fonction de suppression des images rémanentes doit être exécutée sur une longue durée (environ 1 heure) pour être assez efficace. Si les images rémanentes ne sont pas éliminées après l'exécution de la fonction, recommencez l'opération.

Appuyez sur n'importe quelle touche

pour annuler cette fonction.

#### ● Bords gris

Vous permet de sélectionner la couleur des barres que votre téléviseur affiche lorsque vous réglez la taille de l'écran à 4:3.

Délai protect. auto. pour les téléviseurs à DEL

Si l'écran affiche une image fixe après pendant la durée précisée, le téléviseur active l'économiseur d'écran afin d'éviter la formation d'images rémanentes sur l'écran.

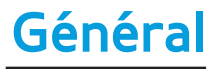

Menu → Système → Général

#### ● Mode Jeu

Lorsque vous branchez une console de jeu comme PlayStationMC ou XboxMC, vous pouvez vivre une expérience de jeu plus réaliste en activant la fonction Mode Jeu. Précautions à prendre et limitations de

- l'option Mode Jeu
- Avant de débrancher la console de jeu et brancher un autre appareil externe, réglez l'option Mode Jeu à Désactiver.
- Si le menu du téléviseur est affiché en Mode Jeu, l'écran vibre légèrement.
- $\mathbb Z$  Mode Jeu n'est pas disponible si la source d'entrée est réglée sur TV.
- N Il faut d'abord brancher la console de jeu avant de régler l'option Mode Jeu à Activer. Si vous activez l'option Mode Jeu avant d'avoir branché la console de jeu, vous pourriez noter une altération de l'image.
- **Z Si Mode Jeu est réglé à Activer, Image**

Mode est réglé à Standard et Son Mode est automatiquement réglé à Cinéma.

● BD Wise

Cette option offre une qualité d'image optimale pour les produits Samsung DVD, Blu-Ray et les chaînes de cinéma maison prenant en charge BD Wise. Lorsque BD Wise est réglé à Activer, le mode image passe automatiquement à la résolution optimale.

Disponible lorsque des produits Samsung

prenant en charge BD Wise sont branchés au téléviseur à l'aide d'un câble HDMI.

● Transparence menu

Réglez la transparence de la boîte de menu.

● Rétroaction audio

Votre téléviseur donne une rétroaction sonore lorsque vous l'utilisez. Rétroaction audio est activé par défaut. Mettez Rétroaction audio en sourdine ou réglez son niveau de volume.

● Verrouill. Panneau

Verrouiller ou déverrouiller toutes les touches du panneau avant en une seule fois. Lorsque le Verrouill. Panneau est activé, aucune touche du panneau n'est fonctionnelle.

● Logo au démarr.

Affiche le logo de Samsung lorsque le

téléviseur est mis sous tension.

Effet lumière pour les téléviseurs à DEL série 7003,

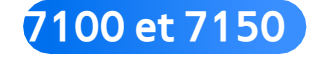

Il est possible d'activer ou désactiver la DEL située sur le panneau avant du téléviseur. Désactivez-la pour économiser de l'énergie ou si son éclairage est trop intense.

N Réglez Effet lumière à Désactiver pour réduire la consommation d'énergie.

 $\mathbb Z$  La couleur de la lumière peut varier selon le modèle.

Anynet+ (HDMI-CEC)

Menu → Système → Anynet+ (HDMI-CEC)

Permet de commander tous les appareils

Samsung branchés prenant en charge Anynet+, à l'aide de la télécommande Samsung. Pour en savoir plus sur la configuration des options, reportez-vous aux instructions « Anynet+(HDMI-CEC) ».

Vidéo sur demande DivX®

Menu → Système → Vidéo sur demande DivX®

Permet d'afficher le code d'enregistrement

autorisé du téléviseur. Vous pourrez

télécharger le fichier d'activation VOD

si vous visitez le site Web DivX et vous y

inscrivez à l'aide d'un code à 10 chiffres. L'inscription est confirmée lorsque vous le fichier est lu à l'aide de la fonction AllShare Play.

 $<sup>2</sup>$  Pour de plus amples renseignements</sup> sur la vidéo sur demande DivX®, visitez http://vod.divx.com.

# Menu Support

### e-Manual

- Menu  $\rightarrow$  Support technique  $\rightarrow$  e-Manual
	- Le guide électronique est intégré au téléviseur. Ouvrez le guide électronique pour découvrir les nombreuses fonctions de votre téléviseur.
	- $\mathbb Z$  Pour obtenir de l'information détaillée à propos de l'écran du guide électronique, consultez « Comment afficher le guide électronique » dans le présent guide.

Menu → Support technique → Autodiagnostic

● Essai d'image

Utilisez cette fonction pour vérifier les problèmes d'image. Essai d'image L'essai d'image affiche une image haute définition qui permet de détecter les imperfections. Oui: Sélectionnez Oui si l'image d'essai ne s'affiche pas ou si celle-ci présente du bruit ou une distorsion. Il est possible que le

téléviseur soit défectueux. Communiquez

avec le centre d'appel de Samsung pour obtenir de l'aide.

Non: Sélectionnez Non si l'image d'essai s'affiche normalement. Il est possible qu'un appareil externe soit défectueux. Vérifiez vos connexions. Si le problème persiste, consultez le mode d'emploi de l'appareil externe.

● Essai de son

Utilisez la mélodie intégrée pour vérifier les

problèmes de son.

N Si les haut-parleurs du téléviseur n'émettent aucun son, assurez-vous que le mode Sélect. le haut-parleur est réglé à Haut-parleur TV dans le menu Son, puis essayez de nouveau les haut-parleurs. N Vous entendrez la mélodie durant l'essai, même si vous avez réglé Sélect. le hautparleur à Haut-p. externe ou mis le son en sourdine.

Oui: Sélectionnez Oui si un seul haut-parleur émet du son ou si vous n'entendez aucun

son des haut-parleurs durant l'essai. Il est possible que le téléviseur soit défectueux. Communiquez avec le centre d'appel de Samsung pour obtenir de l'aide.

Non: Sélectionnez Non si les haut-parleurs émettent un son normal. Il est possible qu'un appareil externe soit défectueux. Vérifiez vos connexions. Si le problème persiste, consultez le mode d'emploi de l'appareil externe.

Info. sur signal

(chaînes numériques seulement)

La qualité de réception des chaînes HD est soit parfaite, soit inexistante (les chaînes ne sont pas disponibles). L'option Info. sur signal affiche la puissance du signal des chaînes HD et vous permet de régler votre antenne pour optimiser la puissance du signal et recevoir les chaînes HD.

● Régler

Permet de rétablir tous les paramètres par

défaut, sauf les paramètres réseau.

Pour rétablir les paramètres par défaut de votre téléviseur, suivez ces étapes :

- **1.** Allez au menu Régler. (Support technique  $\rightarrow$  Autodiagnostic  $\rightarrow$  Régler)
- **2.** L'écran de saisie du NIP apparaît. Saisissez votre NIP à l'aide de la télécommande.
- **3.** Quand c'est fait, l'écran NIP disparaît automatiquement. Le message Tous les réglages reviennent à leur valeur initiale. s'affiche.

**4.** Sélectionnez Oui. Tous les paramètres ont été définis. Le téléviseur s'éteindra puis se rallumera automatiquement. L'écran Configuration s'affiche. Pour en savoir davantage sur l'option Configuration, consulter le guide d'utilisation.

**Dépannage** 

Si votre téléviseur semble présenter un problème, consultez le guide de dépannage pour le résoudre.
Menu → Support technique → Mise à jour du logiciel

Le menu Mise à jour du logiciel vous permet d'installer la dernière version du logiciel du téléviseur.

Version actuelle : Il s'agit du logiciel

actuellement installé dans votre téléviseur.

Installation de la version la plus récente

La mise à niveau peut se faire de

quatre façons :

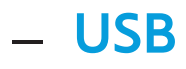

- En ligne
- Autre logiciel
- Mise à niveau en mode veille

Ces quatre méthodes sont expliquées dans les pages suivantes.

 $\mathbb O$  Évitez de couper l'alimentation pendant la mise à niveau. Le téléviseur s'éteindra et se rallumera automatiquement une fois la mise à niveau terminée. Au moment de la mise à niveau du

micrologiciel, les paramètres vidéo et audio que vous avez effectués seront remplacés par les paramètres par défaut. Il est recommandé de prendre vos paramètres en note afin de pouvoir les rétablir facilement après la mise à niveau.

● USB

Pour utiliser USB, procédez comme suit :

- **1.** Visitez www.samsung.com.
- **2.** Téléchargez le fichier .exe de la plus récente mise à niveau du logiciel sur

votre ordinateur.

- **3.** Faites l'extraction du dossier .exe sur votre ordinateur. Vous devriez avoir un seul dossier portant le nom du fichier .exe.
- **4.** Copiez-le sur une clé USB.
- **5.** Mettez le téléviseur sous tension, puis insérez la clé USB dans le port USB du téléviseur.
- **6.** Dans le menu du téléviseur, allez à Support technique → Mise à jour du

#### logiciel.

# **7.** Sélectionnez USB.

 $\mathbb Z$  Attendez la fin de la mise à niveau du logiciel avant de retirer la clé USB.

● En ligne

La fonction En ligne permet de télécharger la mise à niveau du logiciel directement par Internet dans votre téléviseur et d'effectuer la mise à niveau en une seule opération. Pour utiliser la fonction En ligne, vous devez configurer les connexions réseau et

Internet de votre téléviseur. Reportez-vous à la section « Configuration du réseau câblé ou sans fil ».

Pour la mise à jour à l'aide de En ligne, procédez comme suit :

- **1.** Sélectionnez En ligne. Le message « Connexion au serveur » s'affiche.
- **2.** Si une mise à jour est disponible, la fenêtre de téléchargement s'affiche avec une barre de progression, puis le téléchargement commence.

**3.** Une fois le téléchargement terminé, un écran s'affiche et vous propose trois choix : M. à niv. Maint., M. à niv. + tard ou Ne pas m. à niv..

- Si vous choisissez M. à niv. Maint., le téléviseur procède à la mise à niveau du logiciel, s'éteint puis se rallume automatiquement.
- Si vous ne faites aucune sélection après une minute ou si vous sélectionnez M. à niv. + tard, le

téléviseur enregistre la nouvelle version du logiciel. Vous pourrez faire la mise à niveau du logiciel plus tard, au moyen de la fonction Autre logiciel.

– Si vous sélectionnez Ne pas m. à niv., le téléviseur annule la mise à niveau.

● Autre logiciel

L'option Autre logiciel vous permet de faire la mise à niveau au moyen d'un fichier téléchargé préalablement par le téléviseur et qui n'a pas été installé immédiatement,

ou à l'aide d'un fichier téléchargé par le téléviseur en mode veille (reportez-vous à Mise à niveau en mode veille à la section suivante).

Pour faire une mise à niveau à l'aide de la fonction Autre logiciel, procédez comme suit :

- **1.** Si la mise à niveau est déjà téléchargée, vous verrez le numéro de la version à droite de Autre logiciel..
- **2.** Sélectionnez Autre logiciel.
- **3.** Le téléviseur affiche un message vous demandant si vous désirez procéder à la mise à niveau. Sélectionnez Oui. Le téléviseur commence la mise à niveau. **4.** Une fois la mise à niveau terminée,
	- le téléviseur s'éteint puis se rallume automatiquement.
- Mise à niveau en mode veille

Vous pouvez régler la fonction Mise à niveau en mode veille pour que le téléviseur puisse télécharger la nouvelle version du

logiciel lorsqu'il est en mode Veille.

En mode veille, le téléviseur est éteint, mais la connexion Internet est toujours active, ce qui permet au téléviseur de télécharger automatiquement la nouvelle version pendant qu'il n'est pas utilisé. Comme la mise sous tension du téléviseur s'exécute en interne, il est possible que l'écran luise légèrement. Ce phénomène peut se poursuivre pendant plus d'une heure, jusqu'à la fin de la mise à niveau du logiciel.

Pour régler Mise à niveau en mode veille, procédez comme suit :

- **1.** Sélectionnez Mise à niveau en mode veille.
- **2.** Sélectionnez Activer ou Désactiver.
	- Désactiver: Si vous sélectionnez Désactiver, le téléviseur vous affiche une fenêtre contextuelle vous indiquant quand la nouvelle version est disponible.
	- Activer: Si vous sélectionnez

Activer, le téléviseur télécharge automatiquement la nouvelle version du logiciel lorsqu'il est en mode Veille et hors tension. Si la nouvelle version est téléchargée, le téléviseur vous demande si vous désirez au démarrage.

 $\mathbb Z$  Pour utiliser la fonction Mise à niveau en mode veille, votre téléviseur doit être connecté à Internet.

Contacter Samsung

Menu → Support technique → Contacter Samsung

Consultez cette rubrique lorsque votre téléviseur ne fonctionne pas correctement ou lorsque vous souhaitez mettre à niveau le logiciel. Vous y trouverez de l'information sur nos centres d'appel et sur la façon de télécharger des produits et des logiciels.

Gestion à distance

distance

Menu  $\rightarrow$  Support technique  $\rightarrow$  Gestion à

Les représentants de notre Centre d'appel peuvent accéder à votre téléviseur Samsung à distance pour vérifier ses données internes. La gestion à distance permet de contrôler les paramètres utilisateur et de régler des problèmes.

Smart Hub

Menu  $\rightarrow$  Support technique  $\rightarrow$  Smart Hub Smart Hub vous permet de connecter le téléviseur à Internet, où vous pourrez consulter un éventail de contenus Internet et multimédias. Pour en savoir davantage sur l'utilisation de Smart Hub, reportezvous à « Smart Hub » dans le guide électronique.

pour les téléviseurs à DEL série 6500 ― 7150 et à écran plasma

3D

Menu  $\rightarrow$  Image  $\rightarrow$  3D

Cette nouvelle fonctionnalité passionnante vous permet de visionner le contenu en 3D. Afin de profiter pleinement de cette nouvelle fonction, vous devez acheter une paire de lunettes 3D Active de Samsung pour voir une vidéo 3D.

La prise en charge de la 3D HD intégrale

dépend de la qualité du contenu.

- **CONSIGNES IMPORTANTES DE SANTÉ ET DE SÉCURITÉ RELATIVES AUX IMAGES 3D.**
- **Il faut lire et bien comprendre ces consignes**
- **de sécurité avant d'utiliser la fonction 3D du téléviseur.**
	- [ **Avertissement**
		- Certaines personnes peuvent éprouver des étourdissements, de la nausée, des maux de têtes, etc. lorsqu'elles regardent

la télévision en 3D. Si vous éprouvez un tel symptôme, cessez de regarder la télévision en 3D, retirez les lunettes 3D Active et reposez-vous.

- Le visionnement d'images 3D pendant une période prolongée peut provoquer de la fatigue oculaire. Si vos yeux sont fatigués, arrêtez de regarder la télévision en 3D, retirez les lunettes 3D Active et reposez-vous.
- Les enfants qui utilisent la fonction 3D

doivent être supervisés fréquemment par un adulte. En cas de fatigue oculaire, de maux de tête, d'étourdissements ou de nausées, arrêtez le visionnement de la télévision 3D de l'enfant et demandez-lui de se reposer.

- N'utilisez pas les lunettes 3D Active à d'autres fins (comme lunettes de vue, lunettes de soleil ou de protection, etc.)
- N'utilisez pas la fonction 3D ou les lunettes 3D Active lorsque vous marchez

ou vous vous déplacez. Si vous utilisez la fonction 3D ou les lunettes 3D Active en marchant ou en vous déplaçant, vous risquez de heurter des objets, de trébucher ou de tomber et de vous blesser.

● Mode 3D

Sélectionnez le format d'entrée 3D.

 $\mathbb Z$  Si vous désirez vivre une pleine expérience 3D, mettez d'abord vos lunettes 3D Active. Choisissez ensuite le Mode 3D qui vous procurera la meilleure expérience de visionnement 3D.

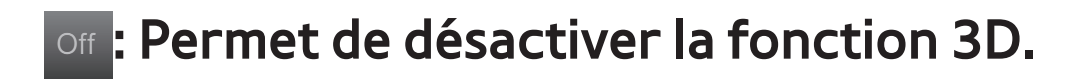

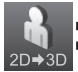

**is Permet de transformer une image 2D en** image 3D.

**a a**: Permet d'afficher deux images côte à

côte.

**E:** Permet d'afficher deux images une par-

dessus l'autre.

Mode 3D varie selon la source d'entrée.

N Certains formats de fichier ne prennent

pas en charge le  $\mathbf{R}_{\text{max}}$ .

● Perspective 3D

Réglez la perspective 3D globale de l'image à l'écran.

● Profondeur

Réglez la profondeur globale.

● Inversion G/D

Permet de passer de l'image de gauche à

celle de droite et inversement.

 $3D \rightarrow 2D$ 

Permet d'afficher l'image pour l'œil gauche seulement.

**Z** Cette fonction est désactivée lorsque le

Mode 3D est réglé à  $\mathbf{A}$  ou off.

● Optimisation 3D pour les téléviseurs à DEL

Règle automatiquement de l'ensemble de l'image pour offrir un effet 3D optimal.

Résolution prise en charge (16:9 uniquement)

HDMI

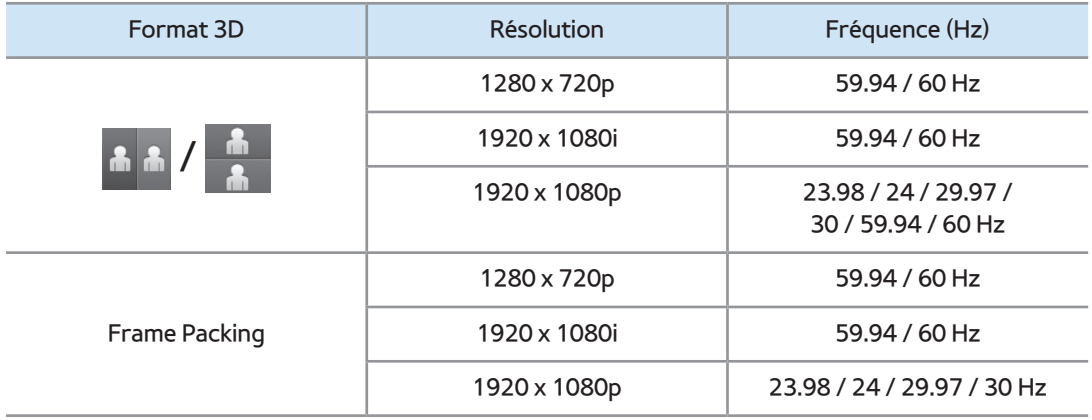

## Composante

**DTV** 

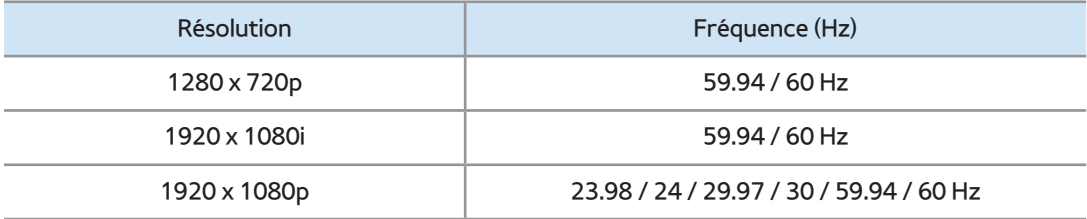

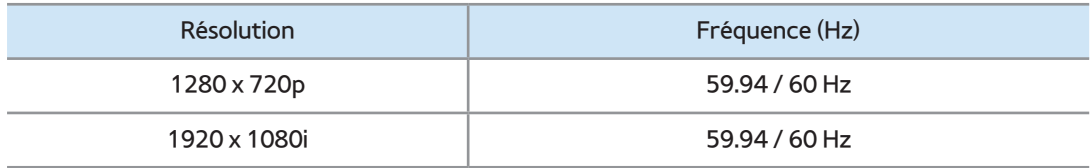

## Vidéos / Photos (dans AllShare Play)

N Reportez-vous à « Formats de soustitres et fichiers AllShare Play pris en charge » à la section Informations supplémentaires.

## Cómo mirar las imágenes 3D

Certains modes 3D peuvent ne pas être disponibles selon le format de la source d'image.

Pour visionner une image 3D, vous devez mettre les lunettes 3D Active et les activer en appuyant sur la touche de mise en marche.

- **1.** Allez à l'écran 3D. (Image → 3D)
- **2.** Sélectionnez Mode 3D. L'écran Mode 3D s'affiche.
- **3.** Réglez le Mode 3D de l'image que vous désirez afficher.

Prenez connaissance des remarques suivantes

#### avant d'utiliser la fonction 3D.

- L'option Mode 3D est automatiquement réglée à Désactiver au moment d'accéder aux fonctions Smart Hub.
- L'option Mode 3D est réglée automatiquement aux paramètres de configuration mémorisés lorsque vous changez de source d'entrée.
- Certaines fonctions Image sont désactivées en mode 3D.
- ISI n'est pas pris en charge en mode 3D.
- Les lunettes 3D Active Samsung moins récentes (type IR) et les lunettes 3D d'autres fabricants ne sont pas prises en charge.
- À la mise sous tension initiale du téléviseur, il pourrait y avoir un délai d'optimisation de l'affichage 3D.
- Les lunettes 3D Active pourraient ne pas fonctionner correctement si un autre produit ou appareil électronique 3D est sous tension à proximité des lunettes

ou du téléviseur. En cas de problème, éloignez le plus possible les autres appareils électroniques des lunettes 3D Active.

- Lorsque vous regardez des vidéos 3D, veillez à toujours garder le même angle de visionnement et une distance optimale entre vous et l'écran, sans quoi vous ne profiterez pas pleinement des effets 3D.
- La distance de visionnement idéale est au moins trois fois la hauteur de l'écran.

Par exemple, si l'écran a une hauteur de 60 cm (2 pi), la distance minimale entre vous et l'écran doit être de 1,80 m (6 pi). Nous vous recommandons de choisir une position où vos yeux seront au même niveau que l'écran.

## Menu  $\rightarrow$  Support technique  $\rightarrow$  Smart Hub

Cette fonction vous permet de visionner des films et des vidéos, lire de la musique depuis Internet et accéder à diverses applications gratuites ou payantes et les afficher sur votre téléviseur.

Les applications de contenu comprennent des actualités, des sports, des bulletins météo, les cotes de la bourse, des cartes géographiques, des photos et des jeux.

N Vous pouvez également exécuter cette fonction en appuyant sur la touche  $\Theta$  de la télécommande.

Avis

- Samsung Electronics n'assume aucune responsabilité juridique à l'égard de toute interruption des services Smart Hub causée par le fournisseur de services, pour quelque raison que ce soit.
- Les services des applications peuvent être fournis en anglais seulement et les

contenus peuvent varier selon votre région.

- Pour en savoir davantage sur les services Smart Hub, visitez le site Web du fournisseur de service concerné.
- Smart Hub télécharge et traite des données Internet dont vous pouvez profiter sur l'écran de votre téléviseur. Si la connexion Internet est instable, le service risque d'être retardé ou interrompu. De plus, il se peut que le

lecteur s'éteigne automatiquement en réponse à l'état d'Internet. Le cas échéant, vérifiez la connexion Internet et essayez de nouveau.

- Les services fournis peuvent être modifiés par le fournisseur de service Smart Hub sans préavis.
- Les contenus des services Smart Hub peuvent varier en fonction de la version du micrologiciel du lecteur.
- Il est possible de lire des contenus

DivX payants protégés par les droits d'auteur à l'aide d'un câble composite, composante ou HDMI.

Pour démarrer Smart Hub pour la première fois, suivez ces étapes :

- **1. Appuyez sur la touche**  $\otimes$ **.**
- **2.** L'écran Smart Hub s'affiche. Dans certains cas, l'écran Pays s'affiche immédiatement après.
- **3.** Si l'écran Pays s'affiche, sélectionnez votre pays à l'aide de votre
télécommande.

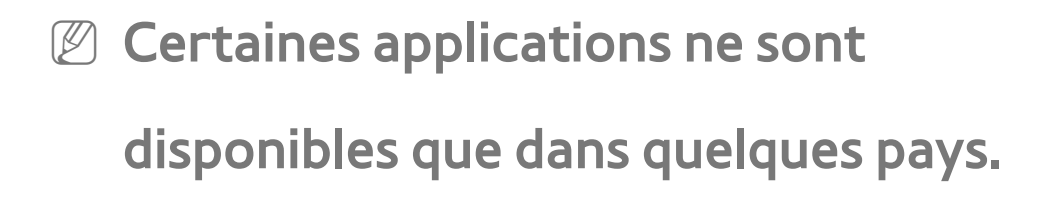

**4.** L'écran Dénégation gén. desp. s'affiche. Sélectionnez D'accord.

**Z** L'affichage de l'écran peut prendre quelques secondes.

- **5.** L'écran Polit. confid. s'affiche. Sélectionnez D'accord.
- **6.** L'écran Mise à jour du service s'affiche et installe un certain nombre de services

et d'applications. Lorsque c'est fait, il se referme. Les applications et les services téléchargés s'affichent à l'écran Smart Hub. Cela peut prendre un certain temps. **Ø Smart Hub peut se fermer** momentanément pendant le processus d'installation et

N Des écrans peuvent s'afficher après l'installation. Vous pouvez les fermer ou de les laisser se fermer d'euxmêmes.

**7.** Pour lancer une application, sélectionnez-la à l'aide de votre télécommande.

Utilisation du clavier Numeric

En appuyant sur la touche – de la télécommande pendant que vous utilisez le clavier à l'écran, vous pouvez permuter entre les lettres minuscules et majuscules, les chiffres et les icônes dans les zones de texte.

Vous pouvez utiliser l'écran visuel dans

plusieurs applications Smart Hub.

**Méthode n° 1** : Utilisation du clavier alphabétique (ABC).

- **1.** Par exemple, supposons que vous désirez saisir « 105Chang ».
- **2.** Sélectionnez à trois reprises à l'aide de la télécommande pour modifier le mode de saisie (des lettres minuscules aux chiffres).
- **3.** Appuyez sur les touches 1, 0 et 5, dans l'ordre.

**4.** Appuyez trois fois sur la touche – de la télécommande pour modifier le mode de saisie (des chiffres aux lettres majuscules).

- **5.** Appuyez trois fois sur la touche 2 de votre télécommande pour saisir C.
- **6.** Appuyez trois fois sur la touche de la télécommande pour modifier le mode de saisie (des lettres minuscules aux chiffres).
- **7** Saisissez le reste du texte, « Chang » en

utilisant votre télécommande de la même manière. Lorsque c'est fait, sélectionnez OK.

**Méthode n° 2** : utilisation du clavier de type XT9.

- **1.** Par exemple, supposons que vous désirez saisir « 105Chang ».
- **2.** Appuyez trois fois sur la touche de la télécommande pour modifier le mode de saisie (des lettres minuscules aux chiffres).

# **3.** Appuyez sur les touches 1, 0 et 5, dans l'ordre.

**4.** Appuyez trois fois sur la touche – de la télécommande pour modifier le mode de saisie (des chiffres aux lettres majuscules).

**5.** Appuyez sur les touches suivantes, dans l'ordre : 2, 4, 2, 6, 4. Une fenêtre s'affiche et présente une liste de mots que vous pouvez saisir en utilisant le chiffre sélectionné. Sélectionnez « Chang » dans

la liste en appuyant sur la touche **D** de votre télécommande.

 $\mathbb Z$  Si le mot « Chang » n'apparaît pas dans la liste, sélectionnez + pour créer votre propre dictionnaire. Ajoutez-y votre mot.

Utilisation du clavier QWERTY

Vous pouvez utiliser ce clavier visuel dans plusieurs applications Smart Hub comme avec un clavier.

Utilisation des touches de couleur et de

fonction à l'aide du clavier QWERTY.

• **A** Supprimer tout

Permet de supprimer tout le texte saisi

• B Numeric / QWERTY

Permet de basculer entre le mode clavier

Numeric et clavier QWERTY.

N Lorsque le clavier est réglé à

QWERTY, vous pouvez saisir un

caractère au moyen d'un clavier USB

ou Bluetooth connecté au téléviseur.

Paramètres

Affiche le menu d'options.

langue de saisie : sélectionnez une langue de saisie.

Entrée de texte XT9: Permet d'activer ou de désactiver la fonction de recommandation de mots.

 $\bullet$   $\Box$  Entrer

Permet de saisir le caractère sélectionné.

• つ Retour

Permet de revenir au menu précédent.

 $\bullet$  a Page préc.

Permet de revenir au clavier précédent.

- N Disponible uniquement lorsque l'écran de clavier est en mode icône.
- **►► Page suiv.**

Permet d'aller au clavier suivant.

N Disponible uniquement lorsque l'écran de clavier est en mode icône.

Créer un compte

Créez votre propre compte Samsung pour avoir une configuration personnalisée et exclusive de Smart Hub.

 $\mathbb Z$  Vous devez utiliser une adresse électronique comme identifiant (ID).

N Vous pouvez enregistrer jusqu'à

10 comptes d'utilisateur.

 $\mathbb Z$  Vous n'avez pas besoin de compte pour utiliser Smart Hub.

Pour créer un compte, procédez comme suit :

**1.** À l'écran Smart Hub, appuyez sur la touche **a** de la télécommande. L'écran Ouvrir une session s'affiche.

**2.** Sélectionnez Créer compte à l'aide de votre télécommande. L'écran Créer compte s'affiche.

- **3.** Sélectionnez Compte Samsung. Un écran de saisie et un clavier s'affichent.
- **4.** Saisissez votre adresse électronique à l'aide du clavier. Cette adresse vous servira d'identifiant.
- **5.** Lorsque c'est fait, sélectionnez OK. L'écran Ouvrir une session s'affiche.
- **6.** Sélectionnez Mot de passe. L'écran Mot

de passe et un clavier s'affichent.

- **7.** Saisissez le mot de passe à l'aide du clavier. Le mot de passe peut être une combinaison de lettres, de chiffres et de symboles.
	- $\mathbb Z$  Si vous appuyez sur la touche  $\blacksquare$  de votre télécommande, le téléviseur affiche ou masque le mot de passe pendant la saisie.
- **8.** Lorsque c'est fait, sélectionnez OK.
- **9.** Sélectionnez Conf. mot de p.. L'écran

Mot de passe et un clavier s'affichent de

nouveau.

**10.**Répétez les étapes 7 et 8.

- **11.**Lorsque c'est fait, sélectionnez Créer compte. La fenêtre Confirmation s'affiche.
- **12.** Sélectionnez OK. La fenêtre « Continuer d'enregistrer l'identifiant du service » s'affiche.
- **13.** Sélectionnez OK.

 $\mathbb Z$  Si vous ne possédez pas de comptes

auprès de fournisseurs ou si vous ne souhaitez pas enregistrer vos comptes existants pour le moment, sélectionnez Annuler. Vous pouvez aussi laisser la fenêtre se refermer d'elle-même après une minute environ.

**14.**L'écran Enreg. compte service s'affiche.

 $\mathbb Z$  Si vous avez déjà des comptes avec l'un des fournisseurs énumérés, vous pouvez associer ces comptes

et leur mot de passe à votre compte Samsung. L'inscription facilite l'accès au site Web des fournisseurs. Pour consulter les instructions relatives à l'inscription, passez à l'étape 2 de Gestionnaire comptes sous Paramètres à la section « Configuration de Smart Hub avec le menu Paramètres » du présent guide.

# Personnalisation de la page d'accueil

• **A Ouvrir une session / Déconnex.** 

Pour ouvrir une session dans votre compte

Samsung, suivez les étapes ci-après :

- **1.** À l'écran principal Smart Hub affiché sur votre téléviseur, appuyez sur la touche a de la télécommande. L'écran Ouvrir une session s'affiche.
- **2.** Sélectionnez le symbole √ à côté de Compte Samsung.

**Si vous désirez saisir le Compte** 

Samsung, L'écran de clavier s'affiche. Vous pouvez alors saisir votre Compte Samsung manuellement.

- **3.** Sélectionnez votre identifiant dans la liste affichée. L'écran Ouvrir une session s'affiche.
- **4.** Sélectionnez Mot de passe. La fenêtre Mot de passe et un clavier s'affichent.
- **5.** Saisissez votre mot de passe à l'aide de votre télécommande. Lorsque c'est fait, sélectionnez OK.

**Ø Si vous souhaitez que Smart Hub saisisse** votre mot de passe automatiquement, sélectionnez Retenir mot de passe après l'avoir vous-même saisi. Le symbole  $\checkmark$  s'affiche. Smart Hub saisira automatiquement votre mot de passe lorsque vous sélectionnerez ou saisirez votre identifiant.

 $\mathbb Z$  Si vous voulez ouvrir automatiquement une session dans le compte Smart Hub lorsque la fonction Smart Hub est

exécutée, sélectionnez Connecter automatiquement. Le symbole  $\checkmark$ s'affiche.

 $\mathcal{O}\!\!\mathcal{S}$  Si vous oubliez votre mot de passe, vous pouvez réinitialiser le mot de passe de votre compte Samsung. Sélectionnez B à l'aide de la télécommande. Une fenêtre contextuelle s'affiche, puis sélectionnez OK. Les instructions relatives à la réinitialisation de votre mot de passe vous seront envoyées par courriel.

• **B Papier peint** 

Vous pouvez modifier l'image d'arrière-plan de l'écran d'accueil Smart Hub.

• **G** Gestionnaire comptes

Permet d'enregistrer vos comptes avec un fournisseur de service, de supprimer ou de désactiver votre compte Samsung et d'enregistrer. Pour plus d'informations sur Gestionnaire comptes, reportez-vous à « Configuration des paramètres Smart Hub » dans la présente section.

 $<sup>2</sup>$  Disponible lorsque vous ouvrez une</sup> session dans Smart Hub.

Utilisation du menu Outils avec Smart Hub

● Ouvrir une session / Déconnex.

Permet d'ouvrir ou de fermer une session dans votre compte Samsung.

● Papier peint

Vous pouvez modifier l'image d'arrière-plan de l'écran d'accueil Smart Hub.

● Dépl.

La fonction Dépl. vous permet de modifier

la position de l'écran d'une application ou d'un dossier.

Pour utiliser la fonction Dépl., suivez ces étapes :

**1.** Sélectionnez une application ou un dossier et ouvrez le menu Outils à l'aide de votre télécommande.

- **2.** Sélectionnez Dépl.. Un écran de modification de la position s'affiche.
- **3.** Déplacez l'icône à l'aide de votre télécommande. Lorsque l'icône est à

la position désirée, sélectionnez-la. L'application se déplace à la nouvelle position.

● Nouv. dossier

La fonction Nouv. dossier vous permet de créer et de nommer de nouveaux dossiers. Vous pouvez déplacer des applications dans le dossier que vous venez de créer. Pour utiliser la fonction Nouv. dossier, suivez

ces étapes :

**1.** Ouvrez le menu Outils à l'aide de la

télécommande.

- **2.** Sélectionnez Nouv. dossier. La fenêtre Nouv. dossier et un clavier s'affichent.
- **3.** Saisissez le nom du dossier à l'aide de votre télécommande.
- **4.** Lorsque c'est fait, sélectionnez OK. L'écran Nouv. dossier se ferme et Nouv. dossier s'affiche à l'écran Smart Hub.
- Dépl vers doss.

La fonction Dépl vers doss. vous permet de déplacer une application vers un dossier.

Pour utiliser la fonction Dépl vers doss., suivez ces étapes :

- **1.** Sélectionnez une application et ouvrez le menu Outils à l'aide de votre télécommande.
- **2.** Sélectionnez Dépl vers doss.. La fenêtre Dépl vers doss. s'affiche.
- **3.** Sélectionnez un dossier à l'aide de votre télécommande. Un message indiquant que l'application a été déplacée s'affiche et se referme. L'application a été

# déplacée dans le dossier.

- $\mathbb Z$  Également, si vous sélectionnez une application dans un dossier, elle peut être déplacé vers l'écran Smart Hub.
- Pour accéder à une application dans un dossier
- **1.** À l'écran Smart Hub, sélectionnez un dossier. Le dossier s'ouvre.
- **2.** Sélectionnez l'application que vous désirez lancer. Le service d'application démarre.

## ● Supprimer

La fonction Supprimer vous permet de supprimer une application qui se trouve dans Smart Hub.

Pour utiliser la fonction Supprimer, suivez ces étapes :

**1.** Sélectionnez une application et ouvrez le menu Outils à l'aide de votre télécommande.

**2.** Sélectionnez Supprimer. Le message Supprimer élément(s) sélectionné(s)?

### s'affiche.

- **3.** Sélectionnez OK. L'application est supprimée.
- Renommer doss.

La fonction Renommer doss. vous permet de renommer un dossier.

Pour utiliser la fonction Renommer doss.,

suivez ces étapes :

**1.** Sélectionnez un dossier et ouvrez le menu Outils à l'aide de votre télécommande.

**2.** Sélectionnez Renommer doss.. La fenêtre Renommer doss. et un clavier s'affichent.

- **3.** Saisissez un nouveau nom à l'aide de votre télécommande.
- **4.** Lorsque c'est fait, sélectionnez OK. La fenêtre Renommer doss. se referme et le nouveau nom s'affiche sous le dossier.
- Verrouill.

La fonction Verrouill. vous permet de bloquer des applications dans Smart Hub de sorte qu'elles ne peuvent pas être ouvertes

#### sans un mot de passe.

 $\mathbb Z$  Selon l'appareil, cette fonction peut ne pas être prise en charge.

Pour utiliser la fonction Verrouill., suivez ces étapes :

- **1.** Sélectionnez une application et ouvrez le menu Outils à l'aide de votre télécommande.
- **2.** Sélectionnez Verrouill.. La fenêtre Sécurité s'ouvre.
- **3.** Saisissez votre mot de passe à l'aide de

votre télécommande. Si vous n'avez pas modifié le mot de passe, entrez « 0-0-0- 0 ».

- **4.** Un message de confirmation s'affiche à l'écran. Un symbole de cadenas s'affiche à côté de l'application.
- Déverrou.

 $\mathbb Z$  Selon l'appareil, cette fonction peut ne pas être prise en charge.

Pour utiliser la fonction Déverrou., suivez ces étapes :

**1.** Sélectionnez une application et ouvrez le menu Outils à l'aide de votre télécommande.

- **2.** Sélectionnez Déverrou.. La fenêtre Sécurité s'ouvre.
- **3.** Saisissez votre mot de passe à l'aide de votre télécommande. Si vous n'avez pas modifié le mot de passe, entrez « 0-0-0-  $0 \times$
- **4.** Un message de confirmation s'affiche à l'écran. Le symbole de cadenas disparaît.

#### ● Information

Vous pouvez obtenir des renseignements détaillés sur l'application sélectionnée.

N Selon l'appareil, vous pouvez aussi verrouiller ou déverrouiller l'application à l'écran Information détaillée.

Configuration de Smart Hub avec le menu Paramètres

Le Paramètres menu vous donne accès aux fonctionsGestionnaire comptes, Gestionn. de service, Régler, et À prop. de Smart Hub.

Pour accéder au menu Paramètres et sélectionner un élément du menu, procédez comme suit :

- **1.** Ouvrez le menu Outils à l'aide de la télécommande.
- **2.** Sélectionnez Paramètres. La fenêtre Paramètres s'ouvre.
- **3.** Sélectionnez un menu à l'aide de votre télécommande.
- Gestionnaire comptes

Le menu Gestionnaire comptes présente des
fonctions qui vous permettent d'enregistrer les comptes que vous détenez auprès de vos fournisseurs de service, de modifier votre mot de passe Smart Hub et de supprimer ou désactiver votre compte Samsung. Lier aux autres comptes: Si vous avez déjà des comptes avec l'un des fournisseurs de services classés par la fonction Lier aux autres comptes, vous pouvez associer le compte et le mot de passe du fournisseur à votre compte Samsung. Si vous associez le

compte, vous pourrez y accéder facilement par Smart Hub, sans être tenu de saisir le nom ou le mot de passe du compte.

- $\mathbb Z$  Avant d'enregistrer votre compte, l'application correspondante doit être installée dans Smart Hub.
- Pour utiliser la fonction Lier aux autres comptes, suivez ces étapes :
- **1.** Dans le menu Gestionnaire comptes, sélectionnez Lier aux autres comptes. La fenêtre Lier aux autres comptes

s'ouvre.

- **2.** Sélectionnez une application que vous souhaitez associer à votre compte Samsung.
- **3.** Saisissez votre identifiant et votre mot de passe à l'aide de votre télécommande. Lorsque c'est fait, sélectionnez OK.
	- $\mathbb O$  II s'agit de l'identifiant et du mot de passe que vous utilisez habituellement pour accéder à votre compte dans cette application.

**4.** Si vous avez saisi l'identifiant et le mot de passe correctement, le message Enregistrement réussi. s'affiche.

- **5.** Si voulez désirez ajouter une autre application de service, répétez les étapes 2 à 4 et associez une autre application de service.
- **6.** Lorsque c'est fait, sélectionnez OK.

Suppr. liste comptes télévis.: Permet

d'annuler tous vos comptes de service

actuels enregistrés à l'écran Enreg. compte service.

Désactiver compte: Permet de désactiver votre Compte Samsung et de supprimer tous les paramètres de votre Smart Hub.

● Gestionn. de service

Mess défil. auto: Vous pouvez régler la fonction Mess défil. auto pour qu'elle s'active à la mise sous tension du téléviseur. L'application Message défilant offre

des nouvelles, la météo et les cotes de la bourse. Il faut télécharger l'application Message défilant dans Smart Hub pour utiliser cette fonction.

 $\mathbb Z$  Selon le pays, il est possible que vous n'ayez qu'un accès limité à l'application Message défilant ou que celle-ci ne soit pas prise en charge.

Param. de notification forcée: Lorsqu'elle est activée, la fonction de notification forcée affiche un message de notification

lorsqu'un événement se produit dans une application installée dans Smart Hub. Le téléviseur affichera le message de notification et vous permettra d'afficher les détails de l'événement, même pendant que vous regardez la télévision.

● Régler

La fonction Régler réinitialise toutes les applications téléchargées, efface tous les comptes utilisateurs et tous les paramètres du téléviseur. Elle rétablit également tous

les paramètres Smart Hub par défaut Elle redémarre ensuite Smart Hub comme si c'était la première fois.

Votre compte demeure toutefois sur le serveur Smart Hub. Pour ouvrir une session dans votre compte, saisissez votre identifiant et votre mot de passe à l'écran Ouvrir une session.

Pour utiliser la fonction Régler, suivez ces étapes :

**1.** Dans le menu Paramètres, sélectionnez

#### Régler. L'écran Régler s'affiche.

- **2.** Saisissez votre mot de passe de sécurité à l'aide de votre télécommande.
	- $\mathbb O$  Le mot de passe par défaut est « 0-0- $0 - 0$   $\chi$ .
	- $\mathcal{D}$  Si vous avez oublié votre NIP, appuyez sur les touches de la télécommande dans l'ordre suivant en mode Veille pour rétablir le code « 0-0-0-0 » :  $MUTE \rightarrow 8 \rightarrow 2 \rightarrow 4 \rightarrow (b)$  (Mise sous tension).
- **3.** Après un certain temps, Smart Hub redémarre automatiquement. L'écran peut devenir noir avant que Smart Hub ne s'affiche de nouveau. Après quelques instants, la procédure de réinitialisation est lancée.
- **4.** Pour achever la réinitialisation, passez à l'étape 2 de la rubrique « Pour démarrer Smart Hub pour la première fois » du présent guide.
- À prop. de Smart Hub

Le menu À prop. de Smart Hub présente des fonctions qui affichent des informations sur Smart Hub.

Détail : permet d'afficher de l'information sur Smart Hub notamment le numéro de la version, l'utilisation de la mémoire et l'ID unique du produit. Cond. d'utilisation du service: Affiche Cond.

d'utilisation du service.

### Utilisation de Samsung Apps

# Samsung Apps

 $\boxtimes \rightarrow$  Samsung Apps

 $<sup>2</sup>$  Les instructions peuvent différer en fonction</sup> de la version de l'application. Dans ce cas, veuillez suivre les instructions à l'écran. Samsung Apps est une boutique en ligne où vous pouvez télécharger des applications à utiliser sur des téléviseurs et produits

audiovisuels Samsung.

L'utilisateur peut profiter d'une grande

variété de contenus comme des vidéos, de la musique, des photos, des jeux, de l'information, etc. à l'aide des applications téléchargées.

De nouvelles applications sont ajoutées régulièrement.

Utilisation des touches de couleur et de fonction avec Samsung Apps

• **A Ouvrir une session / Déconnex.** 

Permet d'ouvrir ou de fermer une session

dans votre compte Samsung.

• **B** Filtrer par prix

Permet de permuter entre les affichages Tous, Payé et Gratuit.

• **G** Trier

Pour classer les applications par

Recommandé, Nom, Date, ou Téléch..

 $\mathbb Z$  Vous pouvez trier toutes les catégories, sauf Plus aimés.

 $\bullet$   $\,$   $\blacksquare$  Mode d'affich.

Chaque fois que vous appuyez sur la touche

**D** de votre télécommande, le Mode d'affich.

bascule entre le mode de base et le mode Vignettes.

• বৰ <del>Defiler</del>

Permet de passer à la page précédente ou suivante.

● 日 Outils

Affichage du menu des options.

**D** Retour

Menu précédent.

Utilisation des Samsung Apps par catégorie

Les catégories suivantes sont disponibles :

#### ● Nouveautés

L'utilisateur peut facilement retrouver les applications les plus récentes.

● Plus aimés

Permet d'afficher les applications les plus populaires auprès des utilisateurs.

● Vidéos

Permet d'afficher les applications qui offrent des médias vidéos comme des films, des émissions et des clips.

● Jeux

Permet d'afficher différents jeux, comme le sodoku et les échecs.

● Sports

Permet d'afficher les applications qui offrent des contenus sportifs comme les résultats des parties, des images et des clips.

● Style de vie

Permet d'afficher des applications qui offrent des médias se rapportant au style de vie comme de la musique, la gestion des photos et les services de réseaux sociaux comme Facebook et Twitter.

● Information

Permet d'afficher des applications qui offrent des informations comme les nouvelles les plus récentes, les informations financières, les cotes de la bourse, etc.

● Éducation

Permet d'afficher des applications qui fournissent des contenus éducatifs pour les enfants, comme les livres d'histoire, les dictionnaires, la vidéo sur demande pour les enfants.

● Mes apps

Mes apps offre des informations sur vos crédits App, la liste des applications achetées ou déjà installées sur votre téléviseur, notamment de l'information détaillée et le contenu des téléchargements. N Vous pouvez acheter des crédits App, que vous échangerez contre des applications à tv.samsungapps.com.

#### ● Aide

Si vous avez des questions à propos de Samsung Apps, consultez d'abord la présente section.

Pour chercher une application dans Samsung Apps, procédez comme suit :

> **1.** À l'écran Samsung Apps, sélectionnez Rech. Samsung Apps. La fenêtre Recherche s'ouvre.

> **2.** Saisissez le mot clé que vous souhaitez rechercher à l'aide de votre

télécommande.

# **3.** Une fois terminé, sélectionnez de nouveau un champ textuel.

**4.** Attendez l'affichage des résultats de la recherche à l'écran. Vous pouvez alors sélectionner l'application désirée à l'écran des résultats de recherche. N Vous pouvez retrouver le mot-clé dans l'historique de recherche si vous l'avez déjà recherché.

# $\bigcirc$   $\rightarrow$  Recherche

# (Il est possible que cette fonction ne soit pas prise en charge selon le pays.)

 $<sup>2</sup>$  Les instructions peuvent différer en fonction</sup> de la version de l'application. Dans ce cas, veuillez suivre les instructions à l'écran.

Easily search for and access content from diverse sources (e.g. applications, Your Video, AllShare Play)

**1.** À l'écran Smart Hub, sélectionnez

#### Recherche.

- **2.** Si vous désirez saisir un terme directement, sélectionnez une zone de texte. Un clavier s'affiche à l'écran. Saisissez le mot à rechercher à l'aide de la télécommande.
	- $\mathbb Z$  Si vous désirez faire une recherche par catégorie, sélectionnez la catégorie à l'aide de votre télécommande.

#### Utilisation de la fonction Recherche par

#### catégorie

● Your Video

Personnalisez le visionnement de films grâce au service de recommandations personnalisées de la vidéo sur demande.

● Les plus rech.

Vous pouvez rechercher une vidéo en sélectionnant un mot-clé dans la liste des mots-clés. La liste des mots-clés affiche les mots les plus souvent recherchés.

● Appl. populaire

Vous pouvez rechercher des applications et des services dans la liste des applications. La liste des applications affiche les applications que les utilisateurs téléchargent fréquemment.

**• Historique de recherche** 

Vous pouvez retrouver le mot-clé dans l'historique de recherche si vous l'avez déjà recherché.

Utilisation des touches de couleur et de fonction avec Recherche

#### • B Rafraîchir

Permet d'actualiser la fonction Recherche.

### ● 日 Outils

Vous pouvez définir des paramètres généraux pour la fonction Recherche ou supprimer l'historique de recherche.

• つ Retour

Permet de revenir au menu précédent.

Utilisation du menu Outils avec Recherche

● Paramètres généraux

Recommandation de mots-clés: Permet

d'activer ou de désactiver la fonction de recommandation de mots-clés.

Portée de la recherche: Permet de définir la portée de la recherche. Par défaut, la recherche s'effectue dans toutes les applications autorisées.

Pour personnaliser la portée de la recherche, suivez ces étapes :

**1.** À l'écran Recherche, ouvrez le menu Outils à l'aide de votre télécommande.

**2.** Sélectionnez Paramètres généraux.

**3.Sélectionnez une application dans Portée de la recherche. Le symbole √ disparaît dans la case à cocher.**

- **4.** Lorsque c'est fait, appuyez sur la touche **RETURNS.**
- Historique de recherche

Vous pouvez supprimer des mots-clés dans l'historique de recherche. En sélectionnant Supprimer tout, vous pouvez supprimer

tout votre historique de recherche.

# ™ → Your Video

# (Il est possible que cette fonction ne soit pas prise en charge selon le pays.)

 $<sup>2</sup>$  Les instructions peuvent différer en fonction</sup> de la version de l'application. Dans ce cas, veuillez suivre les instructions à l'écran.

L'utilisation de ce service à partir de Smart Hub permet d'obtenir des recommandations de vidéos et de faire des recherches de films auprès de plusieurs fournisseurs.

#### Utilisation de l'option Your Video

- **1.** À l'écran Smart Hub, sélectionnez Your Video.
- **2.** Visionnez des films qui vous intéressent grâce au service de recommandations personnalisées de la vidéo sur demande.

### $\bigcirc$  → Family Story

 $<sup>2</sup>$  Les instructions peuvent différer en fonction</sup> de la version de l'application. Dans ce cas, veuillez suivre les instructions à l'écran.

Family Story vous permet de partager des photos, des messages et des événements avec les membres de votre famille.

● Créer un groupe

Lorsque vous lancez Family Story pour la première fois, vous pouvez créer un groupe et y inviter des membres.

● Inviter des membres

Après la création d'un groupe, vous pouvez inviter les membres de votre famille pour partager avec vous des photos et des événements familiaux.

● Se joindre au groupe

Si vous avez été invité à ce service par un membre de votre famille, vous pouvez sélectionner Se joindre au groupe pour profiter du service Family Story.

Pour créer un groupe familial, procédez comme suit :

- **1.** À l'écran Smart Hub, sélectionnez Family Story. L'écran Family Story s'affiche.
- **2.** Sélectionnez Créer un groupe. L'écran Créer un groupe s'affiche.
- **3.** Sélectionnez Accepter. Vous devez accepter les conditions avant d'utiliser Family Story.
- **4.** Saisissez Nom du groupe, Votre nom et Votre numéro de téléphone à l'aide de

#### votre télécommande.

- N Si vous désirez ajouter une image de groupe, sélectionnez une zone image. (Un appareil externe contenant des photos doit être branché à votre téléviseur par USB.)
- $\mathbb{Z}$  \* Vous devez remplir les zones marquées d'un astérisque.
- **5.** Lorsque c'est fait, sélectionnez Fait. La création du groupe est terminée.

 $\mathbb Z$  Si vous désirez inviter des membres à

adhérer à votre groupe, sélectionnez Inviter des membres. Si vous désirez afficher votre histoire de famille, sélectionnez Aller à Family Story.

Pour inviter des membres à votre Family Story, suivez ces étapes :

> **1.** Dans le menu de démarrage Family Story, ouvrez le menu Outils à l'aide de votre télécommande et sélectionnez Membres du groupe. L'écran Membres du groupe s'affiche.

- **2.** Sélectionnez Inviter des membres. Un écran affiche les membres invités à votre « Family Story » (histoire de famille).
- **3.** Sélectionnez Sélectionnez pour entrer un nom.. L'écran de clavier s'affiche.
- **4.** Saisissez le nom du membre à l'aide de votre télécommande. Lorsque c'est fait, sélectionnez Fait.
- **5.** Sélectionnez Numéro de téléphone ou ID de compte Samsung. L'écran de clavier s'affiche de nouveau.
- **6.** Saisissez le numéro de téléphone ou l'identifiant du compte Samsung du membre à l'aide de votre télécommande. Lorsque c'est fait, sélectionnez Fait. **7.** Lorsque c'est fait, sélectionnez Fait.  $\mathbb Z$  Si vous souhaitez ajouter d'autres
	- membres, sélectionnez Ajouter un

membre et répétez les étapes 3 à 7.

- **8.** L'invitation du nouveau membre est terminée.
- **9.** Si l'invitation se fait au moyen d'un

numéro de téléphone, un code d'invitation à 4 chiffres sera généré. Ce code devra être communiqué au membre. Si l'invitation se fait au moyen d'un compte Samsung, le membre sera informé de l'invitation par courriel. Sélectionnez OK pour terminer.

Pour adhérer à un groupe au moyen d'un code d'invitation reçu, suivez ces étapes :

> **1.** Lancez Family Story et acceptez les conditions.

**2.** Un message contextuel s'affichera pour vous demander de quel type d'invitation il s'agit. Si vous avez été invité au moyen d'un numéro de téléphone, sélectionnez Code d'invitation. Si vous avez été invité au moyen d'un compte Samsung, sélectionnez Compte Samsung.

**3.** Si l'invitation s'est faite au moyen d'un Compte Samsung, la liste des invitations reçues de vos groupes familiaux s'affiche. Sélectionnez Accepter pour adhérer

au groupe. Vous pouvez sélectionner Bloquer si vous ne voulez pas adhérer au groupe auquel vous êtes invité.

**4.** Si l'invitation s'est faite par Code d'invitation, saisissez d'abord votre numéro de téléphone à l'aide de votre télécommande. Lorsque c'est fait, sélectionnez Fait. Vous verrez la liste des invitations reçues de vos groupes familiaux. Sélectionnez Accepter pour adhérer au groupe. Vous pouvez

sélectionner Bloquer si vous ne voulez pas adhérer au groupe auquel vous êtes invité. Saisissez le code d'invitation à 4 chiffres communiqué par un membre de votre famille et sélectionnez Fait. **5.** Sélectionnez OK. L'adhésion au groupe

familial est terminée.

## $\rightarrow$  Fitness

 $<sup>2</sup>$  Les instructions peuvent différer en fonction</sup> de la version de l'application. Dans ce cas, veuillez suivre les instructions à l'écran.

- Cette fonction fournie par Smart Hub vous permet de gérer Fitness au moyen de l'application d'exercice téléchargée dans Samsung Apps
- **Z Pour utiliser Fitness, vous devez être** connecté à Smart Hub.

# Lisez ces remarques avant de faire de l'exercice...

 $\mathbb Z$  Faites des échauffements ou des

étirements avant l'exercice.

- N Cessez immédiatement l'exercice si vous ressentez de la douleur ou que vous êtes étourdi, épuisé ou que vous avez le souffle court.
- Création de votre profil
	- Lorsque vous lancez Fitness pour la
	- première fois, vous devez créer un profil.

À l'écran Fitness, sélectionnez Créer votre profil. Une fenêtre contextuelle s'affiche. Sélectionnez Créer votre profil.

N Pour passer à l'étape suivante, déplacez-vous à droite à l'aide de votre télécommande.

**1.** Nom: Saisissez Prénom et Nom de famille pour créer le nom du nouvel utilisateur. L'écran de clavier s'affiche. Saisissez votre nom à l'aide de la télécommande. Lorsque c'est fait, sélectionnez OK.

- **2.** Sexe : Sélectionnez votre sexe.
- **3.** Date naissance: Saisissez votre date de naissance à l'aide de la télécommande. Elle servira à certaines personnalisations.
- **4.** Unité : Sélectionnez vos unités préférées. Les unités sélectionnées seront appliquées partout dans Fitness.
- **5.** Taille : Saisissez votre taille, qui servira à calculer votre indice de masse corporelle (IMC).
- **6.** Poids : Saisissez votre poids, qui servira à

calculer votre indice de masse corporelle (IMC).

- **7.** Complet : la création de votre profil est terminée. Le téléviseur affiche l'information de votre profil et votre IMC. Pour lancer l'option Fitness, sélectionnez Mise en forme.
- Utilisation de la fonction Fitness par catégorie

● Exercice

Permet d'obtenir des informations sur votre

objectif d'exercice, votre statut actuel et le

contenu recommandé.

● Progression

Permet d'obtenir des informations sur votre profil corporel de base, la progression de vos exercices et vos réalisations par rapport à vos objectifs.

● Parcourir tt

Vous pouvez accéder facilement aux contenus des exercices, car ils sont classés par groupe (p. ex., « Abs », « Strength », « Yoga » etc.) en fonction de leurs types.

## $\boxtimes \rightarrow$  Kids

 $<sup>2</sup>$  Les instructions peuvent différer en fonction</sup> de la version de l'application. Dans ce cas, veuillez suivre les instructions à l'écran.

Cette fonction fournie par Smart Hub vous offre un lanceur rapide et une liste de recommandations pour accéder facilement et rapidement aux applications ou aux contenus éducatifs ou pour enfants. Elle permet en outre d'aider l'utilisateur (les

parents) à gérer les applications utilisées par les enfants.

Utilisation de la fonction Kids par catégorie

● Terr. de jeu

Permet d'afficher les contenus et les applications recommandés. Lorsque vous sélectionnez une application ou un contenu, le téléviseur exécute l'application ou affiche le contenu immédiatement.

N Le nombre maximum d'éléments dans la liste de contenus est 40.

N La liste des contenus peut être modifiée par l'utilisateur (les parents). Pour plus d'informations, reportez-vous à Mon choix dans la présente section.

● Autocollants

Affiche les autocollants collectionnés par votre enfant dans des cahiers d'autocollants, qu'il peut ensuite afficher dans Family Story.

Vos enfants peuvent recevoir des autocollants de plusieurs façons.

- **Par l'utilisateur (parent)** : Permet d'offrir un autocollant au moyen de la fonction Donner autocoll. du menu Parents.
- **Automatiquement** : Permet de recevoir un autocollant pendant le visionnement d'un contenu.
- Création d'un cahier d'autocollants
- **1.** Si vous désirez créer un nouveau Autocollants, sélectionnez Créer un album d'autocollants. L'écran Créer un album d'autocollants s'affiche.

**2.** Saisissez le nom du cahier d'autocollants à l'aide de votre télécommande. Lorsque c'est fait, sélectionnez Suivant.

- **3.** Sélectionnez la couleur du cahier d'autocollants. Lorsque c'est fait, sélectionnez Suivant.
- **4.** Vérifiez le cahier d'autocollants ainsi créé. Si vous désirez modifier un nom, sélectionnez Modifier. Si vous désirez modifier une couleur, sélectionnez Retour.

# **5.** Lorsque c'est fait, sélectionnez Fait. Le nouveau livre d'histoires est créé.

- $\mathbb Z$  Vous pouvez créer un nouveau cahier d'autocollants. Le nombre maximal de cahiers est 10.
- **Z** Vous pouvez visionner les autocollants reçus dans Obtenir des autocollants. Un nouvel autocollant remplacera le plus ancien. Le maximum d'autocollants conservés est 10.
- Parcourir tt

Permet d'afficher la liste des applications éducatives ou pour enfants ainsi que tout le contenu qui leur est destiné.

 $\mathbb Z$  Lorsque vous sélectionnez une application ou du contenu qui n'est pas installé dans le téléviseur, le téléviseur affiche l'écran de téléchargement correspondant à l'écran Samsung Apps.

Pour utiliser le Parcourir tt, procédez comme suit :

**1.** À l'écran Parcourir tt, sélectionnez

le caractère désiré. Le caractère sélectionné s'affiche.

- **2.** Sélectionner le contenu à lire.
- **3.** L'écran des informations détaillées sur le contenu sélectionné s'affiche. Vous pouvez lire le contenu, le partager dans Family Story, l'ajouter à Terr. de jeu et lui attribuer une cote.
	- N Si vous l'avez déjà acheté, vous pouvez lire le contenu. Si vous ne l'avez pas acheté, vous pouvez le

télécharger dans Samsung Apps.

#### ● Parents

Permet de modifier Terr. de jeu, de donner des autocollants à vos enfants, de vérifier le temps d'utilisation et d'établir des alertes.

### Mon choix

Vous pouvez ajouter ou supprimer le contenu qui se trouve dans Terr. de jeu. Terr. de jeu affiche le contenu ajouté seulement.

Pour ajouter ou supprimer du contenu du

Terr. de jeu, suivez ces étapes :

- **1.** À l'écran Parents, sélectionnez Mon choix. L'écran Mon choix s'affiche.
- **2.** Sélectionnez le contenu que vous désirez ajouter ou supprimer dans la liste. Une fenêtre contextuelle s'affiche.
- **3.** Sélectionnez Oui.
- **4.** Le contenu sélectionné sera ajouté ou supprimé.

Donner autocoll.

Lorsque vos enfants ont fait du bon travail, vous pouvez leur donner un autocollant. Pour donner un autocollant à vos enfants, suivez ces étapes :

- **1.** À l'écran Parents, sélectionnez Donner autocoll.. L'écran Donner autocoll. s'affiche.
- **2.** Sélectionnez l'autocollant que vous désirez donner. Une fenêtre contextuelle s'affiche.
- **3.** Sélectionnez Oui.

**4.** Choisissez le cahier d'autocollant que vous voulez présenter, puis sélectionnez Présenter.

- $\mathbb Z$  Si vous désirez consulter un cahier d'autocollants, sélectionnez Vérifier. Vous pouvez visionner l'autocollant dans le cahier sélectionné.
- **5.** L'autocollant sélectionné sera donné à vos enfants.

Affichage histo.

Permet de vérifier le temps d'utilisation de l'application par vos enfants au moyen d'un graphique. Vous pouvez également vérifier le temps d'utilisation de chaque contenu par vos enfants. Modifiez la date ou le titre du contenu à l'aide de votre télécommande. Régler alarme

Permet de définir la durée de visionnement de vos enfants. Lorsque le temps est écoulé, une fenêtre d'alerte s'affiche.

Pour régler la durée de visionnement, suivez

ces étapes :

- **1.** À l'écran Parents, sélectionnez Régler alarme. L'écran Régler alarme s'affiche.
- **2.** Sélectionnez Minuterie.
- **3.** Sélectionnez la durée désirée. L'alerte est réglée

## $\mathbf{\hat{D}} \rightarrow$  Navigateur Web

# (Il est possible que cette fonction ne soit pas prise en charge selon le pays.)

 $<sup>2</sup>$  Les instructions peuvent différer en fonction</sup> de la version de l'application. Dans ce cas, veuillez suivre les instructions à l'écran.

Cette fonction fournie par Smart Hub vous permet de naviguer dans Internet depuis votre téléviseur.

**1.** À l'écran Smart Hub, sélectionnez

Navigateur Web. L'écran Navigateur Web s'affiche.

**2.** Vous pouvez naviguer dans Internet

comme vous le feriez sur un ordinateur.

Utilisation des touches de couleur et de fonction avec Navigateur Web

• **B Panneau config.** 

Permet d'afficher ou de masquer le panneau de configuration dans le haut de l'écran.

• **• C** Navig. par lien / Navig. par pointeur

Vous pouvez régler le curseur à Navig. par

lien ou Navig. par pointeur.

### $\bullet$  disi

Permet d'activer ou de désactiver la fonction ISI. Si la fonction Navigateur Web est activée, vous pouvez regarder la télévision tout en utilisant le ISI.

• **幻 Outils** 

Permet d'afficher le menu Outils.

Panneau config.: Permet d'afficher ou de masquer le panneau de configuration dans le haut de l'écran.

Navig. par lien / Navig. par pointeur: Vous pouvez régler le curseur à Navig. par lien ou Navig. par pointeur.

ISI: Permet d'activer ou de désactiver la fonction ISI.

Ajouter aux signets: Permet d'insérer un Signets dans la page actuelle.

Activer la prise / Désactiver la prise : Vous pouvez déplacer une page Web en cours dans la direction que vous voulez. Pour

déplacer une page Web, sélectionnez-la.

Déplacez-vous ensuite dans la direction désirée à l'aide de votre télécommande.

- N Disponible seulement lorsque le curseur est réglé à Navig. par pointeur.
- **FAPP** Vers le haut/bas

Vous pouvez faire défiler la page vers le haut ou vers le bas.

- N Disponible seulement lorsque le curseur est réglé à Navig. par lien.
- 5 Retour

Fermer le Navigateur Web.

Utilisation du Panneau config. avec Navigateur Web

Le Navigateur Web contient une série d'icônes en haut de l'écran. Ces icônes vous permettent d'utiliser facilement le Navigateur Web. Elles sont décrites cidessous, en commençant par l'icône située à l'extrême gauche de l'écran.

**Retour** 

Permet de revenir à la page Web

précédente.

**Ø Si aucune page Web précédente n'est** sauvegardée, cette icône ne fonctionne pas.

● Suivante

Permet de passer à la page Web suivante s'il y a une URL sauvegardée.

 $\mathbb Z$  Si aucune page Web suivante n'est sauvegardée, cette icône ne fonctionne pas.

● Rafraîchir / Arrêter

Permet d'actualiser la page ou

d'interrompre la connexion en cours.

● Page d'accueil

Permet d'aller à l'URL que vous avez précisée comme page d'accueil.

● Zoom

Vous pouvez sélectionner un niveau de zoom de 50%, 75%, 100%, 125%, 150%, 200%, 300% et Ajust à l'écran.

● Signets

Permet d'afficher l'écran Signets. Vous

pouvez insérer un signet dans la page

actuelle ou sélectionner une de vos pages favorites dans la liste des signets. Vous pouvez également trier les pages par Date, Nom ou Nombre de visites. Pour trier, sélectionnez Trier. Lorsque vous sélectionnez Entrer l'URL, Vous pouvez saisir une nouvelle URL directement à l'aide de votre télécommande.

Lorsque vous mettez une page en surbrillance, le menu Option s'affiche à droite. Dans la fenêtre contextuelle Option, vous pouvez modifier la page sélectionnée ou la supprimer de la liste des signets. Utilisation du menu Outils avec Signets

● Supprimer tout

Permet de supprimer toutes les listes de signets

● Ajouter aux signets

Permet d'insérer un signet dans la page actuelle.

● Importer les signets

Vous pouvez importer un fichier de

signets enregistré dans un autre appareil, comme un ordinateur.

● Exporter les signets

Vous pouvez exporter un fichier de signets de votre téléviseur vers un autre appareil connecté à votre téléviseur.

● Historique

Permet d'afficher l'écran Historique. Vous pouvez sélectionner la page Web que vous désirez visiter dans la liste Historique. Vous pouvez également trier les pages
par Date, Nom ou Nombre de visites. Pour trier, sélectionnez Trier. Lorsque vous sélectionnez Entrer l'URL, Vous pouvez saisir une nouvelle URL directement à l'aide de votre télécommande.

Lorsque vous mettez une page en surbrillance, le menu Option s'affiche à droite. Dans la fenêtre contextuelle Option, vous pouvez ajouter la page sélectionnée aux signets ou la supprimer de l'historique.

 $\mathbb Z$  Si vous désirez supprimer tout

l'historique, ouvrez le menu Outils à l'aide de votre télécommande, puis sélectionnez Supprimer tout.

# ● **Zone URL**

Affiche l'URL de la page actuelle. Si vous sélectionnez la zone URL, la fenêtre contextuelle URL s'affiche. Vous pouvez saisir une nouvelle URL directement à l'aide de votre télécommande.

● Liste fenêtres

Affiche la liste ou les images des fenêtres

ouvertes (la Liste fenêtres). Vous pouvez ajouter une nouvelle page à la liste (à l'aide de Ouvrir nouvelle fenêtre), sélectionner une page pour y accéder, ou fermer une page ou toutes les pages de la liste. Lorsque vous sélectionnez Entrer l'URL, Vous pouvez saisir une nouvelle URL directement à l'aide de votre télécommande.

Utilisation du menu Outils avec Liste fenêtres

● Ouvrir nouvelle fenêtre

Ouvrez le nouveau navigateur Web. Le nouvel onglet du navigateur Web affiche automatiquement la page d'accueil.

● Fermer ttes fenêtres

Fermez tous les Liste fenêtres ouverts. Après la fermeture de toutes les Liste fenêtres, le téléviseur ouvre automatiquement un nouveau navigateur Web. Le nouvel onglet du navigateur Web affiche automatiquement la page d'accueil.

#### ● Recherche

Permet de faire des recherches sur le Web. Lorsque vous sélectionnez la zone de saisie Recherche, l'écran Recherche s'affiche. Pour effectuer une recherche dans le Web en saisissant des mots, suivez ces étapes : **1.** À l'écran Recherche, sélectionnez le moteur de recherche. Vous pouvez aussi

en sélectionner un autre.

**2.** Sélectionnez Veuillez entrer un mot-clé.. L'écran de clavier s'affiche.

**3.** Saisissez le mot que vous désirez rechercher à l'aide de votre télécommande. Le moteur de recherche du téléviseur recherche le mot.

Partag.

Partager la page Web actuelle dans Family Story.

● Options

Il vous est possible de configurer les

paramètres du Navigateur Web.

Configuration du Navigateur Web

Déplacez le curseur au haut de l'écran et sélectionnez l'icône Options.

● Outils lecture

Permet d'agrandir le texte principal pour faciliter la lecture d'une page Web.

● Sites approuvés

Permet de limiter l'accès des enfants aux

pages Web appropriées. Cette fonction

autorise donc l'accès sites Web enregistrés

seulement.

 $\mathbb Z$  Chaque fois que vous accédez aux fonctions Sites approuvés, vous devez entrer votre NIP à l'écran.

Fonction d'approbation de sites: Permet d'activer ou de désactiver la fonction Sites approuvés.

Réinitial. mot de passe sites approuvés:

Permet de modifier le Sites approuvés.

Ajout site actuel: permet d'ajouter le site Web visible à la liste des sites sans risque.

Gérer les sites approuvés: Vous permet de

saisir des URL pour les ajouter à la liste des sites sans risque et de supprimer des sites de cette même liste.

 $\mathbb Z$  Si vous activez la fonction Sites approuvés alors que vous n'avez ajouté aucun site à la liste Site sûr, vous ne pourrez accéder à aucun site Internet.

● Navigation privée activée

Permet d'activer ou de désactiver le mode de navigation privée. Lorsque le mode de navigation privée est activé, les URL

ou les sites que vous visitez ne sont pas enregistrés par le navigateur. Si vous désirez activer Navigation privée activée, sélectionnez Oui.

Si la fonction Navigation privée activée est activée, l'icône « Arrêter » s'affiche devant l'URL, au haut de l'écran. Pour désactiver Navigation privée activée, sélectionnez-la de nouveau lorsque la fonction Navigation privée activée est activée.

Régl imag/imag

Permet de configurer la fonction ISI.

Position: Permet de sélectionner la position de l'image secondaire ISI.

Sélect. son : permet de sélectionner la source audio que vous désirez écouter - Principale ou Secondaire - lorsque l'ISI est activée.

● Réglage navigateur Web

Il vous est possible de configurer les options

de Navigateur Web.

Déf. page d'accueil: Vous pouvez configurer

la page d'accueil.

- Le plus visité: Définissez l'URL la plus utilisée comme page d'accueil.
- Page actuelle: Permet de définir la page actuelle comme page d'accueil.
- Signets: Permet de définir des signets comme page d'accueil.
- Entrer l'URL: Permet de saisir l'URL de la page que vous désirez définir comme page d'accueil.

Bloc. fen. pub.: Permet d'activer ou de

désactiver le Bloc. fen. pub..

Blocage pub.: Vous pouvez définir et gérer les URL dont le contenu publicitaire doit être bloqué.

- Bloqueur de publicités: Permet d'activer ou de désactiver le Bloqueur de publicités.
- Bloq. page actuelle: Permet d'ajouter la page actuelle à la liste des sites bloqués.
- Gérer les sites bloqués: Vous pouvez ajouter un site Web dont le contenu

publicitaire doit être bloqué. Pour ce faire, il suffit d'entrer directement l'URL de la page. Vous pouvez aussi supprimer le site de la liste.

Général: Vous pouvez supprimer vos renseignements personnels.

- Suppr. historique: Permet de supprimer l'historique des sites visités.
- Suppr. données de navigation: Permet de supprimer les renseignements concernant l'accès à Internet, comme les

### témoins.

- Réinit. param.: Permet de rétablir tous les paramètres par défaut du navigateur Web.
- Masquer le menu: Permet d'activer ou de désactiver le masquage automatique du panneau de configuration.

Encodage: Vous pouvez régler l'encodage

des pages Web à Automatique ou Manuel.

– Sélection auto.: Active ou désactive le paramètre d'encodage automatique des pages Web.

- Réglage : permet de sélectionner les paramètres de l'encodage manuel des pages Web. Sélectionnez un format d'encodage dans la liste.
- Curseur: Vous pouvez régler la vitesse du curseur lorsque celui-ci est réglé à Mode pointeur.
- Vitess pointeur: Sélectionnez la vitesse du pointeur.
- Infos sur le navigateur: Vous pouvez

visualiser les informations de version du

Navigateur Web.

# $\bigotimes \rightarrow$  Skype

Skype a créé un petit logiciel qui vous permet de communiquer avec des gens partout dans le monde facilement tout en vous amusant.

Grâce à Skype, vous pouvez communiquer et partager de bons moments avec n'importe qui, n'importe où. Si vous utilisez tous les deux Skype, c'est gratuit. Communiquez avec des gens partout dans

## le monde!

- $<sup>2</sup>$  Les télécaméras des autres entreprises</sup> ne sont pas compatibles avec Skype installé sur votre téléviseur.
- $\mathbb Z$  Pour obtenir de plus amples renseignements, téléchargez le manuel d'utilisation de Skype dans le site « www. samsung.com ».

[Énoncé juridique]

En raison des différentes capacités des produits offrant le service de contenu Samsung Smart Hub, et des restrictions s'appliquant au contenu disponible, certains services, options et applications peuvent ne pas être disponibles sur tous les appareils ou dans toutes les régions.

Certaines options de Smart Hub peuvent nécessiter des appareils périphériques supplémentaires vendus séparément ou des frais d'abonnement. Visitez le site Samsung à l'adresse http://www.samsung.com pour obtenir plus d'information à propos des contenus disponibles ou des appareils particuliers. Les services et les contenus offerts par l'intermédiaire de Smart Hub peuvent être modifiés de temps à autre et sans préavis.

# $\bigcirc$   $\rightarrow$  AllShare Play

- Visualisez des photographies et lisez des fichiers musicaux ou des films enregistrés sur un dispositif USB à mémoire de grande capacité (MSC) et/ou votre PC.
- $\mathbb Z$  Pour lire le contenu d'une clé USB, vous devez brancher celle dernière à un port USB du téléviseur.
- $\mathbb O$  Si vous souhaitez utiliser un disque dur USB, nous vous conseillons d'en choisir

un doté d'un adaptateur d'alimentation.

#### Branchement d'une clé USB

- **1.** Mettez le téléviseur sous tension.
- **2.** Branchez un appareil USB contenant des photos, de la musique ou des fichiers vidéos dans le port USB du téléviseur.
- **3.** Une fois l'appareil USB branché au téléviseur, la fenêtre Nouv. app. con. s'affiche. Sélectionnez la catégorie que désirez lire : Vidéos, Photos et Musique.
- Il se peut que le téléviseur affiche

automatiquement les fichiers enregistrés sur la clé USB s'il n'y a pas d'autres appareils branchés au téléviseur.

Retrait d'une clé USB

Méthode 1 : Utilisation de la touch SOURCE<sub>D</sub>.

**1. Appuyez sur la touche SOURCE** $\ominus$ .

**2.** Sélectionnez la clé USB désirée, puis appuyez sur la touche TOOLS $\Box$ . Le menu Outils s'affiche.

3. Sélectionnez Retirer péri. USB, puis

patientez jusqu'à ce que la clé USB soit déconnectée. Vous pouvez retirer la clé USB du téléviseur.

Méthode 2 : Utilisation de l'écran d'accueil AllShare Play.

**1. Allez à l'écran d'accueil AllShare Play. (♥**  $\rightarrow$  AllShare Play)

**2.** Sélectionnez n'importe quelle catégorie sauf MaListe, puis appuyez sur la touche

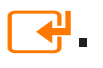

**3.** Sélectionnez la clé USB désirée, puis appuyez sur la touche TOOLS 二. Le menu Outils s'affiche.

- **4.** Sélectionnez Retirer péri. USB, puis patientez jusqu'à ce que la clé USB soit déconnectée. Vous pouvez retirer la clé USB du téléviseur.
- N Pour retirer une clé USB du téléviseur, nous vous recommandons d'utiliser la fonction Retirer péri. USB.

Lisez cette consigne avant d'utiliser AllShare

### Play avec une clé USB.

Limitation et mise en garde

- Avant de brancher votre dispositif au téléviseur, faites une copie de sauvegarde de vos fichiers afin d'éviter les dommages ou les pertes de données. SAMSUNG ne saurait être tenue responsable des dommages aux fichiers ni des pertes de données.
- Branchez une clé USB HDD au port réservé, le port USB (HDD 5V 1A).
- Ne débranchez pas la clé USB pendant le chargement.
- Si vous utilisez une rallonge USB, l'appareil USB risque de ne pas être reconnu ou les fichiers qu'il contient risquent de ne pas être lus par le téléviseur.
- Si le téléviseur ne détecte pas un appareil USB qui y est branché, que des fichiers sont corrompus ou que l'un d'eux ne peut être lu, branchez l'appareil USB à

votre ordinateur, formatez-le et vérifiez le branchement.

- Si un fichier supprimé de l'ordinateur est toujours présent lorsque vous lancez Smart Hub, supprimez-le de façon permanente au moyen de l'option « Vider la corbeille » de l'ordinateur.
- Si vous ne pouvez pas constituer une base de données de la liste de fichiers sauvegardée en raison du manque d'espace dans le dispositif USB, vous

ne pourrez pas non plus visionner un nouveau fichier même si vous avez ajouté le fichier en question au dispositif.

Appareils pris en charge

- Certains types de caméra numérique et d'appareil audio USB pourraient être incompatibles avec ce téléviseur.
- AllShare Play ne prend en charge que les dispositifs USB à mémoire de grande capacité (MSC). MSC (« Mass Storage Class ») est un dispositif de mémoire

de grande capacité en bloc seulement. Parmi les exemples de MSC, on trouve les disques Thumb, les lecteurs de cartes Flash et USB HDD (USB HUB n'est pas pris en charge). Les appareils doivent être branchés directement dans le port USB du téléviseur.

- Même si plus de deux appareils PTP sont branchés, vous ne pouvez en utiliser qu'un seul à la fois.
- Un lecteur de disque dur USB de plus de

3TB n'est pas pris en charge.

- Si plus de deux appareils MSC sont branchés, il se peut que certains ne soient pas détectés. Les appareils USB très énergivores (plus de 500 mA ou 5 V) pourraient ne pas être pris en charge.
- Si le téléviseur ne reçoit aucune donnée pendant la période précisée à l'option Délai protect. auto., l'écran de veille s'active.
- Le mode d'économie d'énergie de

certains disques durs externes peut s'activer automatiquement lorsqu'ils sont branchés au téléviseur.

Système de fichiers et formats

- $\cdot$  Il est possible que la fonction USB ne fonctionne pas correctement avec des fichiers multimédias non autorisés.
- Le MTP (protocole de transfert de média) n'est pas pris en charge.
- Le système de fichier prend en charge FAT16, FAT32 et NTFS.
- AllShare Play ne prend en charge que le format JPEG séquentiel. Le format JPEG progressif n'est pas pris en charge.
- Plus la résolution de l'image est élevée, plus l'image met du temps à s'afficher à l'écran.
- La résolution JPEG maximale prise en charge est de 15 360 X 8 640 pixels.
- Si un fichier est corrompu ou que son type n'est pas pris en charge par le téléviseur, le message Format fichier non

compatible. s'affiche.

- Si les fichiers sont triés par Vue Dossier, le téléviseur peut afficher jusqu'à 1 000 fichiers dans chaque dossier.
- Si le nombre de fichiers et de dossiers stockés dans un appareil USB est supérieur à 8 000, il se peut qu'il ne s'affichent pas et qu'il soit impossible d'en ouvrir certains.
- Le téléviseur ne peut pas lire les fichiers MP3 protégés par DRM (GDN)

téléchargés depuis un site payant. La gestion des droits numériques (DRM) est une technologie qui soutient la création, la distribution et la gestion du contenu de façon intégrée et globale, notamment par la protection des droits et intérêts des fournisseurs de contenu, la prévention de la copie illégale du contenu, ainsi que la gestion de la facturation et des règlements.

Même si le fichier à lire est encodé par

un format compatible, il se peut qu'un message d'erreur s'affiche en raison d'un problème de sous contenant ou de profil. Branchement à un ordinateur par l'entremise

d'un réseau

Vous pouvez lire des images, de la musique et des vidéos enregistrées sur votre ordinateur en mode AllShare Play, par le biais d'une connexion réseau.

N Pour plus d'informations sur la configuration de votre téléviseur et la
connexion au réseau, reportez-vous à « Configuration du réseau » dans ce guide.

 $\mathbb Z$  Pour lire des fichiers enregistrés sur votre ordinateur, vous devez connecter ce dernier et votre téléviseur au réseau local après avoir téléchargé et installé le logiciel AllShare PC sur votre ordinateur.

 $\mathbb Z$  Nous recommandons de placer le téléviseur et l'ordinateur sur le même sous-réseau. Les adresses IP ont

quatre portions, séparées par un point (111.222.333.444). Si votre téléviseur et votre ordinateur se trouvent dans le même sous-réseau, les trois premiers chiffres de l'adresse IP du téléviseur et de l'adresse IP de l'ordinateur (111.222.333) seront identiques; seule la dernière portion (l'adresse hôte) sera distincte.

Si vous faites fonctionner un média de l'ordinateur connecté au réseau, les

fonctions AllShare Play ci-après ne sont pas prises en charge :

 $\mathbb O$  les fonctions Musique de fond et Sélection musique de fond.

 $\mathbb Z$  Le classement des fichiers par préférence dans les dossiers Photos, Musique et Vidéos.

 $-$  La fonction  $\triangleleft$  ou  $\triangleright$  pendant le visionnement d'un film.

 $\mathbb Z$  Le format DivX protégé par DRM n'est pas pris en charge.

N Configurez le pare-feu de votre ordinateur pour autoriser le logiciel AllShare PC.

 $\mathbb Z$  Selon les fonctions du serveur, lorsque vous utilisez le mode AllShare Play par l'intermédiaire d'une connexion à un réseau :

- La méthode de tri peut varier.
- La fonction Rech. de scène peut ne pas être prise en charge.

– La fonction Reprendre, qui permet la

reprise de la lecture d'une vidéo, peut ne pas être prise en charge.

- La fonction Reprendre ne prend pas en charge les utilisateurs multiples (elle ne garde en mémoire que l'emplacement le plus récent lu par un utilisateur).
- En fonction du contenu, la fonction de recherche pourrait ne pas fonctionner.

Il est possible que la lecture d'un

fichier vidéo dans AllShare Play par l'intermédiaire d'une connexion réseau soit saccadée.

## Utilisation de AllShare Play

AllShare Play vous permet de profiter des services ci-après. Pour utiliser Web storage (données stockées localement) ou des services sociaux, vous devez ouvrir une session dans votre compte Samsung.

AllShare Play peut lire divers contenus de trois façons :

– Utilisation d'un appareil USB : Il est possible de lire des vidéos, des photos, ou de la musique depuis un appareil USB branché.

- Utilisation de DLNA ou de Web storage (données stockées localement) : Il est possible de lire divers contenus depuis des appareils connectés à votre réseau local ou au Web Storage.
- Utilisation des services sociaux : Il est possible de lire certains contenus des services sociaux comme Family Story, Facebook ou Picasa.

# Pour pouvoir utiliser Facebook ou Picasa, il faut d'abord les installer dans Smart Hub.

N Pour utiliser SugarSync, Facebook, ou Picasa, vous devez ouvrir une session dans l'application correspondante. De même, vous pouvez enregistrer votre compte d'application dans votre compte Samsung. Pour enregistrer votre compte d'application, reportez-vous à la section

« Configuration des paramètres Smart Hub » dans Smart Hub.

 $\mathbb Z$  Pour utiliser Family Story, vous devez ouvrir une session dans votre compte Samsung. Avant d'utiliser Family Story, vous devez vous joindre à un ou plusieurs groupes.

N Vous pouvez transférer le contenu que vous voulez à un autre appareil connecté

### au téléviseur.

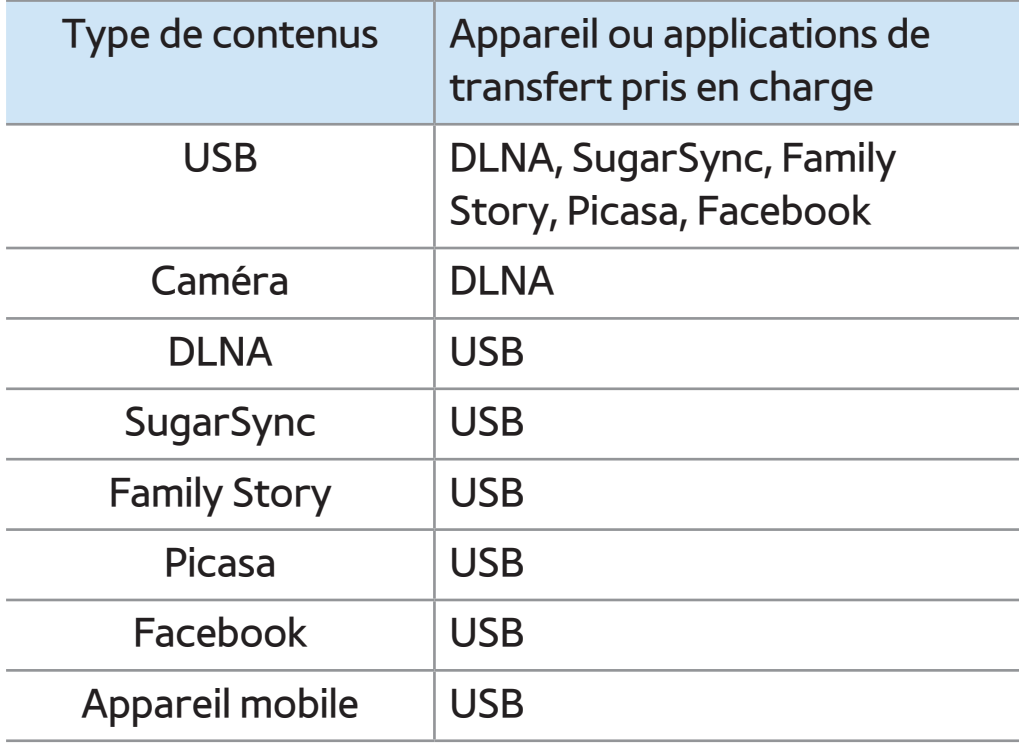

MaListe (dans AllShare Play)

 $\otimes \rightarrow$  AllShare Play  $\rightarrow$  MaListe

Cette fonction vous permet d'accéder facilement et rapidement à du contenu.

● Récemment lues

Permet d'afficher les vidéos, les photos ou les fichiers de musique lus récemment. Si vous désirez lire un fichier de nouveau, sélectionnez cette catégorie.

N Pendant la lecture d'un fichier parmi la liste des Récemment lues, alors que le dispositif USB n'est pas connecté ou si le fichier est introuvable, le message « Le fichier recherché est introuvable. » s'affiche.

 $\mathbb Z$  Jusqu'à 48 fichiers sont classés selon le temps de lecture décroissant et de l'heure réglée du téléviseur de sorte que le dernier fichier lu soit classé en tête de liste.

 $\mathbb O$  Lorsque vous essayer de faire jouer un fichier sur un cellulaire, il se peut que le fichier ne soit pas lu.

### ● Nouveautés

Permet d'afficher les vidéos, photos ou fichiers de musique mis à jour récemment et enregistrés sur l'appareil USB ou sur votre ordinateur. Si vous désirez lire un fichier mis à jour, sélectionnez cette catégorie.

### ● Liste d'écoute

Permet d'afficher les fichiers de la liste d'écoute enregistrée sur l'appareil USB ou votre ordinateur. Si vous désirez lire une

liste d'écoute, sélectionnez-la. La lecture de la liste d'écoute sélectionnée commence immédiatement.

- N Vous pouvez créer jusqu'à 12 listes de lecture.
- $\mathbb Z$  Vous pouvez ajouter jusqu'à 100 fichiers dans une liste de lecture.
- $\mathbb Z$  Vous pouvez ajouter seulement un type de contenu à une liste de lecture Par exemple, vous ne pouvez ajouter que des fichiers musicaux à une liste de lecture

contenant ce type de fichiers.

Création de la Liste d'écoute

**1.** Sélectionnez le fichier désiré dans la liste Vidéos, Photos, ou Musique.

- **2.** Ouvrez le menu Outils à l'aide de la télécommande et sélectionnez Ajouter à la liste d'éc..
- **3.** Sélectionnez les fichiers à ajouter. La marque  $\checkmark$  s'affiche dans la case à cocher.
- **4.** Répétez l'étape 3 pour sélectionner

### d'autres fichiers.

- $\mathbb Z$  Pour choisir tous les fichiers de la liste, sélectionnez l'option Choisir tout. Resélectionnez un fichier pour annuler sa sélection.
- **5.** Lorsque c'est fait, sélectionnez Ajouter. L'écran Ajouter à la liste d'éc. s'affiche.
- **6.** Sélectionnez Créer nouv. L'écran Créer une liste de lecture. s'affiche.
- **7.** Saisissez le nom de la liste d'écoute à l'aide de votre télécommande.

**8.** Lorsque c'est fait, sélectionnez Fait. La nouvelle liste d'écoute est créée.

Pour ajouter des fichiers à la liste d'écoute, procédez comme suit :

**1.** Suivez les étapes 1 à 4 de la procédure « Création d'une liste d'écoute ».

**2.** Sélectionnez la liste d'écoute à laquelle ajouter des fichiers. Les fichiers seront ajoutés à la liste d'écoute sélectionnée.

Pour supprimer un ou plusieurs fichiers d'une Liste d'écoute, suivez ces étapes : **1.** Sélectionnez la liste d'écoute que vous désirez modifier.

- **2.** Ouvrez le menu Outils à l'aide de la télécommande et sélectionnez Modif. liste. L'écran Modif. liste s'affiche.
- **3.** Sélectionnez le fichier que vous désirez supprimer. Le symbole  $\checkmark$  s'affiche dans la case à cocher.
- **4.** Répétez l'étape 3 pour sélectionner d'autres fichiers.

Pour choisir tous les fichiers de la

liste, sélectionnez l'option Choisir tout. Resélectionnez un fichier pour annuler sa sélection.

- **5.** Lorsque c'est fait, sélectionnez Supprimer. Une fenêtre contextuelle s'affiche.
- **6.** Sélectionnez Oui. Le fichier sélectionné sera retiré de la liste d'écoute.

Vidéos (dans AllShare Play)

# ™ → AllShare Play → Vidéos

Permet de visionner des fichiers vidéos enregistrés sur l'appareil USB ou votre ordinateur.

 $\mathbb Z$  Pour plus d'informations sur les formats de sous-titres et de codecs, reportezvous à « Formats de sous-titres et fichiers AllShare Play pris en charge » à la section Informations supplémentaires.

Lecture d'une vidéo

**1.** À l'écran AllShare Play, sélectionnez Vidéos.

- **2.** Sélectionnez l'appareil où se trouve le fichier à lire.
- **3.** Sélectionnez la vidéo désirée dans la liste des fichiers.
- $\mathbb Z$  Si vous interrompez la lecture d'un film, vous pourrez reprendre le visionnement à l'endroit où il s'est arrêté.
	- $\mathbb Z$  Le nom du fichier est affiché en tête de liste avec sa durée de lecture.

 $\mathbb Z$  **Si la durée de la vidéo est inconnue,** la durée de lecture et la barre de progression ne sont pas affichées.  $\mathbb Z$  Pour passer à la vidéo suivante durant la lecture, appuyez sur la touche de rebobinage et de l'avance rapide pendant 3 secondes.

Touche de commande de lecture avec Vidéos

#### ● † / …

Chaque fois que vous appuyez sur la

touche  $\triangleleft$  ou  $\triangleright$  de votre télécommande, la vitesse de lecture est modifiée comme suit : ( $\le 1 / \le 2 / \le 3 / \ge 1 / \ge 2 / \ge 3$ )

 $\bullet$   $\bullet$ ,  $\bullet$ 

Permet de passer à l'arrière ou à l'avant par rapport à la position actuelle.

 $\blacksquare$ 

Pause de la scène.

– En mode pause, appuyez sur la touche  $\leftrightarrow$ . Chaque fois que vous appuyez sur la touche » de votre télécommande, la vitesse de lecture est réduite à  $\triangleright$  1/8 /  $\mathbf{1}/4 / \mathbf{1}/2$ .

- $-$  En mode pause, appuyez sur II. Chaque fois que vous appuyez sur la touche II de votre télécommande, un nouveau cadre s'affiche.
- $\mathbb Z$  Pour revenir à la vitesse de lecture normale, appuyez sur la touche ► de votre télécommande.
- $\mathbb O$  Les sons ne sont pas audibles en mode arrêt.

 $\mathbb Z$  Le geste d'arrêt ne fonctionne que pour avancer.

Utilisation du menu Outils avec Vidéos

- À l'écran de la liste des fichiers, vous pouvez utiliser ces options :
	- Afficher

Vous pouvez trier la liste des fichiers en

sélectionnant le critère de tri désiré.

– Lect. sélection

Vous pouvez lire des fichiers musicaux en

les sélectionnant dans la liste des fichiers.

#### – Envoyer

Permet d'envoyer des fichiers vidéo à votre Web storage (données stockées localement) ou à d'autres appareils.  $<sup>2</sup>$  Pour utiliser cette fonction, vous</sup> devez ouvrir une session Smart Hub.

– Ouvrir une session / Déconnex.

Vous pouvez ouvrir ou fermer une session Smart Hub.

– Ajouter à la liste d'éc.

Permet de créer votre propre liste

d'écoute. Lorsque vous utilisez la liste d'écoute, vous pouvez facilement et rapidement lire les fichiers musicaux désirés.

– Aller à liste éc.

Permet d'ouvrir l'écran Liste d'écoute.

– Information

Permet d'afficher des informations détaillées sur le fichier sélectionné.

● Les options suivantes sont accessibles pendant la lecture :

– Aller à liste vidéos

Permet de passer à l'écran de la liste des fichiers.

– Lecture du début

Vous pouvez relire un fichier vidéo du début.

– Rech. de scène

Vous pouvez utiliser la fonction Rech. de scène durant la lecture pour visionner ou commencer un film depuis la scène de votre choix.

 $\mathbb Z$  Si l'information d'indexation est endommagée ou incompatible, vous ne pourrez pas utiliser la fonction Rech. de scène.

– Recherche titre

Vous pouvez passer directement à un autre titre.

– Rech. temps

Faites une recherche pour trouver un moment précis dans la vidéo ou saisissez un moment directement à l'aide de votre télécommande.

– Mode de répétition

Vous pouvez mettre en lecture des fichiers musicaux et des films en mode répétition.

– Image Format

Vous pouvez régler la taille de l'image selon vos préférences.

– Image Mode

Vous pouvez régler la fonction Image

Mode.

### – Son Mode

Vous pouvez régler la fonction Son Mode.

– Langage audio

Vous pouvez visionner une vidéo dans l'une des langues prises en charge. Cette fonction n'est disponible que pour les fichiers en continu qui prennent en charge de multiples formats audio.

– Sous-titre

Vous pouvez visualiser un sous-titre.

Vous pouvez sélectionner une langue en particulier si le fichier de sous-titres contient plusieurs langues.

– Paramètres s-t

Affiche Paramètres s-t. Vous pouvez configurer une option de sous-titre.

– Information

Permet d'afficher des informations détaillées sur le fichier sélectionné.

Tri des listes de fichiers

Lorsque vous utilisez la fonction AllShare

Play avec votre Web storage (données stockées localement) au lieu d'un dispositif USB, la fonction Afficher n'est pas prise en charge.

- **1.** Pour trier les fichiers dans les listes de fichiers, appuyez sur la touche  $\bf{p}$  de votre télécommande. L'écran Afficher s'affiche.
- **2.** Sélectionnez le critère de tri désiré.
- Vue Dossier

Permet d'afficher un dossier en entier.

Vous pouvez voir le nom d'un fichier et sa vignette en sélectionnant le dossier.

● Titre

Les fichiers sont classés par titre, par ordre de symbole/numéro/ alphabétique/spécial.

● Date plus récente

Les fichiers sont classés et affichés par date, à partir du plus récent.

● Date plus ancienne

Les fichiers sont classés et affichées par

date à partir du plus ancien.

### Envoyer vos fichiers vidéos

Permet d'envoyer des fichiers vidéo à votre Web storage (données stockées localement) ou à d'autres appareils.

- $\mathbb Z$  Pour utiliser cette fonction, vous devez ouvrir une session Smart Hub.
	- **1.** Pour envoyer des fichiers vidéos figurant dans la liste des fichiers, ouvrez le menu Outils à l'aide de votre télécommande et sélectionnez Envoyer.
**2.** Sélectionnez le fichier vidéo que vous désirez envoyer. Le symbole  $\checkmark$  s'affiche dans la case à cocher.

**3.** Répétez l'étape 2 pour sélectionner les fichiers supplémentaires.

 $\mathbb Z$  Pour choisir tous les fichiers de la liste, sélectionnez l'option Choisir tout. Resélectionnez un fichier pour annuler sa sélection.

**4.** Lorsque c'est fait, sélectionnez Envoyer. L'écran Envoyer s'affiche.

**5.** Choisissez l'appareil destinataire, puis sélectionnez Envoyer.

**6.** À partir de ces étapes, veuillez suivre les

instructions à l'écran.

## Photos (dans AllShare Play)

## $\textcircled{R} \rightarrow$  AllShare Play  $\rightarrow$  Photos

## Lecture d'une photo ou d'un diaporama

 $\mathbb Z$  Pour plus d'informations sur les formats de fichiers images pris en charge, reportez-vous à « Formats de soustitres et fichiers AllShare Play pris en charge » à la section Informations supplémentaires.

**1.** À l'écran AllShare Play, sélectionnez Photos.

**2.** Sélectionnez l'appareil où se trouve le fichier à lire.

- **3.** Sélectionnez la photo désirée dans la liste des fichiers. Le téléviseur affiche la photo sélectionnée.
- **4.** Pour lancer le diaporama, appuyez sur la touche ∂ de votre télécommande.
	- $<sup>2</sup>$  Pour passer à une autre photo</sup>

manuellement, appuyez sur la touche

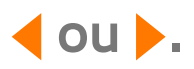

Pendant le diaporama, les fichiers

s'affichent dans l'ordre, à partir du fichier du fichier sélectionné.

- $<sup>2</sup>$  Lorsque vous visionnez un fichier</sup> photo ou un diaporama, vous pouvez ajouter de la musique de fond si des fichiers musicaux se trouvent sur le même appareil.
- $\mathbb Z$  La musique de fond ne peut
	- être modifiée avant la fin du
	- téléchargement des fichiers musicaux
	- choisis.

Touche de commande de lecture avec **Photos** 

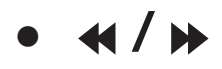

La vitesse du diaporama est modifiée, comme suit : Lent, Normal, Rapide.

 $\bullet$   $\bullet$ ,  $\bullet$ 

Permet de passer à la photo précédente ou à la photo suivante.

● ∫

● ∂

Permet de revenir à la liste des fichiers.

Permet de démarrer le diaporama.

● ∑

Permet de mettre le diaporama sur pause.

Utilisation du menu Outils avec Photos

- À l'écran de la liste des fichiers, vous pouvez utiliser ces options :
	- Afficher

Vous pouvez trier la liste des fichiers en

sélectionnant le critère de tri désiré.

– Lect. sélection

Vous pouvez lire des fichiers musicaux en les sélectionnant dans la liste des fichiers.

– Envoyer

Permet d'envoyer des photos par votre Family Story ou d'autres applications.  $\mathbb Z$  Pour utiliser cette fonction, vous

devez ouvrir une session Smart Hub.

– Ouvrir une session / Déconnex.

Vous pouvez ouvrir ou fermer une session Smart Hub.

– Ajouter à la liste d'éc.

Permet de créer votre propre liste d'écoute. Lorsque vous utilisez la liste d'écoute, vous pouvez facilement et rapidement lire les fichiers musicaux désirés.

– Aller à liste éc.

Permet d'ouvrir l'écran Liste d'écoute.

– Information

Permet d'afficher des informations détaillées sur le fichier sélectionné.

Pendant la lecture d'un fichier photo, vous

pouvez utiliser les options suivantes :

– Aller à liste photos

Permet de passer à l'écran de la liste des fichiers.

- Dém. Diaporama / Arrêter le diaporama Il est possible de lancer ou d'arrêter un diaporama. Vous pouvez également le faire au moyen des touches ► ou II de votre télécommande.
- Vitesse du diap.

Vous pouvez sélectionner la vitesse

de lecture du diaporama. Vous pouvez également le faire au moyen des touches † ou … de votre télécommande.

– Musique de fond activ. / Musique de fond désac.

Vous pouvez lancer ou arrêter une musique de fond.

– Sélection musique de fond

Vous pouvez choisir la musique de fond en regardant un fichier photo ou un diaporama.

#### – Image Mode

Vous pouvez régler la fonction Image Mode.

– Son Mode

Vous pouvez régler la fonction Son Mode.

 $\mathbb Z$  Cette fonction est disponible

seulement si la musique de fond est

activée.

## – Zoom

Permet d'agrandir (zoom) l'image pour

obtenir une image plein écran.

#### – Pivoter

Il est possible de faire tourner les images.

– Information

Permet d'afficher des informations détaillées sur le fichier sélectionné.

Tri des listes de fichiers

**Z** Lorsque vous utilisez la fonction AllShare Play avec Family Story, Facebook ou Picasa au lieu d'un dispositif USB, la fonction Afficher n'est pas prise en

charge.

- **1.** Pour trier les fichiers dans les listes de fichiers, appuyez sur la touche  $\mathbf{p}$  de votre télécommande. L'écran Afficher s'affiche.
- **2.** Sélectionnez le critère de tri désiré.
- Vue Dossier

Permet d'afficher un dossier en entier. Vous pouvez voir le nom d'un fichier et sa vignette en sélectionnant le dossier.

● Titre

Les fichiers sont classés par titre, par ordre de symbole/numéro/ alphabétique/spécial.

● Date plus récente

Les fichiers sont classés et affichés par date, à partir du plus récent.

● Date plus ancienne

Les fichiers sont classés et affichées par date à partir du plus ancien.

● Mensuel

Les photos sont classées et lues par

ordre mensuel.

#### Envoyez vos photos

- Permet d'envoyer vos photos par Family Story ou d'autres appareils.
- $\mathbb Z$  Pour utiliser cette fonction, vous devez ouvrir une session Smart Hub.
	- **1.** Par exemple, supposons que vous désirez envoyer un fichier par votre Family Story.
- **2.** Pour envoyer des photos figurant dans Outils, ouvrez le menu Outils à l'aide de

votre télécommande et sélectionnez Envoyer.

- **3.** Sélectionnez le fichier photo que vous désirez envoyer. Le symbole  $\checkmark$  s'affiche dans la case à cocher.
- **4.** Répétez l'étape 3 pour sélectionner les fichiers supplémentaires.
	- $\mathbb Z$  Pour choisir tous les fichiers de la
		- liste, sélectionnez l'option Choisir
		- tout. Resélectionnez un fichier pour
		- annuler sa sélection.

**5.** Lorsque c'est fait, sélectionnez Envoyer. L'écran Envoyer s'affiche.

- **6.** Choisissez l'appareil de destination.
- **7.** Choisissez le groupe familial du partage. Une fenêtre contextuelle s'affiche.
- **8.** Saisissez un message à envoyer au groupe familial sélectionné.
	- **Z** À l'écran de clavier QWERTY, vous pouvez utiliser un clavier branché au téléviseur.
- **9.** Lorsque c'est fait, sélectionnez Envoyer.

## Musique (dans AllShare Play)

# ™ → AllShare Play → Musique

# Lecture de fichiers musicaux

N Pour plus d'informations sur les formats de fichiers musicaux pris en charge, reportez-vous à « Formats de soustitres et fichiers AllShare Play pris en charge » à la section Informations supplémentaires.

**1.** À l'écran AllShare Play, sélectionnez Musique.

# **2.** Sélectionnez l'appareil où se trouve le fichier à lire.

- **3.** Sélectionnez le fichier musical désiré dans la liste des fichiers ou appuyez sur la touche ∂ de votre télécommande.
	- $\mathbb Z$  Pour passer à la page précédente, appuyez sur la touche  $\bf{B}$  de votre télécommande. Pour passer à la page suivante, appuyez sur la touche c de votre télécommande.
	- Pendant la lecture de la musique, vous

pouvez rechercher un fichier musical en appuyant sur la touche  $\leftrightarrow$  or  $\leftrightarrow$  de votre télécommande.

 $\oslash$  **Si le son semble anormal pendant la** lecture de fichiers MP3, réglez Égaliseur dans le menu Son (un fichier MP3 surmodulé peut être à l'origine des problèmes de son.)

 $\mathbb Z$  Pour passer au fichier musical suivant durant la lecture, appuyez sur la touche de rebobinage et de l'avance rapide

pendant 3 secondes.

Touche de commande de lecture avec **Musique** 

Pendant la lecture, vous pouvez utiliser les fonctions supplémentaires accessibles dans le coin inférieur droit de l'écran.

● Lecture / Pause

Vous pouvez démarrer un fichier musical

ou le mettre sur pause Vous pouvez

également le faire au moyen des touches

► or µ de votre télécommande.

● Mode de répétition

Vous pouvez mettre en lecture des fichiers musicaux et des films en mode répétition.

● Mode aléatoire

Vous pouvez lire la musique dans l'ordre ou de manière aléatoire.

● Son Mode

Vous pouvez régler la fonction Son Mode.

Utilisation du menu Outils avec Musique

- Les options suivantes sont accessibles pendant la lecture :
	- Afficher

Vous pouvez trier la liste des fichiers en sélectionnant le critère de tri désiré.

– Lect. sélection

Vous pouvez lire des fichiers musicaux en

les sélectionnant dans la liste des fichiers.

– Envoyer

Permet d'envoyer des fichiers musicaux

à votre Web storage (données stockées

localement) ou à d'autres appareils.

- $<sup>2</sup>$  Pour utiliser cette fonction, vous</sup> devez ouvrir une session Smart Hub.
- Ouvrir une session / Déconnex.
	- Vous pouvez ouvrir ou fermer une session Smart Hub.
- Ajouter à la liste d'éc.

Permet de créer votre propre liste

d'écoute. Lorsque vous utilisez la liste

d'écoute, vous pouvez facilement et

rapidement lire les fichiers musicaux

désirés.

– Aller à liste éc.

Permet d'ouvrir l'écran Liste d'écoute.

– Encodage

Vous pouvez sélectionner un format d'encodage dans la liste des formats d'encodage.

– Information

Permet d'afficher des informations

détaillées sur le fichier sélectionné.

Lecture des fichiers musicaux choisis à l'aide de

## **Musique**

- **1.** Sélectionnez le fichier musical désiré dans la liste des fichiers.
- **2.** Ouvrez le menu Outils à l'aide de la télécommande et sélectionnez Lect. sélection.
- **3.** Sélectionnez les fichiers à ajouter. La marque  $\checkmark$  s'affiche dans la case à cocher.
- **4.** Répétez l'étape 3 pour sélectionner les fichiers supplémentaires.

 $\mathbb Z$  Pour choisir tous les fichiers de la liste, sélectionnez l'option Choisir tout. Resélectionnez un fichier pour annuler sa sélection.

**5.** Lorsque c'est fait, sélectionnez Lecture. Les fichiers musicaux sélectionnés seront lus.

Tri des listes de fichiers

**Z** Lorsque vous utilisez la fonction AllShare Play avec votre Web storage (données stockées localement) au lieu d'un

dispositif USB, la fonction Afficher n'est pas prise en charge.

- **1.** Pour trier les fichiers dans les listes de fichiers, appuyez sur la touche  $\blacksquare$  de votre télécommande. L'écran Afficher s'affiche.
- **2.** Sélectionnez le critère de tri désiré.
- Vue Dossier

Permet d'afficher un dossier en entier. Vous pouvez voir le nom d'un fichier et sa vignette en sélectionnant le dossier.

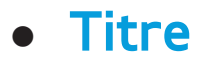

Les fichiers sont classés par titre, par ordre de symbole/numéro/ alphabétique/spécial.

● Artiste

Permet de classer les fichiers musicaux en ordre alphabétique par artiste.

## ● Album

Permet de classer les fichiers musicaux en ordre alphabétique par album.

● Genre

Les fichiers musicaux sont classés par genre.

## Envoi de vos fichiers musicaux choisis

Permet d'envoyer des fichiers vidéo à votre Web storage (données stockées localement) ou à d'autres appareils.

 $\mathbb Z$  Pour utiliser cette fonction, vous devez ouvrir une session Smart Hub.

**1.** Pour envoyer fichiers musicaux figurant dans la liste des fichiers, ouvrez le menu Outils à l'aide de votre télécommande,

puis sélectionnez Envoyer.

- **2.** Sélectionnez le fichier musical que vous désirez envoyer. Le symbole  $\checkmark$  s'affiche dans la case à cocher
- **3.** Répétez l'étape 2 pour sélectionner les fichiers supplémentaires.
	- $\mathbb Z$  Pour choisir tous les fichiers de la liste, sélectionnez l'option Choisir tout. Resélectionnez un fichier pour annuler sa sélection.
- **4.** Lorsque c'est fait, sélectionnez Envoyer.

L'écran Envoyer s'affiche.

- **5.** Choisissez l'appareil destinataire, puis sélectionnez Envoyer.
- **6.** À partir de ces étapes, veuillez suivre les instructions à l'écran.

# $\bigcirc$   $\rightarrow$  AllShare Play

Vous pouvez lire le contenu multimédia comprenant des vidéos, des photos et de la musique enregistrés sur votre téléphone cellulaire et autres appareils (tel qu'un PC) en les contrôlant à partir du téléviseur par le biais du réseau.

Pour de plus amples renseignements, consultez le site www.samsung.com ou communiquez avec le centre d'appels de

Samsung. Il vous faudra peut-être installer un autre logiciel sur les appareils mobiles. Pour obtenir de plus amples détails, consultez le guide d'utilisation de l'appareil. N Si votre téléviseur Samsung est connecté à un serveur DLNA non Samsung, il y a un risque d'in compatibilité pendant la

lecture vidéo.

 $\mathbb Z$  Si vous connectez votre téléviseur Samsung à un réseau par l'intermédiaire de AllShare Play, vous pourrez utiliser les fonctions originales de Samsung, comme suit :

- Playback of various video formats (DivX, MP4, 3GPP, AVI, ASF, MKV, etc.)
- Fonction de vignettes vidéo
- Fonction Signet (pour reprendre la lecture vidéo)
- Nombre de chapitres automatiques (navigation dans les scènes)
- Gestion du contenu numérique
- Compatibilité avec divers formats de sous-titrage (SRT, SMI, SUB, TXT, TTXT)
- Recherche par nom de fichier
- Et bien d'autres

Paramètres AllShare

Menu → Réseau → Paramètres AllShare

Affiche la liste des téléphones cellulaires

ou appareils mobiles qui ont été configurés

pour utiliser la fonction Paramètres

AllShare avec ce téléviseur.

**Zanage Exercise Paramètres AllShare est** disponible avec tous les dispositifs prenant en charge la fonction DLNS DMC.

- Permis / Bloqué : Permet d'autoriser ou de bloquer des appareils.
- Supprimer: Permet de supprimer des appareils de la liste.

N Cette fonction supprime simplement le nom de l'appareil dans la liste. Si l'appareil supprimé est mis sous tension ou qu'il

tente de se connecter au téléviseur, il sera de nouveau affiché dans la liste.

- Pour lire le contenu multimédia des appareils connectés à la fonction DLNA, suivez ces étapes :
	- **1.** À l'écran AllShare Play, sélectionnez le menu désiré (Vidéos, Photos, Musique).
	- **2.** Sélectionnez DLNA. Le téléviseur affiche la liste des fichiers de l'appareil connecté au moyen de la fonction DLNA.
	- **3.** Sélectionnez le fichier désiré dans la liste.

# Le fichier sélectionné est lu.

Lire un contenu multimédia enregistré sur un appareil

> **1.** Connectez le téléphone mobile ou d'autres appareils qui prennent en charge AllShare Play et commencez la lecture du contenu média de chaque appareil. La fenêtre contextuelle s'affiche en bas de votre téléviseur.

**2.** Sélectionnez Permet. pour accepter les appareils connectés. Le contenu média

des appareils peut être lu sur votre téléviseur.

 $\mathbb Z$  Vous trouverez les appareils autorisés dans Paramètres AllShare.

N Une fenêtre d'alerte s'affiche pour informer l'utilisateur qu'un contenu média (vidéo, photo, fichier musical) a été envoyé à partir d'un téléphone cellulaire et qu'il sera affiché sur le téléviseur. Le contenu est lu automatiquement 3 secondes après l'apparition de l'alerte.

– Si vous fermez l'alerte à l'aide de votre télécommande, le contenu média ne sera pas lu.

 $\mathbb Z$  Une fenêtre contextuelle d'avertissement s'affiche la première fois que vous accédez à votre téléviseur par l'intermédiaire de la fonction Média. Sélectionnez Permet.. Cela permet au téléphone d'accéder librement au téléviseur et d'utiliser la fonction Média pour lire le contenu.

 $\mathbb Z$  Pour désactiver les transmissions de contenu média à partir d'un téléphone cellulaire, attribuez le statut Bloqué à l'appareil dans le menu Paramètres AllShare.

 $\mathbb Z$  En fonction de la résolution et du format du contenu, le contenu pourrait ne pas être lu sur le téléviseur.

 $\mathbb Z$  Certaines touches pourraient ne pas fonctionner avec certains types de contenu média.

N Vous pouvez contrôler la lecture du média à partir de l'appareil mobile. Pour obtenir de plus amples détails, consultez le guide d'utilisation du téléphone.

# Menu → Système → Anynet+ (HDMI-CEC)

Anynet+ est une fonction qui permet, à l'aide de la télécommande Samsung, de commander tous les appareils audiovisuels Samsung raccordés. Le système Anynet+ peut être utilisé uniquement avec les appareils Samsung dotés de la fonction Anynet+. Pour vérifier si un appareil Samsung en est pourvu, vérifiez la présence d'un logo Anynet+ sur celui-ci.

N Seule la télécommande vous permet de commander les appareils Anynet+. Les touches du téléviseur ne fonctionnent pas pour ces appareils.

 $\mathbb O$  Il est possible que la télécommande du téléviseur ne fonctionne pas dans certaines conditions. Le cas échéant, sélectionnez l'appareil Anynet+ de nouveau.

N Les fonctions Anynet+ ne fonctionnent pas avec des produits d'autres marques. Pour connaître les instructions concernant le branchement d'appareils externes Anynet+, reportez-vous au guide d'utilisation de l'appareil en question. Vous devez utiliser un câble HDMI pour brancher un appareil Anynet+. Certains câbles HDMI ne prennent pas en charge les fonctions Anynet+.

N Anynet+ fonctionne lorsque l'appareil audiovisuel compatible Anynet+ est en mode veille ou qu'il est activé.

- $\mathbb Z$  Anynet+ peut prendre en charge un maximum de 12 appareils audiovidéos. Remarque : Vous pouvez connecter jusqu'à trois appareils du même type.
- N Vous ne pouvez brancher qu'une seule chaîne de cinéma maison Anynet+. Pour brancher une chaîne de cinéma maison Anynet+, reliez-la au téléviseur à l'aide d'un câble HDMI.
	- Pour entendre du son uniquement au

niveau des haut-parleurs gauche et droit avant de votre chaîne de cinéma maison et du caisson d'extrêmes graves, branchez le câble optique entre la prise **DIGITAL AUDIO OUT (OPTICAL)** du téléviseur et la prise d'entrée audionumérique de la chaîne de cinéma maison.

– Pour avoir le son en 5.1 canaux, branchez les câbles HDMI au lecteur DVD Anynet+, au récepteur satellite,

etc. Puis, branchez directement la prise DIGITAL AUDIO OUT (OPTICAL) du lecteur DVD, du récepteur satellite, etc. (c.-à-d. l'appareil Anynet 1 ou 2) à la chaîne de cinéma maison, et non pas au téléviseur.

Menu Anynet+ (HDMI-CEC)

Le menu Anynet+ varie selon le type et l'état des appareils Anynet+ branchés au téléviseur.

Regarder téléviseur

Permet de passer du mode Anynet+ au mode de télédiffusion.

● Liste d'appareils

Affiche la liste des appareils Anynet+.

● (nom\_appareil) Menu

Permet d'afficher le menu « Menu » des appareils branchés. Par exemple, si un lecteur DVD est branché, son menu Disque s'affiche.

● (nom\_appareil) Outils

Permet d'afficher le menu « Outils »

des appareils branchés. Par exemple, si un lecteur DVD est branché, son menu « Outils » s'affiche.

**Ø Selon l'appareil, ce menu peut ne pas** être disponible.

● (nom\_appareil) Menu Titre

Affiche le menu « Titre » du disque qui se trouve dans l'appareil connecté. Par exemple, si un lecteur DVD est branché, le menu « Titre » du DVD qui s'y trouve s'affiche.

N Selon l'appareil, ce menu peut ne pas être disponible.

• Récepteur

Le son est émis par le récepteur.

Configuration Anynet+ (HDMI-CEC)

● Anynet+ (HDMI-CEC)

Pour utiliser la fonction Anynet+, Anynet+ (HDMI-CEC) doit être réglé à Activer.

N Lorsque la fonction Anynet+ (HDMI-CEC) est désactivée, toutes les opérations Anynet+ connexes sont désactivées.

● Arrêt automatique

Configuration d'un appareil Anynet+ pour qu'il s'arrête automatiquement à la mise hors tension du téléviseur.

- $\oslash$  **Si la fonction Arrêt automatique est** réglée sur Oui, les appareils externes en marche sont mis hors tension en même temps que le téléviseur.
- $\mathbb O$  Il est possible que cette fonction ne soit pas activée, selon l'appareil.
- **Récepteur**

Il est à présent possible d'écouter le son par l'intermédiaire d'un récepteur (par ex., cinéma maison) au lieu des haut-parleurs du téléviseur.

Permutation entre appareils Anynet+

**1.** Ouvrez le menu Outils à l'aide de la télécommande et sélectionnez Anynet+ (HDMI-CEC).

**2.** Sélectionnez Liste d'appareils. L'écran Liste d'appareils s'affiche.

 $\mathbb Z$  Si vous ne parvenez pas à trouver

l'appareil désiré, sélectionnez l'option Rafraîchir pour actualiser la liste.

- **3.** Sélectionnez un appareil et patientez jusqu'à ce qu'il soit actif.
	- **Z** Le menu Liste d'appareils est disponible seulement lorsque vous réglez Anynet+ (HDMI-CEC) à Activer dans le menu Système.
	- N La permutation vers l'appareil sélectionné peut prendre jusqu'à deux minutes. Vous ne pouvez pas

annuler une opération de permutation en cours.

 $\mathbb Z$  Si vous avez sélectionné un appareil Anynet+ en appuyant sur la touche Source, vous ne pourrez pas utiliser la fonction Anynet+. Assurez-vous de permuter vers l'appareil Anynet+ à l'aide du menu Liste d'appareils.

Écoute par l'intermédiaire d'un Récepteur

Il est à présent possible d'écouter le son par l'intermédiaire d'un récepteur (par

ex., cinéma maison) au lieu des hautparleurs du téléviseur. Pour écouter le son par l'intermédiaire d'un récepteur, allez à l'écran Récepteur (Système → Anynet+  $(HDMI-CEC) \rightarrow Récepteur$ ). Sélectionnez Récepteur et l'option Activer.

 $\mathbb Z$  Si votre récepteur ne prend en charge que le son, il n'apparaîtra pas dans la liste des appareils.

 $\mathbb Z$  Le récepteur fonctionne lorsque la prise d'entrée optique est reliée à la prise

de sortie optique **DIGITAL AUDIO OUT (OPTICAL)** du téléviseur.

N Lorsque le récepteur (p. ex., cinéma maison) est activé, il est possible d'entendre le son provenant de la prise optique du téléviseur. Lorsque le téléviseur émet des signaux numériques (Air), il transmet le son en 5.1 canaux au récepteur. Lorsque la source est une composante numérique, comme un lecteur DVD, et qu'elle est branchée au

téléviseur au moyen d'un câble HDMI, seul un son en deux canaux est émis par le récepteur.

Utilisation de la fonction ARC

pour les téléviseurs à DEL série 6100 ― 7150 et à écran

plasma

Vous pouvez écouter le son par l'intermédiaire d'un récepteur connecté au moyen d'un câble HDMI sans besoin de brancher un câble optique distinct. Pour écouter le son par l'intermédiaire

d'un récepteur au moyen de la fonction ARC, allez à l'écran Récepteur (Système  $\rightarrow$  Anynet+ (HDMI-CEC)  $\rightarrow$  Récepteur). Sélectionnez Récepteur et l'option Activer.  $\mathbb Z$  Pour utiliser la fonction ARC, un récepteur prenant en charge les fonctions HDMI-CEC et ARC doit être branché au port **HDMI IN 2 (ARC)**.

 $\mathbb Z$  Pour désactiver la fonction ARC, réglez l'option Récepteur à Désactiver. Même si le téléviseur transmet un signal ARC

# en continu, le récepteur ne pourra pas le capter.

# Dépannage

**Z** Pour consulter la liste de tous les sujets sur le dépannage, allez à l'écran d'accueil du guide électronique (Menu  $\rightarrow$  Support technique  $\rightarrow$  $e$ -Manual  $\rightarrow$  Autre information) ou appuyez sur la touche SUPPORT, puis sélectionnez un chapitre et recherchez le sujet voulu.

Menu → Support technique → Autodiagnostic  $\rightarrow$  Dépannage

> Si le téléviseur semble présenter un problème, essayez d'abord de le corriger à

l'aide de la présente liste des problèmes et solutions possibles. Consultez également la section « Dépannage » dans le guide électronique. Si aucun de ces conseils de dépannage ne fonctionne, rendezvous à l'adresse www.samsung.com/ support ou communiquez avec le service à la clientèle de Samsung en composant le 1-800-SAMSUNG (1-800-726-7864).

Scintillement et diminution de la luminosité

En cas de scintillement ou de diminution

de la luminosité de manière sporadique de votre téléviseur Samsung, vous devrez peut-être désactiver certaines fonctions d'économie d'énergie comme Capteur Eco ou Écon. Énergie. Suivez les étapes ci-après à l'aide de votre télécommande pour activer ou désactiver ces fonctions.

- Écon. Énergie: Système → Solution Eco  $\rightarrow$  Écon. Énergie
- Capteur Eco: Système  $\rightarrow$  Solution Eco  $\rightarrow$ Capteur Eco

Branchement de composants / Couleur de l'écran

- Si vous constatez que la couleur de l'écran de votre téléviseur Samsung n'est pas bonne ou qu'elle est en noir et blanc, effectuez d'abord un Autodiagnostic du téléviseur pour s'assurer qu'il n'y a aucun problème de l'appareil.
	- Autodiagnostic : Support technique → Autodiagnostic → Essai d'image

Si le problème n'est pas détecté durant

l'essai image, assurez-vous que :

- Vos connexions sont toutes compatibles. Par exemple, si vous avez utilisé la prise AVI IN de votre téléviseur, vérifiez que vous avez utilisé la prise AV Out de la source vidéo.
- Vous avez branché les prises appropriées. Par exemple, si vous utilisez les prises composantes (Pb, Pr et Y) pour brancher votre téléviseur dans la source vidéo, vérifiez que la prise Pb bleue de la source

vidéo est branchée dans la prise Pb bleue du téléviseur, et la prise Pr rouge de la source dans la prise Pr rouge du téléviseur.

Luminosité de l'écran

Si vous constatez que les couleurs du téléviseur Samsung sont bonnes, mais légèrement sombres ou brillantes, réglez les paramètres ci-après dans l'option Image du menu principal :

Contre-jour pour les téléviseurs à DEL /

Lumière cellule pour les téléviseurs à écran plasma , Contraste, Luminosité, Netteté, Couleur, Teinte (V/R), etc. Allez au menu Image et essayez de modifier ces options.

Flou pour les téléviseurs à DEL série 6100 ― 7150

Si vous constatez que l'image est floue ou qu'il y a une rémanence à l'écran, vous pouvez remédier à ce problème au moyen de la fonction Auto Motion Plus.

 $\bullet$  Auto Motion Plus: Image  $\rightarrow$  Options  $d'image \rightarrow Auto Motion Plus$ 

### Mise hors tension indésirable

Si vous constatez que votre téléviseur Samsung se met hors tension à un moment inopportun, cela pourrait être dû aux réglages de la minuterie ou à la fonction éconergétique Veille abs. sign.. Vérifiez d'abord que la Mise en veille n'a pas été activée par inadvertance. La Mise en veille met le téléviseur hors tension après un certain temps.

Mise en veille: Système → Heure → Mise

#### en veille

Si la Mise en veille n'est pas activée, il se peut que vous ayez activé la fonction Veille abs. sign. ou Arrêt autom..

- Veille abs. sign.: Système → Solution Eco  $\rightarrow$  Veille abs. sign.
- Arrêt autom.: Système  $\rightarrow$  Solution Eco  $\rightarrow$ Arrêt autom.

Problème de mise sous tension

**Appuyez sur la touche de mise sous tension** 

**du téléviseur ou de la télécommande; la** 

**lumière doit clignoter 5 fois avant la mise sous tension.**

Si vous avez des difficultés à mettre votre téléviseur Samsung sous tension, procédez à certaines vérifications avant d'appeler le service de dépannage.

Si vous êtes certain que le cordon

d'alimentation, la télécommande et

l'ordinateur fonctionnent normalement,

le problème pourrait être dû au

câblosélecteur. Si vous avez un
câblosélecteur ou un récepteur satellite, votre téléviseur peut sembler éteint lorsque ni l'un ou l'autre n'émet de signal. Pour vérifier la transmission du signal du câblosélecteur ou du récepteur satellite, appuyez sur la touche Guide ou Info de la télécommande du câblosélecteur ou du récepteur satellite. Si l'écran affiche le guide ou de l'information, le problème est donc dû au récepteur satellite.

Assemblage du support

Si vous avez des difficultés à assembler le support, consultez d'abord la section « Installation du support » du guide imprimé. Je n'arrive pas à trouver une chaîne Relancez Configuration (Allez à Système → Configuration) ou lancez Prog. auto. (Allez  $\dot{a}$  Chaîne  $\rightarrow$  Prog. auto).

N Regardez les vidéos du dépannage sur le site www.samsung.com/spsn

# Image (Dépannage)

Procédez d'abord à un Essai d'image pour voir si votre téléviseur affiche correctement l'image d'essai (Support technique → Autodiagnostic Essai d'image→ ). Si l'image d'essai s'affiche correctement, le problème d'image peut provenir de la source ou du signal.

L'image du téléviseur n'est pas aussi belle qu'en magasin.

Les affichages en magasin sont tous réglés

en fonction de chaînes numériques haute définition (HD).

Si vous avez un câblosélecteur ou un récepteur satellite analogique, procurezvous un récepteur télénumérique. Utilisez des câbles HDMI ou composantes pour obtenir une image de qualité HD (haute définition).

 $\mathbb Z$  De nombreuses chaînes HD sont mises à niveau à partir du contenu SD (définition standard). Cherchez une chaîne diffusant du contenu HD pur.

- Abonnés au câble ou au satellite : Essayez des chaînes HD de la liste des chaînes.
- Air/Cable Antenna connection: Try HD channels after performing an Prog. auto.
- Réglez la résolution de la sortie vidéo du câblosélecteur ou du récepteur satellite à

1080i ou 720p.

L'image est déformée : erreur de bloc macro, petit bloc, points, pixellisation.

La compression du contenu vidéo peut

causer une déformation de l'image, surtout lorsque les mouvements sont rapides, comme dans les films de sport et d'action. Un signal faible ou médiocre peut causer une déformation de l'image. Il ne s'agit pas d'un problème du téléviseur.

L'utilisation de téléphones cellulaires à proximité de téléviseurs analogiques ou numériques (jusqu'à une distance de 1 m) peut causer des parasites à l'écran.

Les couleurs sont faussées ou absentes.

Si vous utilisez une connexion par câbles composantes, vérifiez que ces derniers sont branchés aux prises correspondantes. Des connexions incorrectes ou lâches peuvent causer des problèmes de couleur ou une absence d'image.

La couleur est médiocre ou l'image manque de luminosité.

Réglez les options Image dans le menu TV (Image Mode / Couleur / Luminosité / Netteté)

Réglez l'option Écon. Énergie dans le menu TV (Système  $\rightarrow$  Solution Eco  $\rightarrow$  Écon. Énergie))

Essayez de réinitialiser l'image pour voir les réglages d'image par défaut (Image → Réinitial. image).

Ligne pointillée sur le bord de l'écran.

Si Image Format est réglé à Plein écran, changez-le pour 16:9.

Modifiez la résolution du câblosélecteur ou

du récepteur satellite.

### L'image est en noir et blanc.

Si vous utilisez une entrée audiovidéo composite, branchez le câble vidéo (jaune) à la prise verte de l'entrée composante du téléviseur.

L'image se fige ou se déforme durant les changements de chaînes ou son affichage est retardé.

Si le téléviseur est branché à un câblosélecteur, essayez de réinitialiser ce dernier. (Débranchez et branchez à nouveau

le cordon d'alimentation c.a. et attendez le redémarrage du câblosélecteur. Cela peut durer jusqu'à 20 minutes.)

Réglez la résolution de sortie du

câblosélecteur à 1080i ou 720p.

# Son (Dépannage)

Commencez par exécuter un Essai de son pour déterminer si tout fonctionne correctement. (Support technique → Autodiagnostic  $\rightarrow$  Essai de son).

Si le son est parfait, le problème peut provenir de la source ou du signal.

Il n'y a pas de son ou le son est trop bas alors que

le volume est réglé au maximum.

Vérifiez le volume de l'appareil

(câblosélecteur, récepteur satellite, lecteur

DVD, lecteur Blu-ray, etc.) branché à votre téléviseur.

L'image est bonne, mais il n'y a pas de son.

Réglez l'option Sélect. le haut-parleur à Haut-parleur TV dans le menu Son.

Si vous utilisez un appareil externe, vérifiez son option de sortie audio. (P. ex., vous devrez peut-être régler l'option audio de votre câblosélecteur à HDMI si un câble HDMI est branché à votre téléviseur.) Si vous utilisez un câble DVI à HDMI, un

câble audio distinct est nécessaire.

Si votre téléviseur est doté d'une prise pour casque d'écoute, vérifiez que rien n'y est branché.

Réinitialisez l'appareil connecté en débranchant et en rebranchant son cordon d'alimentation.

Les haut-parleurs émettent des bruits inappropriés.

> Vérifiez le branchement des câbles. Vérifiez qu'un câble vidéo n'est pas branché à une

entrée audio.

Si le téléviseur est branché à une antenne ou à un câblosélecteur, vérifiez les données du signal. Un signal faible peut causer une distorsion sonore.

Exécutez la fonction Essai de son. (Support technique → Autodiagnostic → Essai de son)

Connexion Antenne (Hertzien / Câble) (Dépannage)

## Le téléviseur ne reçoit pas toutes les chaînes.

Vérifiez que le câble coaxial est bien branché.

Exécutez la fonction Prog. auto pour ajouter les chaînes disponibles à la liste des chaînes. Allez à Chaîne  $\rightarrow$  Prog. auto et sélectionnez Câble. Vérifiez que le bon type de signal de câble est sélectionné. Il y a trois options : STD, HRC et IRC. La plupart des systèmes de câblodistribution utilisent

### l'option STD.

Vérifiez si l'antenne est bien positionnée.

- Il n'y a pas de sous-titres dans les chaînes numériques.
	- Vérifiez le menu de configuration Soustitres. Essayez de passer de Mode ss-titres codés Service1 à CC1.
	- Il est possible que certaines chaînes n'aient pas de sous-titres.
- L'image est déformée : erreur de bloc macro, petit bloc, points, pixellisation.

La compression du contenu vidéo peut causer une déformation de l'image, surtout lorsque les mouvements sont rapides, comme dans les films de sport et d'action. Un signal faible peut causer une déformation de l'image. Il ne s'agit pas d'un problème du téléviseur.

Connexion d'un ordinateur (Dépannage)

# Le message Mode non disponible s'affiche.

Réglez la résolution de sortie de votre ordinateur pour qu'elle corresponde à une résolution prise en charge par le téléviseur.

L'image est bonne, mais il n'y a pas de son.

Si vous avez connecté l'ordinateur à l'aide d'un câble HDMI, vérifiez le réglage de sortie audio de votre ordinateur.

Connexion au réseau (Dépannage)

### Perte de connexion au réseau sans fil.

Vérifiez que téléviseur est branché à un routeur IP sans fil.

- Mise à jour du logiciel Échec de la mise à niveau
- du logiciel par réseau.
	- Exécutez État du réseau sous le menu
	- Réseau pour confirmer la connexion.
	- Si vous avez la version logicielle la plus
	- récente, aucune mise à niveau ne sera
	- effectuée.

# Autres problèmes (Dépannage)

Défilement de barres horizontales mauves et vertes et bourdonnement provenant des hautparleurs du téléviseur avec une connexion par câble composantes.

Débranchez les connexions audio situées à gauche et à droite du boîtier décodeur. Si le bourdonnement s'arrête, cela indique que le boîtier est défectueux. Remplacez les câbles vidéo composantes par une connexion HDMI.

L'image ne s'affiche pas en mode plein écran.

Des barres noires apparaissent de chaque côté de l'image des chaînes HD l'affichage d'un contenu SD (4:3) mis à l'échelle.

Des barres noires dans le haut et le bas de l'image apparaissent dans les films dont le rapport de forme est différent de ceux du téléviseur.

Réglez l'option de format de l'image de votre appareil externe ou du téléviseur à plein écran.

Le message Mode non disponible s'affiche.

Vérifiez la résolution prise en charge par le téléviseur et réglez la résolution de sortie de l'appareil externe en conséquence. Consultez les paramètres de résolution dans le mode d'emploi.

Sous-titres dans le menu du téléviseur est en gris.

Vous ne pouvez pas sélectionner le menu Sous-titres si vous avez sélectionné une source branchée au téléviseur au moyen

d'un câble HDMI ou composante.

La fonction Sous-titres de l'appareil externe doit également être activée.

Le téléviseur dégage une odeur de plastique.

Cette odeur est normale et s'atténuera avec le temps.

L'option Info. sur signal du téléviseur n'est pas disponible dans le menu Autodiagnostic.

Cette option n'est offerte qu'avec les chaînes numériques reçues par le téléviseur grâce à une connexion antenne/RF/câble

#### coaxial.

### Le téléviseur est incliné d'un côté.

Retirez la base du téléviseur et assemblez-la de nouveau.

Le menu des chaînes est en gris (non disponible).

Le menu Chaîne n'est disponible que lorsque vous sélectionnez la source TV.

Vous perdez vos après 30 minutes de

visionnement ou chaque fois que le téléviseur

est mis hors tension.

Si le téléviseur est réglé au mode Démo

magasin, il réinitialise les réglages du son et de l'image toutes les 30 minutes. Passez du mode Démo magasin au mode Util. à domicile au moyen de la procédure Configuration. Sélectionnez TV comme Source à l'aide de votre télécommande et allez à Système  $\rightarrow$  Configuration.

Perte intermittente du son ou de l'image.

Vérifiez les connexions des câbles et rebranchez-les.

La perte du son ou de l'image peut être

causée par l'utilisation de câbles trop rigides ou trop épais. Vérifiez que les câbles sont suffisamment souples pour une utilisation à long terme. Pour la fixation murale, nous recommandons l'utilisation de câbles pourvus de connecteurs à 90 degrés.

Vous remarquez de petites particules en examinant minutieusement le bord du cadre entourant l'écran du téléviseur.

> Cela fait partie de la conception du produit. Il ne s'agit pas d'une défectuosité.

Le menu ISI n'est pas disponible.

ISI est disponible seulement avec une source HDMI, PC ou composante.

Une bannière publicitaire interne du téléviseur (POP) apparaît à l'écran.

Sélectionnez Util. à domicile sous le mode Configuration. Pour obtenir davantage de renseignements, reportez-vous à la fonction Configuration

Le téléviseur à écran plasma émet un

bourdonnement.

 Appareils à écran plasma En règle générale, tous les téléviseurs à l'écran plasma émettent un léger bourdonnement. Il s'agit d'un phénomène normal. Le bourdonnement est causé par les charges électriques utilisées pour créer les images à l'écran.

Si le bourdonnement est fort, il est possible que la luminosité du téléviseur soit réglée à un niveau trop élevé. Essayez de réduire la luminosité.

Un bourdonnement élevé peut également

se produire si votre téléviseur est placé trop près d'un mur ou d'une autre surface dure. Essayez également de modifier le parcours de vos câbles de branchement.

Un support mural mal installé peut causer un bruit excessif.

Problème de rémanence (brûlure d'écran).

Appareils à écran plasma Pour réduire le risque

de rémanence, votre appareil est doté de

la technologie de réduction des brûlures

d'écran Déplac. Point. Celle-ci permet de

régler l'image de manière à ce qu'elle se déplace légèrement de haut en bas (ligne verticale) et d'un côté à l'autre (point horizontal). Le léger mouvement régulier de l'image réduit la brûlure d'écran.

# 3D (Dépannage)

pour les téléviseurs à DEL série 6500 ― 7150 et à écran plasma

- Les lunettes 3D Active ne fonctionnent pas
- correctement.
	- Assurez-vous que les lunettes sont sous tension.
	- Les lunettes 3D Active pourraient ne pas fonctionner correctement si un autre produit ou appareil électronique 3D est sous tension à proximité des lunettes ou du téléviseur.

En cas de problème, éloignez le plus possible les autres appareils électroniques des lunettes 3D Active.

## Les images 3D semblent étranges.

La distance de visionnement idéale est d'au

moins trois fois la hauteur de l'écran.

Nous vous recommandons également de

placer l'écran à la hauteur des yeux des

téléspectateurs.

La pile des lunettes 3D s'épuise rapidement.

Mettez les lunettes 3D hors tension lorsque

vous ne les utilisez pas. Si vous laissez les lunettes 3D sous tension, la durée utile de la pile sera réduite.

Anynet+ (HDMI-CEC) (Dépannage)

## Anynet+ ne fonctionne pas.

Vérifiez si l'appareil est bien un appareil Anynet+. Le système Anynet+ ne prend en charge que les appareils Anynet+. Vous ne pouvez brancher qu'un seul récepteur (chaîne de cinéma maison). Vérifiez si le cordon d'alimentation de l'appareil Anynet+ est bien branché. Vérifiez les branchements des câbles vidéo/

audio/HDMI de l'appareil Anynet+.

Vérifier si Anynet+ (HDMI-CEC) est activé

dans le menu Activer d'Anynet+.

Vérifiez si la télécommande est en mode TV.

Vérifiez si la télécommande est compatible avec Anynet+.

Anynet+ ne fonctionne pas dans certaines situations (recherche de chaînes, fonctions Smart Hub ou Configuration, etc.).

Au moment du branchement ou du

débranchement du câble HDMI, assurez-

vous d'effectuer une nouvelle détection des

appareils ou de mettre le téléviseur hors tension et le redémarrer.

Je souhaite lancer Anynet+.

Vérifiez si l'appareil Anynet+ est correctement branché au téléviseur et si la fonctionAnynet+ (HDMI-CEC) est réglée sur Activer. (Système → Anynet+ (HDMI-CEC))

Ouvrez le menu Outils à l'aide de la

télécommande et sélectionnez Anynet+

(HDMI-CEC). Sélectionnez ensuite le menu

désiré.
Je souhaite quitter Anynet+.

Sélectionner Regarder téléviseur dans le menu Anynet+.

Aller à l'écran Source à l'aide de votre télécommande et sélectionnez un appareil non-Anynet+.

Le message Connexion à l'appareil Anynet+ ... s'affiche à l'écran.

Vous ne pouvez pas utiliser la télécommande pendant la configuration d'Anynet+ ou pour changer de mode d'affichage.

Utilisez la télécommande lorsque la configuration d'Anynet+ est terminée ou que la permutation s'est effectuée.

L'appareil Anynet+ ne fonctionne pas en mode lecture.

Vous ne pouvez pas utiliser la fonction lecture pendant que la fonction Configuration est en cours.

L'appareil connecté n'est pas affiché.

Vérifiez si l'appareil prend en charge les

fonctions Anynet+.

Vérifiez si le câble HDMI est correctement branché.

Vérifiez si Anynet+ (HDMI-CEC) est réglé à

Activer (Système → Anynet+ (HDMI-CEC))

Nouvelle recherche d'appareils Anynet+.

Anynet+ nécessite une connexion HDMI.

Vérifiez que l'appareil est branché à votre

téléviseur au moyen d'un câble HDMI.

Certains câbles HDMI ne prennent pas en

charge les fonctions Anynet+.

Si la connexion est interrompue en raison

d'une panne de courant ou parce que le câble HDMI a été déconnecté, relancez la recherche des appareils.

Le récepteur n'émet pas le son du téléviseur.

Branchez le câble optique entre le téléviseur et le récepteur.

pour les téléviseurs à DEL série 6100 ― 7150 et à

écran plasma La fonction ARC active la sortie

numérique du son à partir de la prise **HDMI** 

**IN 2(ARC)** et peut être utilisée seulement

lorsque le téléviseur est branché à un

# récepteur audio prenant en charge la fonction ARC.

# AllShare Play (Dépannage)

### Ce fichier peut ne pas être lu correctement.

- Cela peut arriver en raison du débit binaire
- élevé du contenu. En général, le contenu
- peut être lu, mais risque de connaître des
- problèmes de lecture.

Le contenu de certaines applications n'est affiché qu'en anglais. Comment puis-je changer de langue?

La langue du contenu d'une application peut être différente de la langue de l'interface utilisateur de l'application.

La possibilité de changer de langue dépend du fournisseur de service.

Certains services d'application ne fonctionnent

Vérifiez auprès du fournisseur du service. Reportez-vous au site Web de soutien pour obtenir des renseignements sur le fournisseur de service de l'application. Lorsqu'une erreur se produit sur le réseau, seul le menu de configuration est accessible. Si la connexion au réseau ne fonctionne pas, le service pourrait être limité car toutes les fonctions, à l'exception du menu des paramètres, sont nécessaires à la connexion à Internet.

Navigateur Web (Dépannage)

- **1.** Pour ouvrit Navigateur Web, sélectionnez Navigateur Web dans Smart Hub. L'aspect du Navigateur Web peut différer en fonction de l'ordinateur.
- **2.** Le Navigateur Web n'est pas compatible avec les applications Java.
- **3.** Vous avez essayé de télécharger un fichier, mais il ne peut être sauvegardé et un message d'erreur s'affiche.
- **4.** L'accès à certains sites Web ou à des

navigateurs Web administrés par certaines entreprises peut être bloqué.

- **5.** La lecture des vidéos Flash peut être limitée.
- **6.** Le commerce électronique, pour les achats en ligne, n'est pas pris en charge.
- **7.** Le défilement d'une page Web qui affiche seulement une partie (et non la totalité) de la page peut provoquer l'apparition de caractères corrompus.
- **8.** ActiveX n'est pas pris en charge.

**9.** Certaines options ne sont pas accessibles en mode Tab (pour accéder à ces options, passez au mode pointeur).

- **10.** Du texte peut sembler corrompu, car le nombre de polices prises en charge est limité.
- **11.**Le temps-réponse avec la télécommande ou l'affichage à l'écran peuvent être ralentis si la page Web est en cours de téléchargement.
- **12.**Certains systèmes d'exploitation

peuvent retarder ou interrompre le téléchargement d'une page Web.

- **13.** Les fonctions Copier/Coller ne sont pas prises en charge.
- **14.**Lorsque vous rédigez des courriels ou transmettez des messages, certaines fonctions (comme la modification de la taille ou des couleurs) peuvent ne pas être prises en charge.
- **15.** Le nombre de signets et de journaux pouvant être sauvegardés est limité.

**16.** Le nombre maximum de fenêtres pouvant être ouvertes simultanément peut varier en fonction des conditions de navigation ou du modèle du téléviseur.

**17.** La vitesse de navigation Web dépend de l'état du réseau.

**18.** Le mode ISI est automatiquement désactivé si une vidéo est en lecture dans le navigateur. Des vidéos peuvent ne pas être lues après l'interruption du mode ISI; le cas échéant, actualisez la page.

**19.** Seuls les fichiers audio MP3 peuvent être lus dans le navigateur Web.

**20.** L'importation ou l'exportation de

signets sont prises en charge seulement pour les fichiers de signets d'un format particulier. (Format compatible :

Netscape-bookmarkfile- 1)

**21.** L'arborescence n'est pas incluse dans l'exportation ou l'importation des signets.

**22.** Si vous exportez un fichier de signets

vers un dispositif USB branché à votre téléviseur, le fichier est sauvegardé dans le dossier « Samsung SmartTV Bookmark ».

**23.** Si l'heure n'est pas réglée dans le menu  $(Système \rightarrow Heure \rightarrow Horloge)$ , il sera impossible de sauvegarder les données de l'historique.

**24.** L'historique des sites visités est sauvegardé en ordre chronologique; les sites les plus anciens sont supprimés de la liste par les pages visitées plus récemment.

**25.** Selon le format du codec vidéo ou audio pris en charge, la lecture Flash de certains contenus peut ne pas fonctionner.

**26.** Une variation soudaine de la luminosité de l'image dans la fenêtre vidéo peut modifier la luminosité de l'image fixe qui l'entoure. pour les téléviseurs à écran plasma

**27.** Le mode ISI est automatiquement

désactivé si vous utilisez l'écran de clavier QWERTY (sauf pour saisir une URL).

Formats de sous-titres et fichiers AllShare Play

## pris en charge

### Sous-titre

#### Externe

- MPEG-4 time-based text
- SAMI (.smi)
- SubRip (.srt)
- SubViewer (.sub)
- Micro DVD (.sub or .txt)
- SubStation Alpha (.ssa)
- Advanced SubStation Alpha (.ass)

– Powerdivx (.psb)

#### Interne

- **Xsub** 
	- Contenant : AVI
- **SubStation Alpha**
	- Contenant : MKV
- **Advanced SubStation Alpha**
	- Contenant : MKV
- **SubRip**
	- Contenant : MKV
- **MPEG-4 time-based text**

#### Container: MP4

#### Résolutions d'image prises en charge

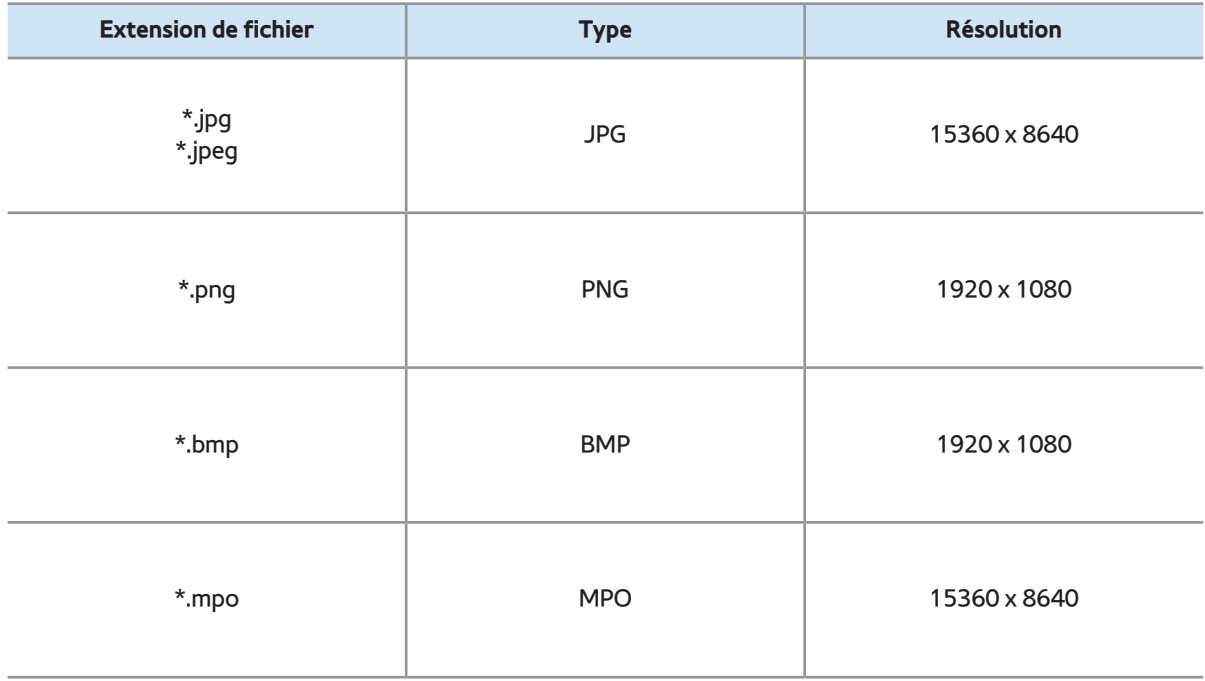

#### Formats de fichiers musicaux pris en charge

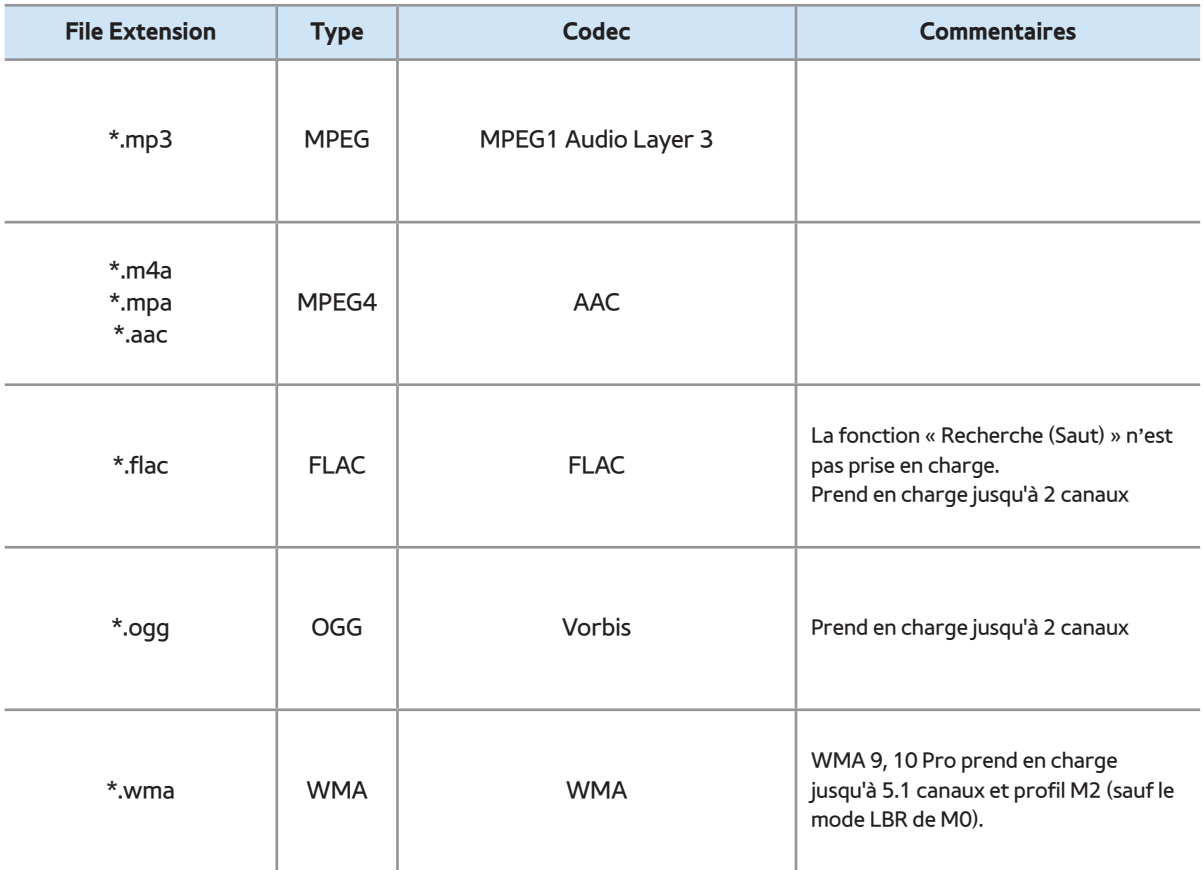

#### Codec vidéo

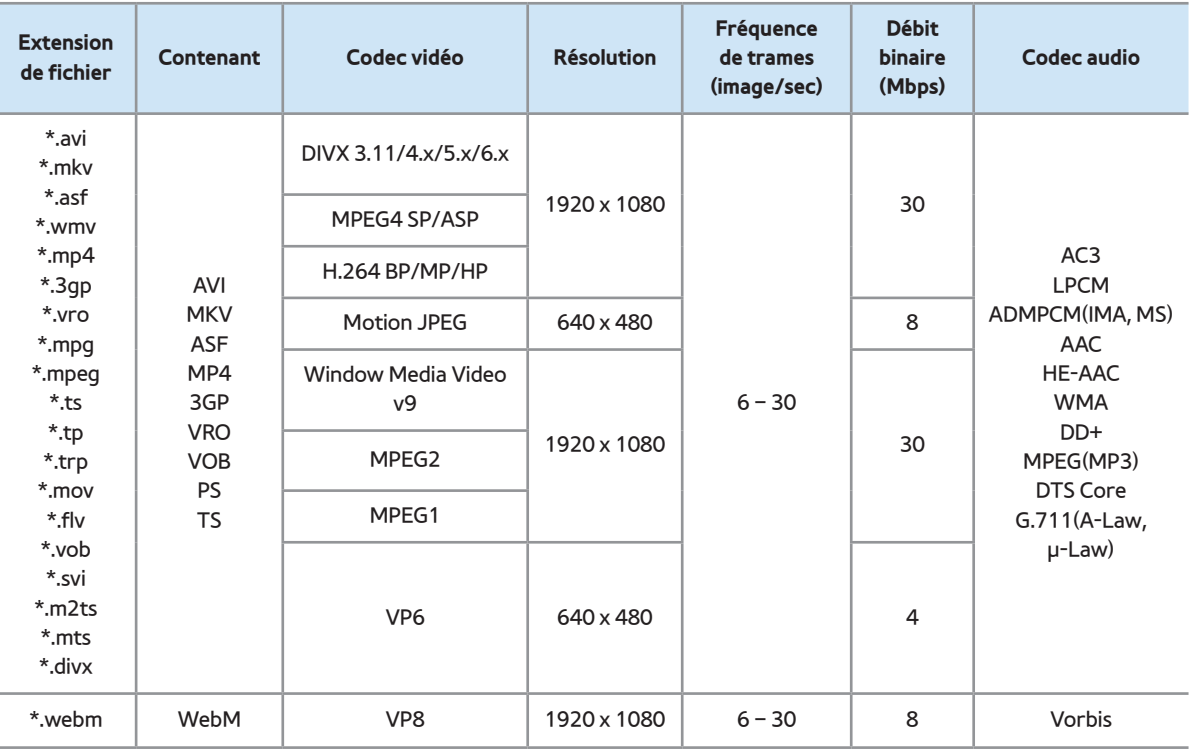

#### Autres restrictions

**Ø S'il y a une erreur dans le contenu ou le** 

conteneur, la lecture du contenu vidéo

ne s'exécute pas ou ne s'exécute pas correctement.

 $\mathbb O$  Il pourrait ne pas y avoir de son ou d'image si le contenu a une fréquence de trames ou un débit binaire standard plus élevés que les trames/sec compatibles du tableau ci-dessus.

 $\mathbb Z$  Si le tableau d'indexation reçoit une erreur, la fonction « Recherche (Saut) » n'est pas prise en charge.

Il peut y avoir de l'interférence dans la

lecture d'une vidéo par l'entremise d'une connexion réseau.

- $\mathbb Z$  Le menu peut mettre du temps à s'afficher si le débit binaire de la vidéo dépasse 10 Mbsp.
- N Certains types d'appareil audio ou d'appareil photo numérique USB ne sont pas compatibles avec ce téléviseur.

## Décodeur vidéo

- Prend en charge jusqu'à H.264, niveau 4.1.
- Formats H.264 FMO / ASO / RS, VC1 SP /

MP / AP L4 non pris en charge.

- Pour tous les codecs vidéo à l'exception de VP8, VP6 :
	- Résolution inférieure à 1280 x 720 :
	- Résolution supérieure à 1280 x 720 :
- GMC n'est pas pris en charge.
- Prend en charge seulement SVAF haut/bas et côte à côte.

Décodeur audio

• WMA 9, 10 Pro prend en charge jusqu'à 5.1 canaux et profil M2 (sauf le mode LBR de

M0).

- WMA audio sans perte non pris en charge.
- Prend en charge jusqu'à 2 canaux si Vorbis est dans un contenant Webm seulement.

# Utilisation du système antivol Kensington

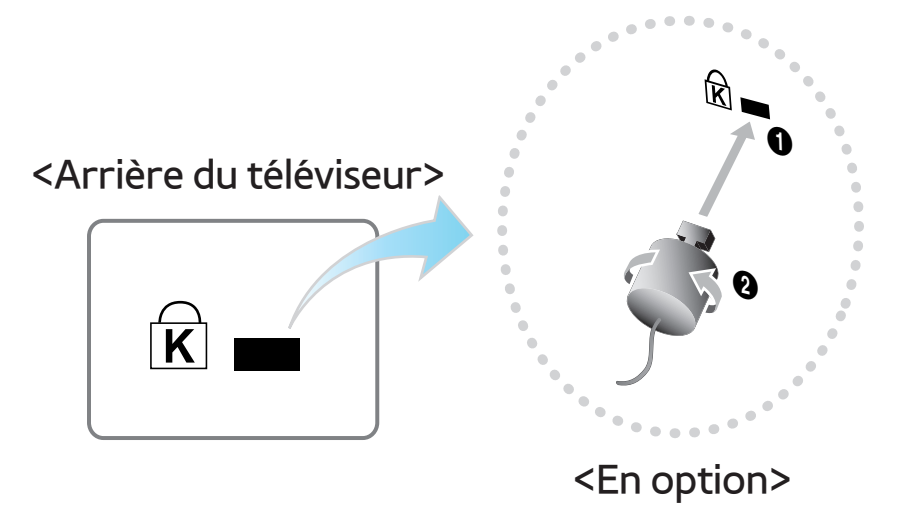

Un câble antivol Kensington est un dispositif

qui sert à immobiliser physiquement votre

téléviseur lorsque vous l'utilisez dans un

lieu public.

Enroulez le câble antivol Kensington autour d'un objet volumineux et inamovible, puis fixez le cadenas à la fente Kensington située à l'arrière du téléviseur.

L'aspect du câble et la méthode de verrouillage peuvent différer de l'illustration et dépendent du fabricant. Reportez-vous au manuel fourni avec le dispositif antivol Kensington pour de plus amples renseignements et pour l'utiliser de façon appropriée. L'antivol Kensington

#### n'est pas fourni par Samsung.

- $\mathbb Z$  Recherchez l'icône «  $\mathbb R$  » à l'arrière du téléviseur. La fente Kensington se trouve à côté de l'icône «  $\mathbb R$  ».
- Pour verrouiller le téléviseur, procédez comme suit :
	- **1.** Enroulez le câble antivol Kensington autour d'un grand objet inamovible, comme un bureau ou un fauteuil.
	- **2.** Faites glisser l'extrémité du câble comportant le cadenas dans la boucle

située à l'autre extrémité du câble Kensington.

- **3.** Insérez le dispositif de verrouillage dans la fente Kensington située sur le produit.
- **4.** Fermez le cadenas.
- $\mathbb Z$  Ces instructions se veulent générales. Pour des instructions plus précises, reportez-vous au mode d'emploi fourni avec le dispositif antivol.
- Ce dispositif antivol doit être acheté séparément.

# N L'emplacement de la fente Kensington peut être différent sur votre téléviseur.

# Licences

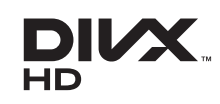

Homologation DivX Certified® pour la lecture de vidéo DivX® jusqu'à HD 1080p, notamment du contenu payant.

DivX®, DivX Certified® et les logos associés sont des marques de commerce de Rovi Corporation ou de ses filiales; ils sont utilisés sous licence.

À PROPOS DU VIDÉO DIVX : DivX® est un format vidéo numérique créé par DivX, LLC, une filiale de Rovi Corporation. Votre téléviseur est un appareil DivX Certified® officiel qui peut lire une vidéo DivX. Visitez le site www.divx.com pour obtenir de plus amples renseignements et les outils informatiques nécessaires pour convertir vos fichiers au format vidéo DivX.

À PROPOS DE LA VIDÉO DIVX SUR DEMANDE : Le présent appareil DivX Certified® doit être enregistré avant de pouvoir lire du contenu vidéo DivX sur demande. Pour générer un code d'enregistrement, repérez la section DivX VOD dans le menu de configuration de l'appareil. Pour en savoir davantage sur l'enregistrement, visitez vod.divx.com.

Protégé par un ou plusieurs brevets américains ci-après : 7,295,673; 7,460,668; 7,515,710; 7,519,274

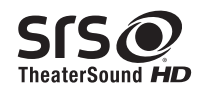

TruSurround HD, SRS et le symbole  $\odot$  sont des marques de commerce de SRS Labs, Inc.

La technologie TheaterSound HD est intégrée, sous licence de SRS Labs, Inc.

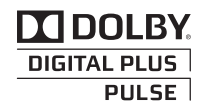

Fabriqué sous licence de Dolby Laboratories. Dolby et le symbole double-D sont des marques déposées de Dolby Laboratories.

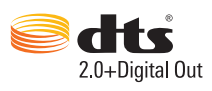

Fabriqué sous licence et brevets américains no : 5,956,674; 5,974,380; 6,487,535 et autres brevets américains et étrangers émis et en instance. DTS, le symbole et DTS et le symbole pris ensemble sont des marques de commerce; DTS 2.0+Digital Out est une marque de commerce de DTS, Inc. Le produit comprend le logiciel.

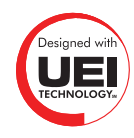

pour les téléviseurs à DEL série 6100, 6500 et ultérieures, et à écran plasma série 6500 (États-Unis)

pour les téléviseurs à DEL série 6500 et ultérieures, et à écran plasma série 6500 (canadien, Mexique)

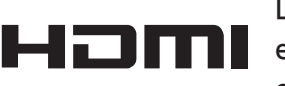

Les termes HDMI et HDMI High-Definition Multimedia Interface, et le logo HDMI sont des marques commerciales ou des marques déposées de HDMI Licensing LLC aux États-Unis et ailleurs.

#### **Avis de licence de source libre**

Dans les cas où un logiciel de source libre est utilisé, les licences relatives à la source libre sont disponibles dans le menu des produits.

L'avis de licence de source libre est en anglais seulement.